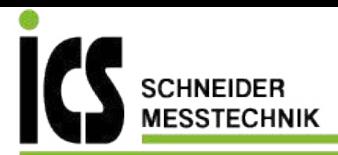

# **High Pressure Controller, Model CPC8000-H**

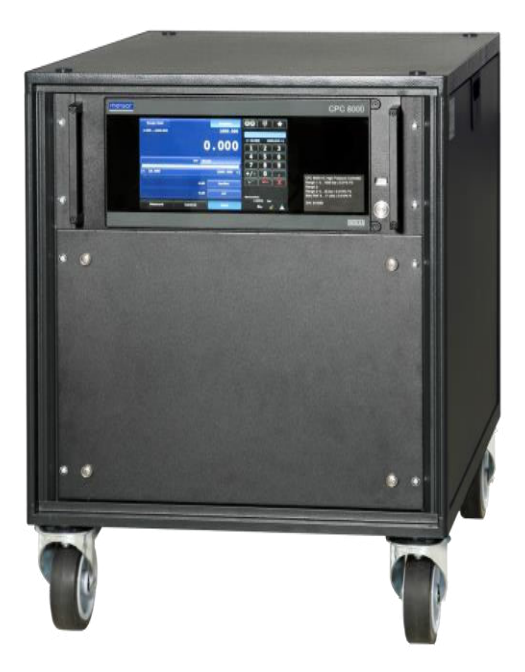

**High Pressure Controller, Model CPC8000-H**

# **Operating Instructions Model CPC8000-H Page 1 - 87**

**Further languages can be found at www.wika.com.**

# <span id="page-2-0"></span>**Content**

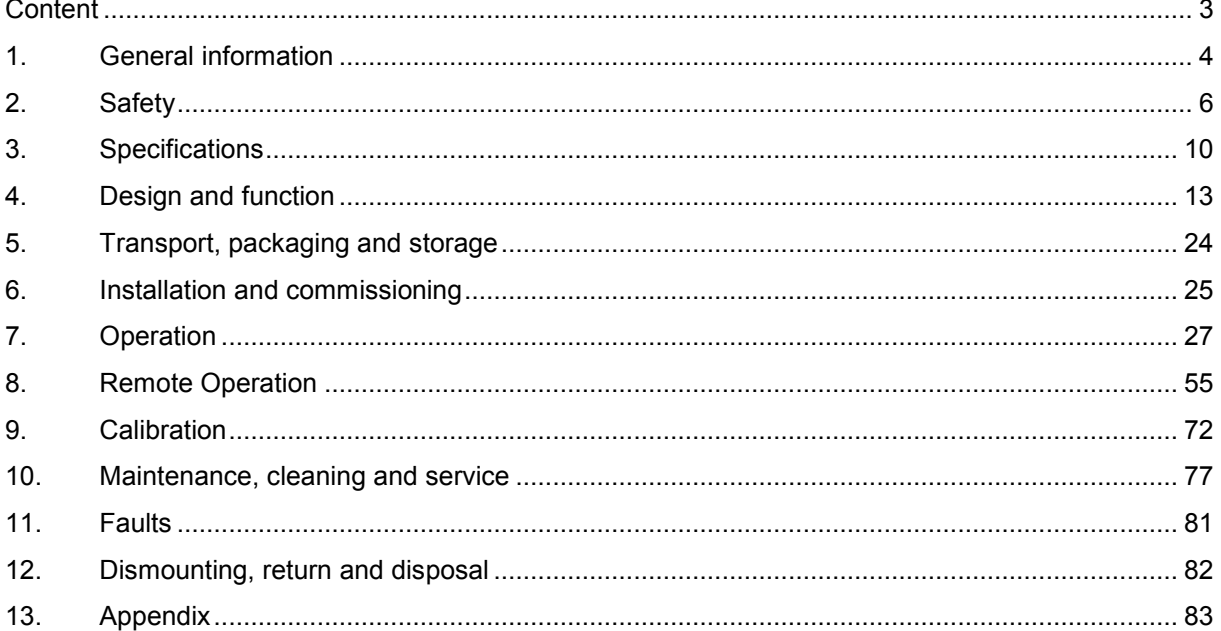

 $\overline{3}$ 

# <span id="page-3-0"></span>**1. General information**

The high- end pressure controller model CPC8000-H described in the operating instructions has been designed and manufactured using state-of-the-art technology.

All components are subject to stringent quality and environmental criteria during production. Our management systems are certified to ISO 9001 and ISO 14001.

- **These operating instructions contain important information on handling the CPC8000-H.** Working safely requires that all safety instructions and work instructions are observed.
- Observe the local accident prevention regulations and general safety regulations, in effect for the instruments range of use. The operating instructions are part of the instrument and must be kept in the immediate vicinity of the CPC8000-H and readily accessible to skilled personnel at any time.
- Skilled personnel must have carefully read and understood the operating instructions, prior to beginning any work.
- The manufacturer's liability is void in the case of any damage caused by using the product contrary to its intended use, non-compliance with these operating instructions, assignment of insufficiently qualified skilled personnel or unauthorized modifications to the CPC8000-H.
- The general terms and conditions (AGB), contained in the sales documentation, shall apply. Subject to technical modifications.
- **Factory calibrations/DKD calibrations are carried out in accordance with international** standards.

## **1.1 Explanation of symbols**

#### **DANGER!**

... indicates a directly dangerous situation, resulting in serious injury or death, if not avoided.

## **WARNING!**

... indicates a potentially dangerous situation, which can result in serious injury or death, if not avoided.

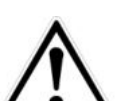

### **CAUTION!**

... indicates a potentially dangerous situation, which can result in light injuries or damage to equipment or the environment, if not avoided.

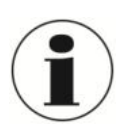

#### **Information**

... points out useful tips, recommendations and information for efficient and trouble-free operation.

## **DANGER!**

...identifies hazards caused by electric power. Should the safety instructions not be observed, there is a risk of serious or fatal injury.

## **1.2 Abbreviation**

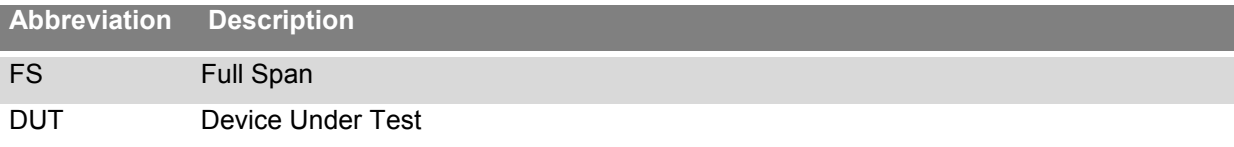

# <span id="page-5-0"></span>**2. Safety**

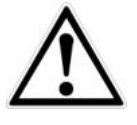

#### **WARNING!**

Before installation, commissioning and operation, ensure that the appropriate instrument has been selected in terms of measuring range, design and specific measuring conditions.

Serious injuries and/or damage can occur should these not be observed.

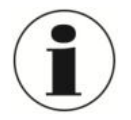

Further important safety instructions can be found in the individual chapters of these operating instructions.

## **2.1 Intended use**

The CPC8000-H is designed to automate the testing and calibration of all types of pressure devices and instruments. Up to two removable / interchangeable pressure transducers are available in full scale (FS) ranges from 0 ... 414 bar abs up to 1600 bar abs./ 0 ... 6000 psi abs up to 23200 psi abs. Each transducer module is configured with its own calibration parameters on board and has an accuracy down to 0,01% FS

The two transducers, in combination with the internal control valve regulator, provide a dynamic output. The system consists of a priming system as well as a fluid reservoir. The operator can selected the a specific transducer. There is no Autorange function. The two ranges can be chosen to optimize uncertainty levels across the full pressure span of the instrument.

In addition to the capacity for two pressure ranges, a third, barometric transducer is installed. With this sensor a CPC8000-H, with absolute or gauge pressure transducers, can emulate pressure of the opposite type.

The instrument has been designed and built solely for the intended use described here, and may only be used accordingly.

The technical specifications contained in these operating instructions must be observed. Improper handling or operation of the instrument outside of its technical specifications requires the instrument to be shut down immediately and inspected by an authorized WIKA service engineer.

Handle electronic precision measuring instruments with the required care (protect from humidity, impacts, strong magnetic fields, static electricity and extreme temperatures, do not insert any objects into the instrument or its openings). Plugs and sockets must be protected from contamination.

If the instrument is transported from a cold into a warm environment, the formation of condensation may result in the instrument malfunctioning. Before putting it back into operation, wait for the instrument temperature and the room temperature to equalize.

The manufacturer shall not be liable for claims of any type based on operation contrary to the intended use.

## **2.2 Personnel qualification**

**WARNING!** 

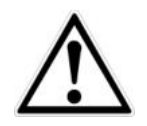

## **Risk of injury should qualification be insufficient!**

Improper handling can result in considerable injury and damage to equipment.

- The activities described in these operating instructions may only be carried out by skilled personnel who have the qualifications described below.
- Keep unqualified personnel away from hazardous areas.

#### **Skilled personnel**

Skilled personnel are understood to be personnel who, based on their technical training, knowledge of measurement and control technology and on their experience and knowledge of country-specific regulations, current standards and directives, are capable of carrying out the work described and independently recognizing potential hazards.

Special operating conditions require further appropriate knowledge, e.g. of aggressive media.

## **2.3 Personal protective equipment**

The personal protective equipment is designed to protect the skilled personnel from hazards that could impair their safety or health during work. When carrying out the various tasks on and with the instrument, the skilled personnel must wear personal protective equipment.

The required personal protective equipment must be provided by the operating company.

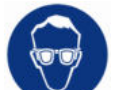

## **Wear safety goggles!**

Protect eyes from liquid splashes.

## **2.4 Special hazards**

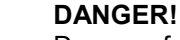

Danger of death caused by electric current Upon contact with live parts, there is a direct danger of death.

**Electrical instruments may only be installed and mounted by skilled electrical** personnel.

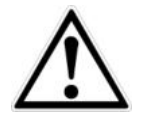

#### **WARNING!**

Residual media in dismounted CPC8000-H may result in a risk to people, the environment and the system. Take sufficient precautionary measures.

Do not use this precision pressure controller model CPC8000-H in safety or Emergency Stop devices. Incorrect use of the instrument can result in injury.

Should a failure occur, media under high pressure may be present at the CPC8000-H.

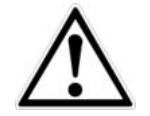

#### **WARNING!**

POSSIBLE INJURY! The tubing, valves and other apparatus attached to the instrument must be adequate for the maximum pressure which will be applied, otherwise physical injury to the operater or bystanders is possible.

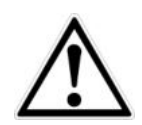

14235993.00/06/2017/GB

14235993.00/06/2017/GB

#### **WARNING!**

HIGH PRESSURE! High pressure gases are potentially hazardous. Energy stored in these gases can be released suddenly and with extreme force. High pressure systems shall be be assembled and operated only by personnel who have been trained in proper safety practice.

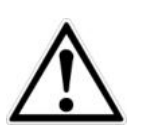

#### **CAUTION**

Use the proper pressure medium. Use only clean, dry noncorrosive gases, air or nitrogen. This instrument is not designed for oxygen use.

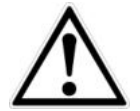

#### **WARNING**

Do not use detachable mains power supply cord with inadequate ratings. Use the originally delivered mains power supply cord only! If not possible, please contact us or use a certified power cord with ratings according section [3.](#page-9-0)

**2.5 Labeling / safety marks** 

## **2.5.1 Product label**

## 2.5.1.1 **CPC8000-H**

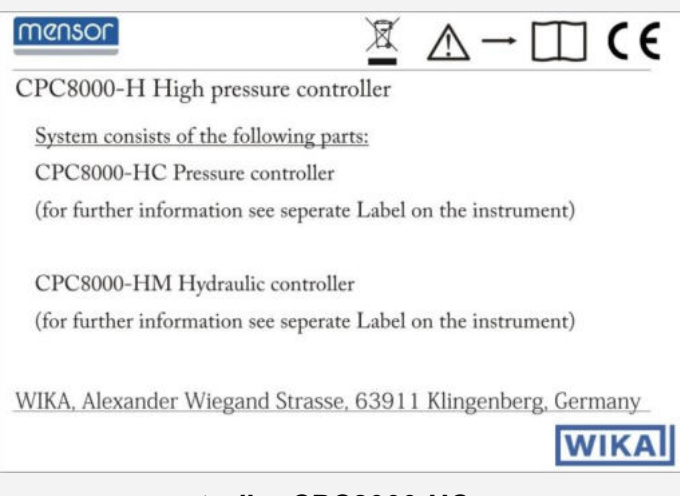

## **Pneumatic pressure controller CPC8000-HC**

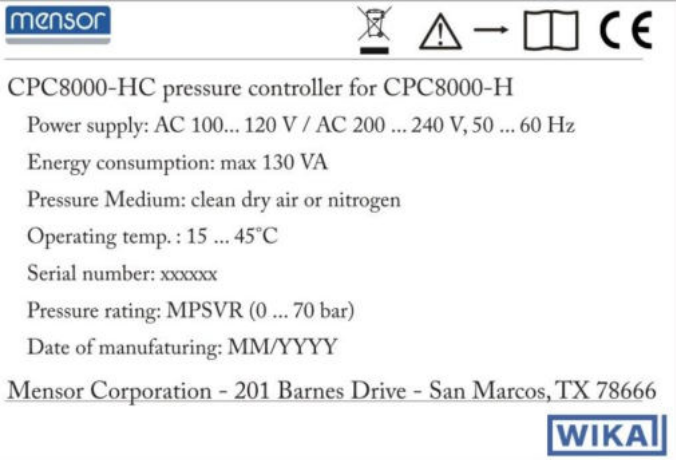

## **Hydraulic module CPC8000-HM**

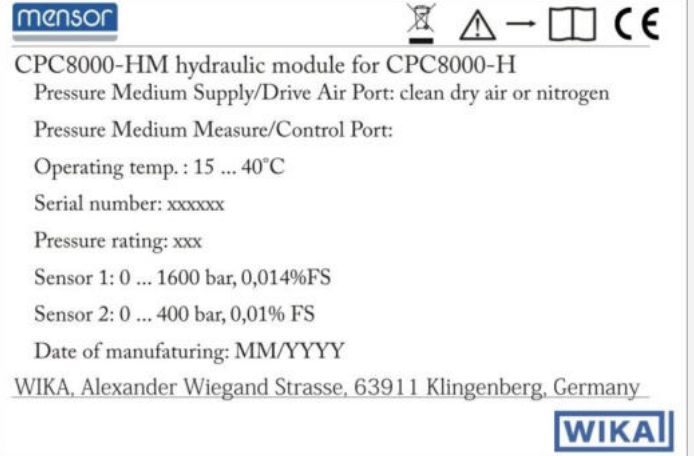

## **2.5.2 Explanation of symbols**

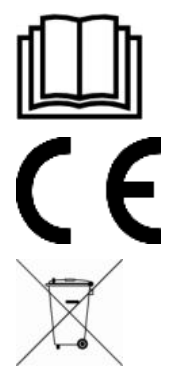

Before mounting and commissioning the instrument, ensure you read the operating instructions!

### **CE, Communauté Européenne**

The CPC8000-H bearing this mark comply with the relevant European directives.

This marking on the instruments indicates that they must not be disposed of in domestic waste. The disposal is carried out by return to the manufacturer or by the corresponding municipal authorities. See directive 2002/96/EC.

## **2.6 European radio frequency emission notice**

## **2.6.1 EN 55011 (or CISPR 11)**

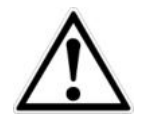

## **WARNING!**

This is a class A emission device intended for operation in an industrial environment. It can cause interference under certain circumstances if operated in other environments e.g. residential or commercial areas. The operator may have to take appropriate corrective measures.

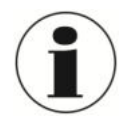

#### **INFORMATION**

Do not connect wires longer than 3 m/ 10 ft to the instrument!

# <span id="page-9-0"></span>**3. Specifications**

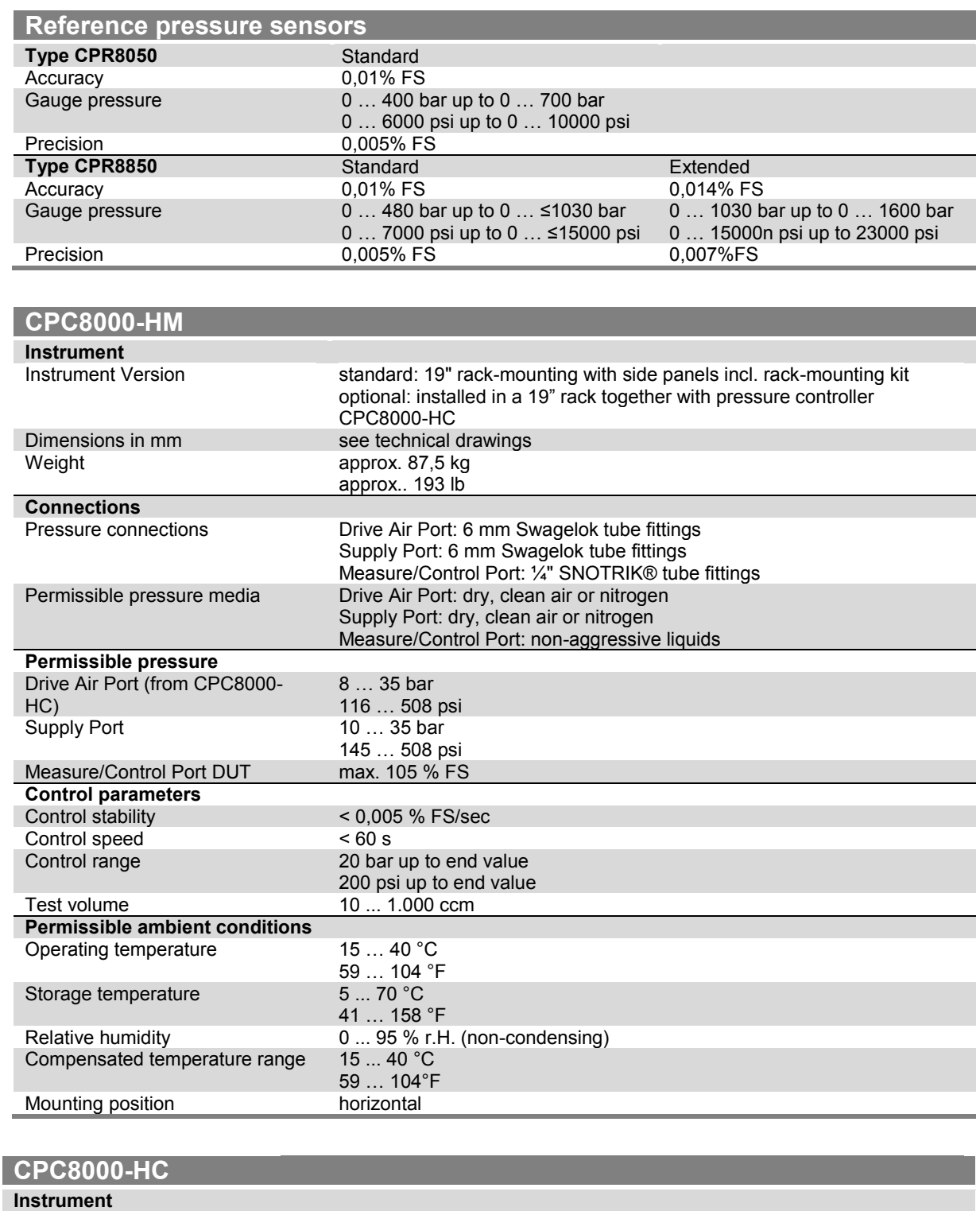

Instrument version standard: 19" rack-mounting with side panels incl. rack-mounting kit

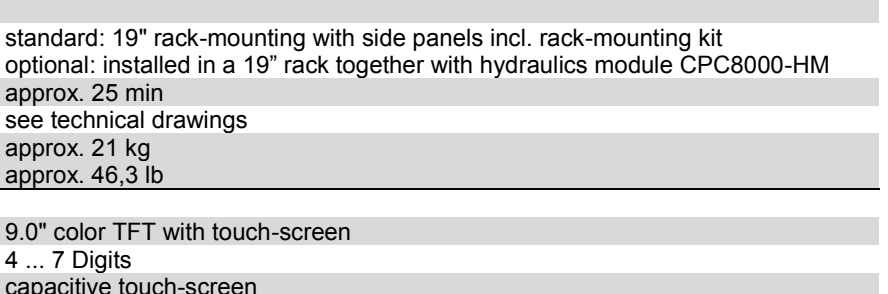

14235993.00/06/2017/GB

14235993.00/06/2017/GB

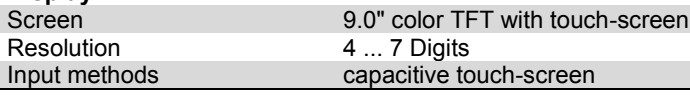

Warm-up time approx. 25 min

Dimensions in mm see technical drawings<br>Weight approx. 21 kg

approx. 21 kg approx. 46,3 lb

capacitive touch-screen

**Display** 

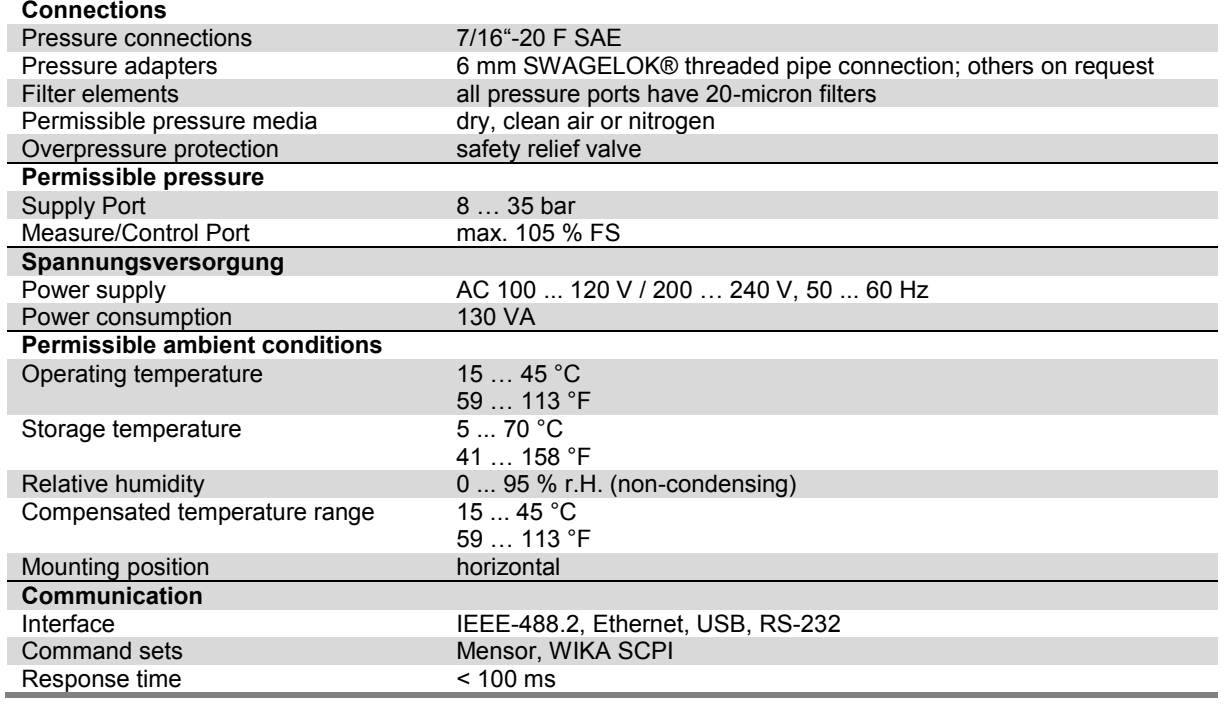

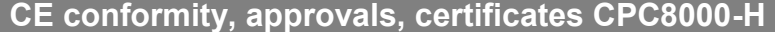

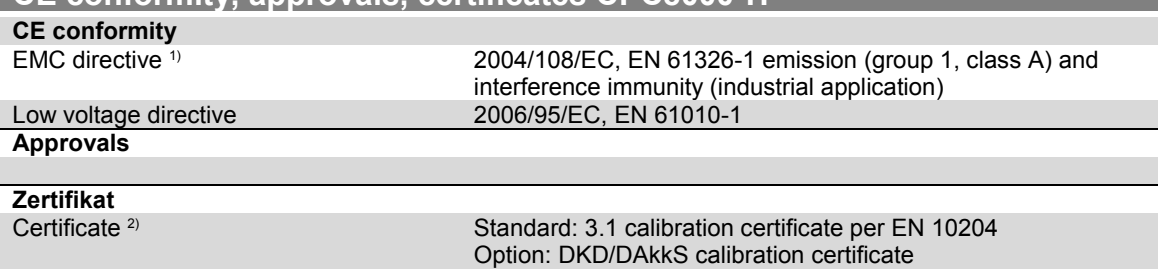

1) Warning! This is class A equipment for emissions and is intended for use in industrial environments. In other environments, e.g. residential or commercial installations, it<br>can interfere with other equipment under certa

Approvals and certificates, see website

For further specifications see WIKA Data Sheet CT 27.05 and the order documentation.

## **Dimensions in mm**

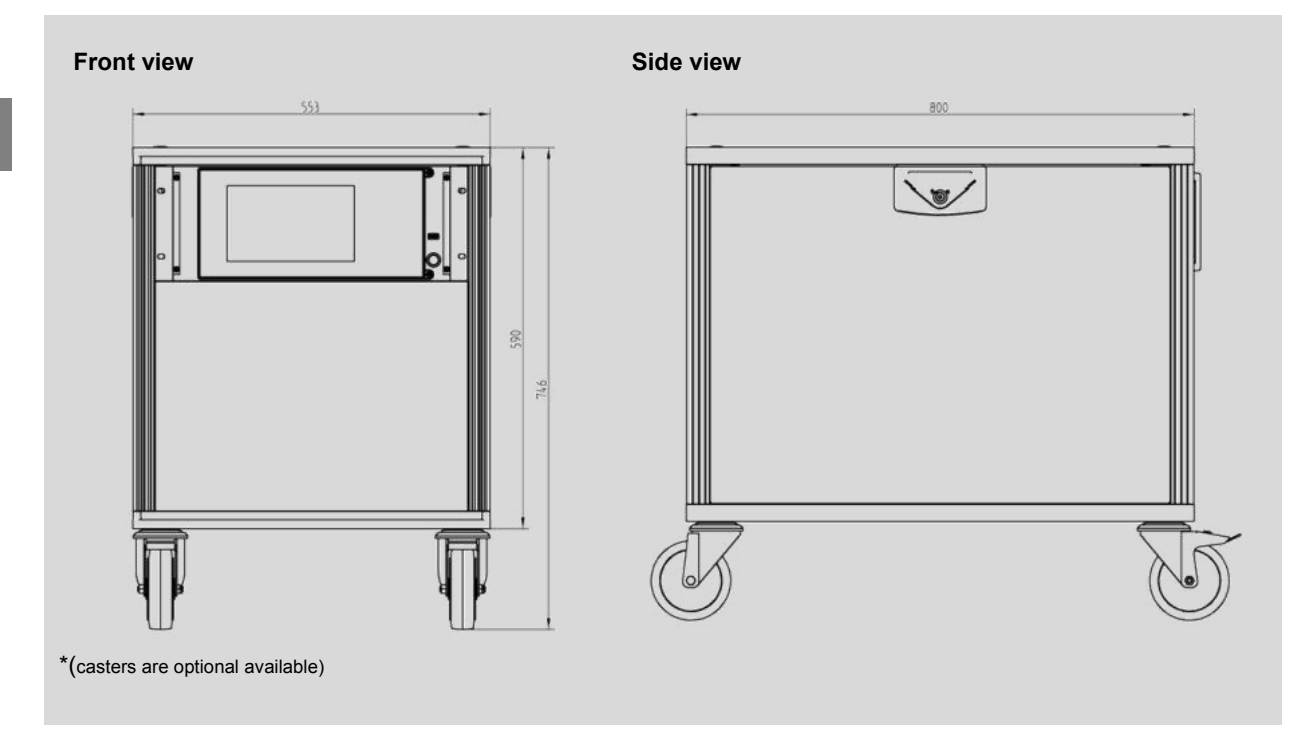

# <span id="page-12-0"></span>**4. Design and function**

## **4.1 Short description**

The high pressure controller CPC8000-H consists of two parts, a pneumatic pressure controller CPC8000-HC and a hydraulic module with reference pressure sensors CPC8000-HM.

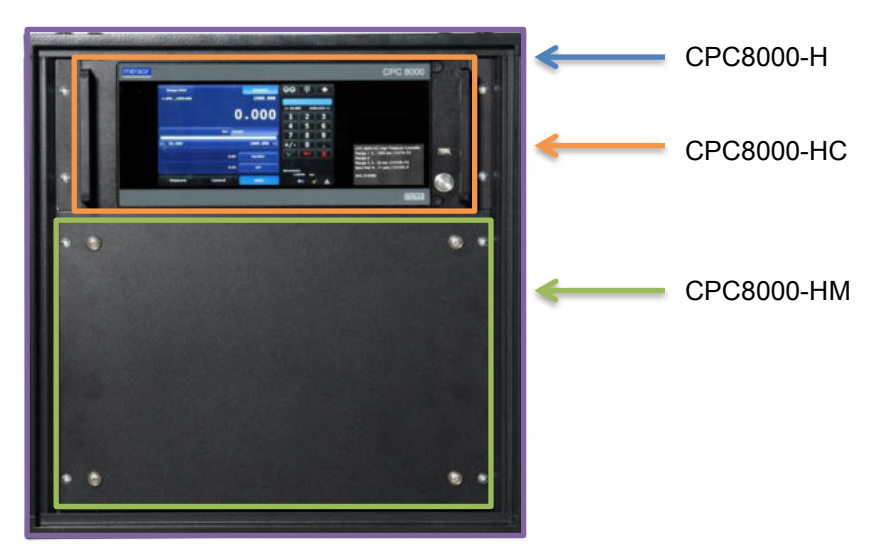

The high pressure controller CPC8000-H is a multi-sensor pressure controlling system designed to test and calibrate a variety of pressure devices in either absolute or gauge pressure modes. The instrument is able to have up to two interchangeable reference pressure sensors and a interchangeable barometric reference. There are several languages, standard interfaces like RS-232, USB, Ethernet and IEEE available.

## **4.2 Functions**

Here is a short list of significant features designed into the CPC8000H:

- 1. Up to two, highly stable removable / interchangeable pressure transducers. Each transducer is a totally self-contained module including its unique calibration data.
- 2. An high performance Barometer module can be used for accurate emulation of gauge pressure with absolute pressure instruments, or used for absolute pressure emulation with gauge pressure instruments.
- 3. A large 9- inch diagonal color LCD display with glass capacitive touch screen for intuitive operator interface.
- 4. A very quiet precision pressure regulator with a fast response time.
- 

5. Multiple languages.

Operate the CPC8000-H while it is either mounted on a bench or in a standard equipment rack. Use either front panel input [\(7 Operation\)](#page-26-0), or send commands and queries over a bus from a separate "host" controller ([8 Remote Operation\)](#page-55-0).

**GB**

## **4.3 Front Panel**

The front of the CPC8000-H has a smooth, uncluttered appearance. Its main feature is the large color display plus an identification label in the lower right corner of the display panel. The display panel is hinged for easy access to remove or replace the transducer modules inside. The instructions for accessing the transducers are provided in Section [10.4.1 CPC8000-HM Transducer Removal /](#page-78-0)  [Replacement.](#page-78-0) Immediately to the right of the display panel is a USB port and a power switch.

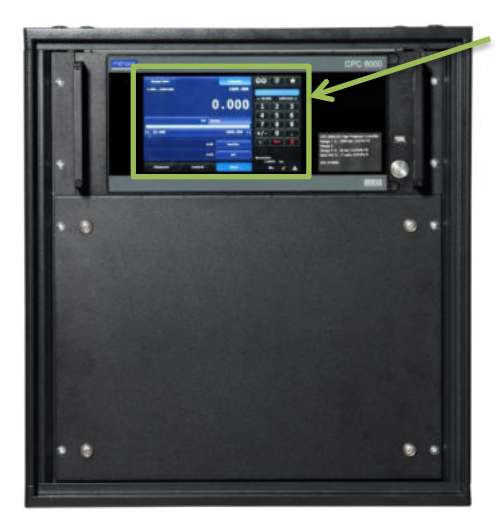

Touchscreen

**Figure 4-1 Front Panel** 

## **4.4 CPC8000-HC**

## **4.4.1 Power switch**

The power switch is a two-state device with an action similar to that of a ball point pen. Push the button with enough force to latch it in to turn the unit ON. Push it again to release it to turn the system OFF.

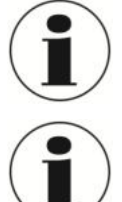

#### **INFORMATION!**

If power to the instrument is interrupted while ON it will shut down until the power is restored, then immediately resume operation.

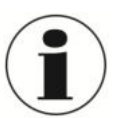

#### **INFORMATION!**

The power switch is the mains disconnecting device.

## **4.4.2 USB Port**

The front panel USB port is the same as the Host USB port on the rear panel. Both are intended for future expansions or software upgrades.

#### **4.4.3 Information Label**

The front panel label identifies the instrument name, installed transducer ranges in the pressure units specified by the customer, and the serial number.

## **4.4.4 Screen**

The large (9 inch diagonal) HD-LCD color screen has a glass capacitive touch screen for navigation within the intuitive operator interface. At power up the main screen is presented.

#### **Main Screen Features**

On power up, the main screen will show a numeric data entry key pad on the right 1/3 of the display and pressure range, control and operating parameters on the left 2/3.

The data entry key pad can be switched between 4 different methods for data entry. See Section [7](#page-26-0)  [Operation,](#page-26-0) for more details. The data entry portion of the main screen is used primarily to input and adjust control set points and change main screen parameters. The left 2/3 of the main screen (see [Figure 4-2 Main screen description\)](#page-14-0) contains the reading of the internal pressure sensor, current configuration settings, range limits and labels (see Section [7 Operation,](#page-26-0) for more details). Pressure monitoring calibration and testing functions are performed through interaction with this screen.

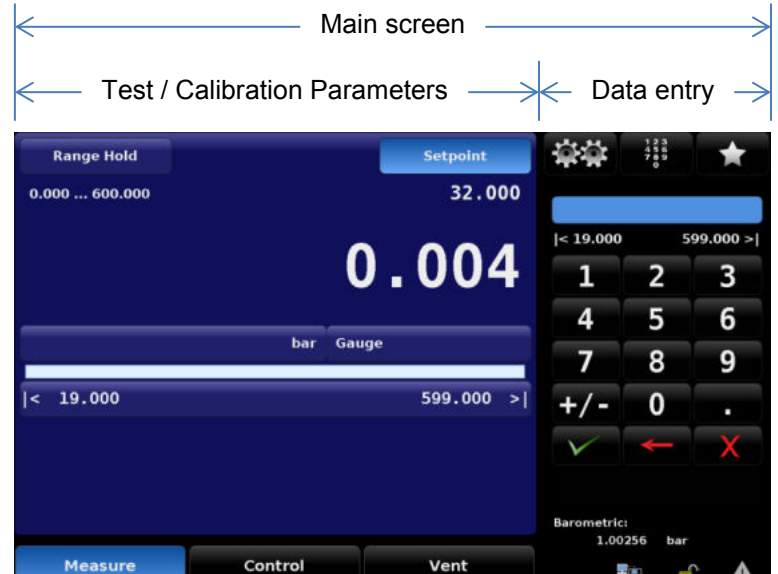

**Figure 4-2 Main screen description** 

<span id="page-14-0"></span>Individual screens are accessed by a series of touches on tabs, buttons or icons, which open screens within the hierarchy of the instrument. Nomenclature that designated a screen and how to navigate to it will be given in this manual in the following structure: "Icon name" [Icon Graphic] / [Tab] / [Button Name]. For example the screen used to set the resolution of the instrument sensor would be designated by the navigational screen hierarchy, starting from the main screen, as follows: Setup [  $\gg$ ] / [Sensor] / [Resolution]. This convention is similar to a computer folder system and will be used to describe a screen and, inherently, how to navigate to it. All of the screens are set up into two display areas. The larger area (left 2/3 of the screen) shows live information about the current configuration, the progress of the test being performed and gives an indication of the output of the device. The smaller area (Data Entry) on the right side, has the number key pad, variable sliders or discrete choice buttons (radio buttons) that all act to input alpha numeric information or mode changes relating to the test or calibration information being shown on the left.

Buttons on the screen are shown with a gradient background. When inactive the buttons are shown with the gradient dark on the bottom and light on the top; when selected the button changes color and is light on the bottom and dark on the top. Buttons are labeled in an intuitive fashion and when selected its function is obvious.

The setup screens are accessed by pressing the double gear icon  $\lceil \frac{1}{100} \rceil$  and follows the same format as the main screen with the right hand side used for data entry and the left hand side used for display. These setup screens are used for a variety of instrument settings, including, display, sensor, control, and remote interface settings. This area also contains the application used to calibrate the internal sensors plus various administrative, information and configuration settings. Detailed information about all setup screens can be found in Section [7 Operation.](#page-26-0)

Touch the left pointing arrow  $\boxed{\phantom{a}}$  in the bottom left corner of any setup screen to return to the main screen.

Full operational descriptions of all of the screens, symbols, labels and switches are provided in Section [7 Operation.](#page-26-0)

## <span id="page-14-1"></span>**4.4.5 Barometric Reference Transducer**

14235993.00/06/2017/GB

4235993.00/06/2017/GB

This optional transducer allows gauge mode instruments to operate in absolute mode, and similarly, absolute mode instruments to operate in gauge mode. Changing modes is easily accomplished from the front panel or over the remote interface.

In use the active channel of the CPC8000-H will either add or subtract the measurement of the installed barometric reference sensor to accomplish the appropriate emulation.

The barometric reference sensor has six significant digits.

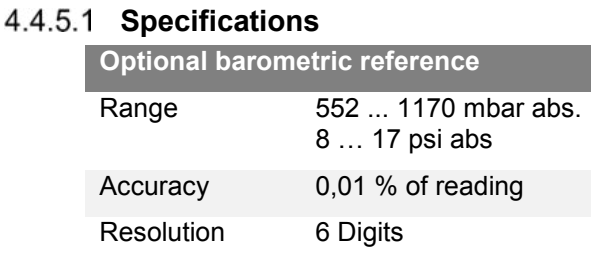

## **Pressure Mode**

The Pressure [Mode] key is shown on the main menu screen below the current pressure value and displays the most recently chosen pressure units and the mode (absolute or gauge). If the optional barometric reference is installed a [Mode] key replaces the mode indication to the right of the units key. This [Mode] key indicates absolute or gauge mode. When the key is pressed it will switch between the "native mode" of the internal sensor to the emulation mode. The "native mode" is the mode of the sensor that is installed and is either absolute or gauge. Emulation mode uses the value of the barometric reference to emulate the mode that is alternate to the native mode. The CPC8000-H can emulate gauge from a native absolute sensor or absolute from a native gauge sensor. The [Mode] key indicates the native mode with a blue key background and emulation mode with a light blue key background. The units and mode chosen remain the same when the CPC8000-H is turned off and then back on.

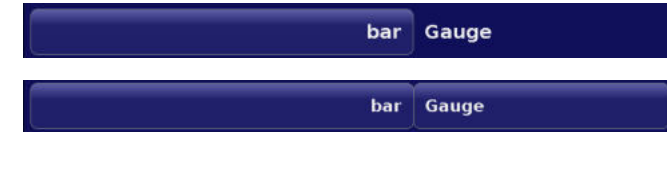

Native sensor is gauge, no barometric reference installed.

Native sensor is gauge, barometric reference installed.

Native sensor is gauge, barometric reference installed and absolute emulation active.

#### *4.4.5.2.1 Gauge emulation mode*

In the gauge emulation mode the atmospheric pressure reading from the barometric reference transducer is subtracted from the absolute pressure reading of the active channel to emulate a gauge pressure. Emulation mode uncertainty is the combined uncertainty of the barometric reference transducer and the active transducer.

#### *4.4.5.2.2 Absolute emulation mode*

In absolute emulation mode the atmospheric pressure reading from the barometric reference transducer is added to the gauge pressure reading of the active channel to emulate absolute pressure. Emulation mode uncertainty is the combined uncertainty of the barometric reference transducer and the active transducer.

## <span id="page-16-0"></span>**4.5 Rear Panel**

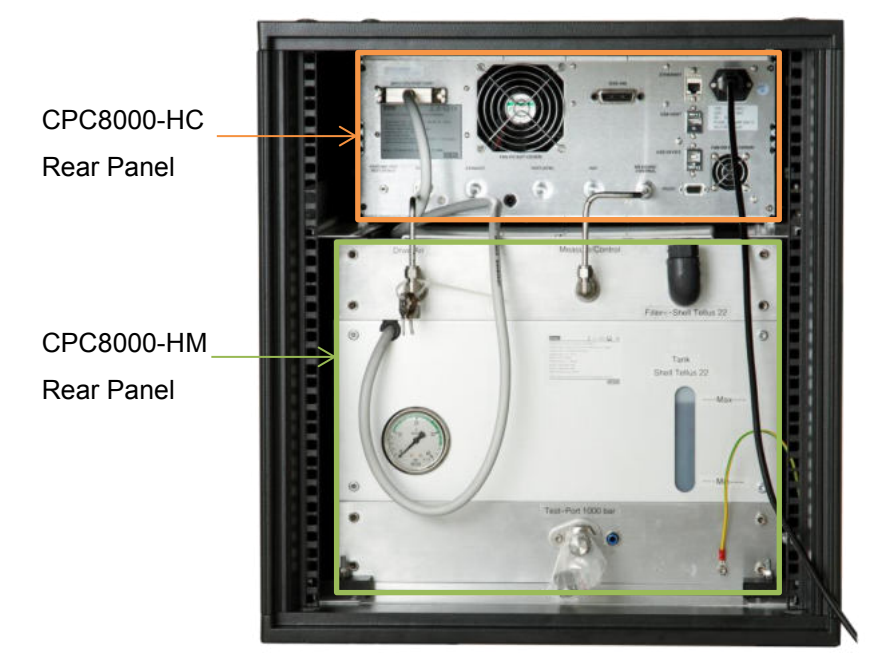

## **4.5.1 CPC8000-HC Rear Panel**

Up to five pneumatic pressure ports are located on the rear panel. To the right of the pressure ports are the Ethernet, RS-232 and USB connectors and the power plug. The CPC8000-HM communications connector as well as the IEEE connector are located above the pressure ports.

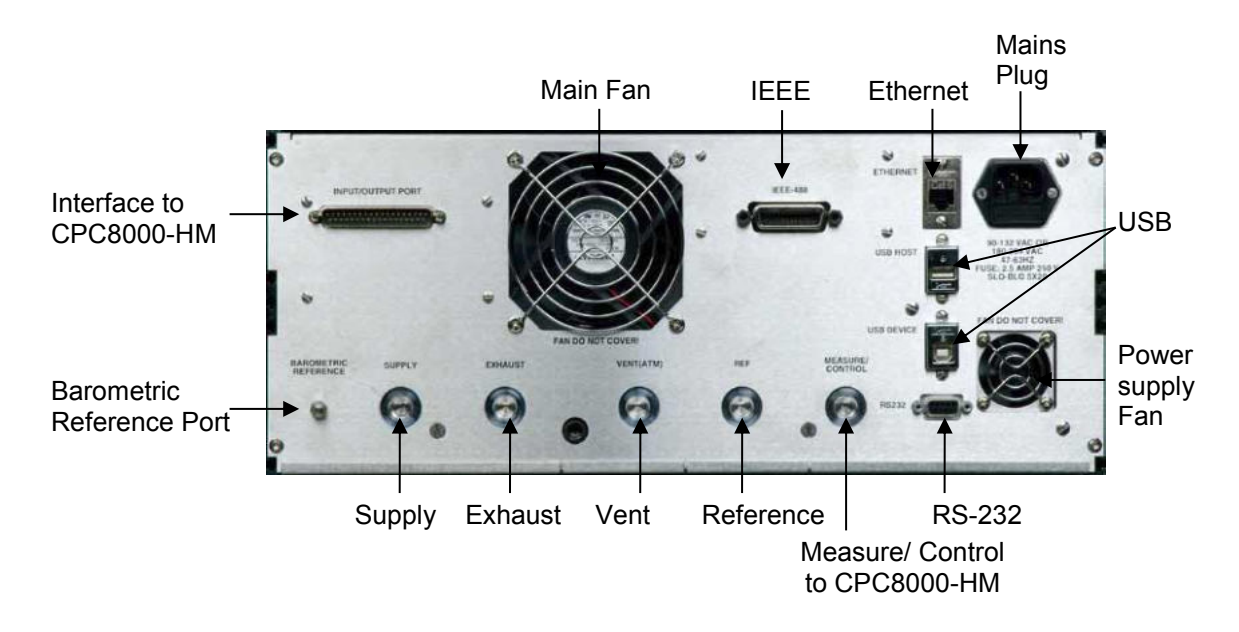

#### **Figure 4-3 Rear panel description**

**GB**

## **Pressure Ports**

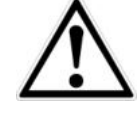

## **WARNING!**

The pressure connections must be installed according to the following instructions, observing the relevant regulations. The installation is to be performed by trained, authorized personnel, knowledgeable in the safety regulations for working on pneumatic systems.

#### **INFORMATION**

Up to 6 pressure connections are on the rear panel. Pressure connections that are not assigned are plugged.

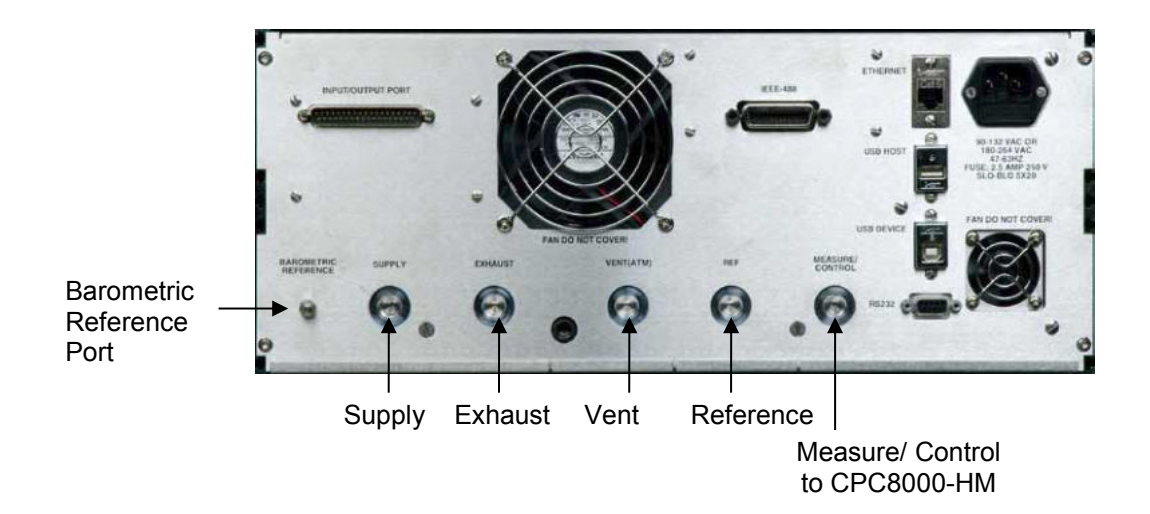

#### **Figure 4-4 Rear panel pneumatic connection**

All of the primary pressure ports on the rear are female 7/16 - 20 SAE/MS straight threads per MS16142 and SAE J514 table 14. They require a tube fitting boss seal with an o-ring per MS33656. WIKA/Mensor provides different adaptors with the ordered instrument depending on the options selected. The following adaptors are available:

- $\Box$  6 mm male tube fittings
- $\blacksquare$   $\frac{1}{4}$ " tube fittings
- 1/8" female NPT  $\mathcal{O}(\mathcal{O})$
- **1/8 female BSPG**

The pressure connections can be made to these adapters with the proper mating hardware. Do not use sealant on fittings sealed with an o-ring. The integrity of each seal is particularly important since even microscopic leaks can cause errors in pressure measurements.

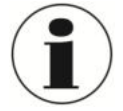

#### **INFORMATION**

For functional testing and to become familiar with the operation of the CPC8000-HC, a volume close to the volume expected during normal operation can be connected to the Measure / Control port.

#### **WARNING!**

The user must ensure that released pressure medium does not endanger personnel, environment or the instrument.

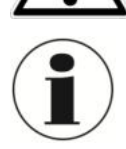

#### **INFORMATION**

Test items with large volumes or long piping runs with small diameter tubing can have a negative effect on the control performance.

#### $\mathbb{R}^n$ **Supply Port**

The pressure supplied to the pressure connection labeled "Supply" should be approximately 10% higher than the full scale of the highest pressure transducer installed in the controller (see the label on the lower right of the front panel).

#### **Exhaust Port**

Not use in this instrument version. Leave this port open atmosphere.

#### **Vent Port**

The pressure connection labeled "Vent" is the exhaust port where the system pressure is vented to the atmosphere under certain conditions. Leave this port open or connect the optional muffler for noise reduction.

#### **Reference Port**

This is the pressure connection to the reference ports of sensors with ranges <50 psi (4 bar) gauge.

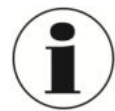

#### **INFORMATION**!

The Reference port should be left open to the atmosphere and should NEVER be connected to a pressure source.

#### **Measure/Control Port**

The Measure/Control port (when in the Control mode) supplies a precisely controlled pressure to the pressure multiplier in the CPC8000-HM which is converted into a hydraulic pressure. In Measure mode a pressure applied to the Measure/Control port is measured by the instrument sensor.

#### $\mathcal{S}(\mathcal{G})$ **Barometric Reference**

The Barometric Reference port is connected to the internal barometric sensor and should be left open to atmospheric pressure.

The higher the supply pressure connected to the Supply port, the higher the pressure which leaves the system through the exhaust port. If a vacuum pump is connected to the exhaust port, adequate safety precautions have to be taken to prevent damage to the pump.

Before the system is connected, the user must ensure that suitable protection measures are in place which exclude overpressuring of the test piece or the system.

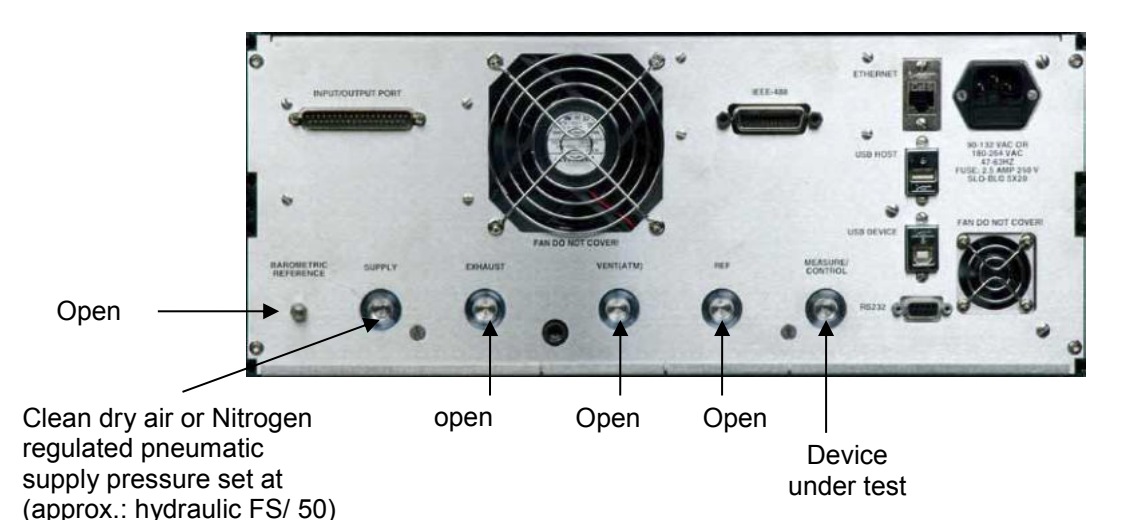

**Figure 4-5 recommendation for pneumatic connections** 

## **Electrical connection**

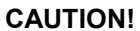

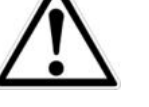

The electrical installation must be done according to the following instructions while observing the relevant regulations. It is to be performed by individuals familiar with the safety regulations for working on electrical connections.

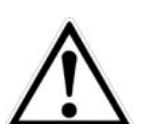

#### **WARNING**

The interface cables must not be longer than 3 meters and must be separate from cables with voltages greater than 60 volts.

#### 4.5.1.3 **Power supply**

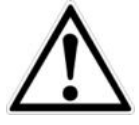

#### **WARNING**

Switch off the power of the system CPC8000-H before connecting or disconnecting the power supply. Before connecting to the power supply, make sure that the voltage ratings of the CPC8000-H and the power supply are identical. Connect to power supply with protective earth (PE) connection only!

Use the originally delivered mains power supply cord only! If not possible, please contact us or use a certified power cord with ratings according section [3.](#page-9-0)

#### *4.5.1.3.1 RS-232*

The RS-232 connection on the rear panel of the CPC8000-HC is a female 9-pin sub-d plug. USB to RS-232 adaptors with a virtual com port can be used for communication if there is no RS-232 connection on your PC.

#### *4.5.1.3.2 ETHERNET Interface*

The Ethernet communication port allows the CPC8000-HC to communicate with computers using 10/100 Based-T specifications.

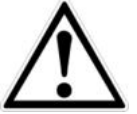

#### **CAUTION!**

Please consult your Computer Resources Department prior to connecting this instrument to your network to verify there are no conflicts with existing IP addresses.

Ethernet communications are transmitted over a standard RJ-45 cable. Connecting directly to a PC requires a crossover Ethernet cable. Hub or router connections require a straight Ethernet cable.

Prior to first time use of Ethernet communication, the four parameters, IP, Netmask, Gateway, and Port must be setup. These are configured in the communications setup screen.

#### *4.5.1.3.3 USB Host Interface*

The USB Host interface is a service port used to upgrade software and download information from the device. It has the same function as the USB Host port on the front of the CPC8000-HC.

#### *4.5.1.3.4 USB Device Interface*

The USB Device jack is a standard USB Type B receptacle interface used for remote communication. The USB Driver can be downloaded at:

[http://www.mensor.com/download\\_software\\_instrument\\_en\\_um.WIKA?ActiveID=31350](http://www.mensor.com/download_software_instrument_en_um.WIKA?ActiveID=31350)

#### *4.5.1.3.5 IEEE-488 Interface (GPIB)*

The connection of the IEEE-488 interface is designed as a 24-pin IEEE-488-socket.

The manufacturer of the host IEEE-488 interface board provides software to allow communication between the board and various programming languages. An interactive program for debugging is usually provided as well. Refer to the board manufacturer's documentation for more information.

## **4.5.2 CPC8000-HM Rear Panel**

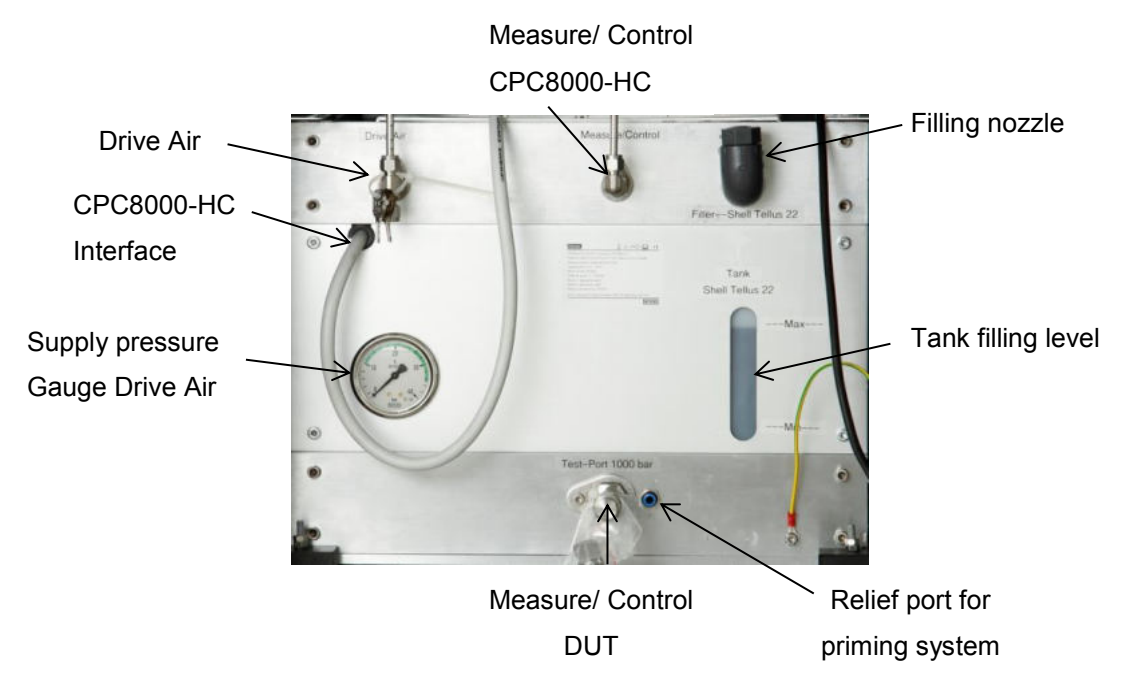

## **Gauge**

The gauge shows the applied supply pressure of the Drive Air port

### **Filling level**

This part indicates the filling level of the internal reservoir. The tank has a level switch which informs the user that the filling level is too low via the mains screen of the CPC8000-HC.

#### **Filling nozzle**

Refill the tank over this nozzle and observe the filling level by the window below. Do not fill more than the maximum indicated level in the system.

#### **Interface CPC8000-HC**

This interface has to be connected to the CPC8000-HC all the time. It is responsible for the transfer of data between the CPC8000-HM and the CPC8000-HC. There are data like the hydraulic reference sensor reading and the limit switch status transferred.

## **Pressure ports**

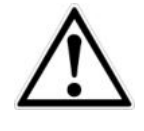

## **WARNING!**

The pressure connections must be installed according to the following instructions, observing the relevant regulations. The installation is to be performed by trained, authorized personnel, knowledgeable in the safety regulations for working on pneumatic systems.

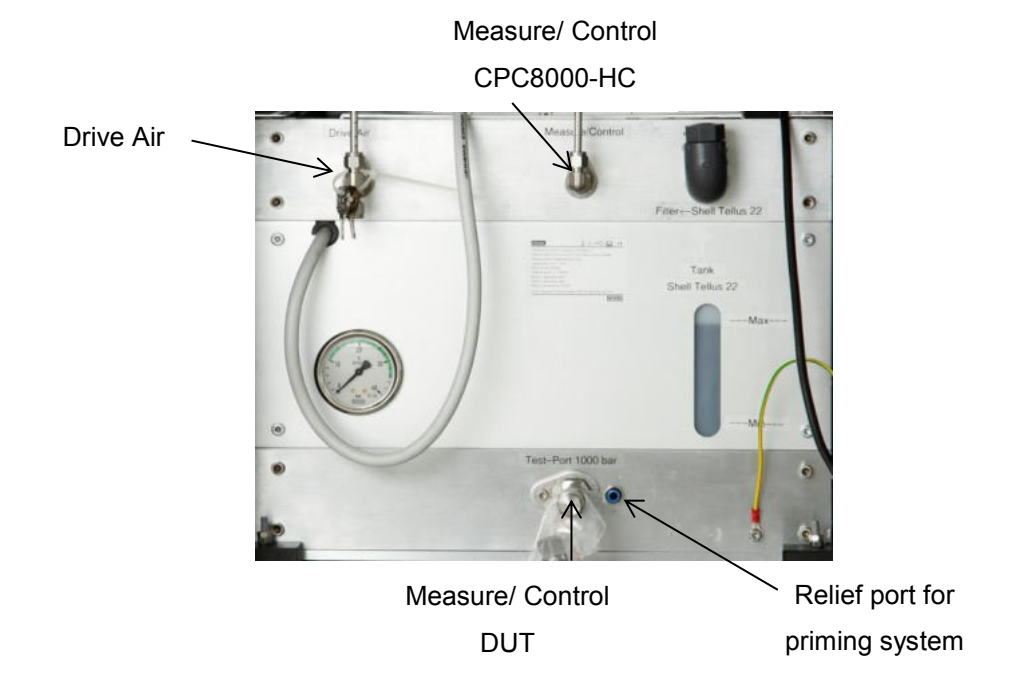

#### *4.5.2.5.1 Drive Air*

The Drive Air Port is used to supply the internal pneumatic controlled valves as well as the priming pump with pressure. There are working pressure regulators installed in order to reduce the pressure internally to the required level. These working pressure regulators have an air consumption.

There are two possible setups to supply this port with pressure:

- 1. CPC8000-HC and CPC8000-HM together, single supply When supplying CPC8000-HC and CPC8000-Hm together with a single pressure source, the supply pressure has to be adjusted to the recommended supply pressure of the CPC8000-HC. (approx.: hydraulic full scale pressure/50)
- 2. CPC8000-HC separated from CPC8000-HM If the CPC8000-HM is supplied separately from the CPC8000-HC, the supply pressure can be up to max. 35 bar/ 500 psi.

#### *4.5.2.5.2 Measure/ Control CPC8000-HC*

The MEASURE/CONTROL CPC8000-HC port is the connection between the pneumatic control pressure from the CPC8000-HC for the multipliers. Depending on the measuring range of the system and setpoint, the pressure can be up to 32 bar/ 465 psi.

## *4.5.2.5.3 Measure/ Control DUT*

Connect the DUT here. A precise pressure is controller to this port. (when controller is in control mode)

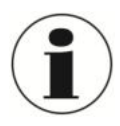

#### **INFORMATION**

For functional testing and to become familiar with the operation of the CPC8000-H, a volume close to the volume expected during normal operation can be connected to the Measure / Control port.

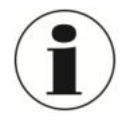

#### **INFORMATION**

Test items with large volumes or long piping runs with small diameter tubing can have a negative effect on the control performance.

## **4.6 Transducer choices**

Transducer measuring modes can be gauge or absolute. The CPC8000-H will be equipped with one or two transducers. Transducer type will be CPR8050 "Standard" (uncertainty 0,01% FS) up to 700 bar/ 10000 psi or CPR8850 "Premium" (uncertainty of 0,014% FS down to 0,01%FS) up to 1600 bar / 23200 psi . The transducers "Standard" sensors or all "Premium" sensors are allowed to be mixed of both types. The two sensors, in combination with NVR Module, provide a wide dynamic range. In vent mode, the operator can select one of the two sensors to operate with. The two sensor ranges can be chosen to optimize uncertainty levels. The uncertainty specifications, plus a proprietary control technology, provides accurate and stable control. The transducer CPR8850 is sensitive against sudden pressure peaks or pressure decrease and can be damaged in the worst case.

An precision barometer is used for emulation of gauge pressure with an absolute pressure instrument, or used for absolute pressure emulation with a gauge pressure instrument. **Table 1 Transducer Choices** 

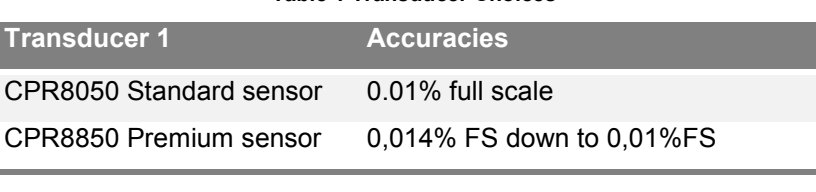

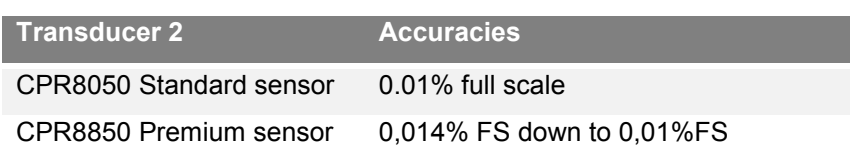

## **4.7 Scope of delivery**

- **Pressure Controller Model CPC8000-HC, 19" rack version**
- **Hydraulics Module Model CPC8000-HM, 19" rack version**
- **Pheumatic connection between CPC8000-HC and CPC8000-HM, approx.. 1 m/ 3,3 ft**
- 2 m/ 6,5 ft power cord
- **Operation instructions**
- 3.1 calibration certificate per DIN EN 10204

# <span id="page-23-0"></span>**5. Transport, packaging and storage**

## **5.1 Transport**

Check the instrument for any damage that may have been caused by transport.

Obvious damage must be reported immediately.

## **5.2 Packaging**

Do not remove packaging until just before mounting.

Keep the packaging as it will provide optimum protection during transport (e.g. change in installation site, sending for repair).

## **5.3 Storage**

### **Permissible conditions at the place of storage:**

- Storage temperature: 0 ... 70 °C
- **Humidity: 35 ... 85 % relative humidity (no condensation)**

### **Avoidance of exposure to the following factors:**

Direct sunlight or proximity to hot objects

- **Mechanical vibration, mechanical shock (putting it down hard)**
- Soot, vapor, dust and corrosive gases
- **Potentially explosive environments, flammable atmospheres**

Store the CPC8000-H in its original packaging in a location that fulfills the conditions listed above. If the original packaging is not available, package and store the CPC8000-H as described below:

1. Wrap the instrument in an antistatic plastic film.

2. Place the CPC8000-H, along with shock-absorbent material, in the packaging.

3. If stored for a prolonged period of time (more than 30 days), place a bag, containing a desiccant, inside the packaging.

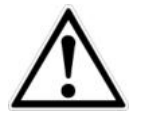

#### **WARNING!**

Before storing the instrument (following operation), remove any residual media. This is of particular importance if the medium is hazardous to health, e.g. caustic, toxic, carcinogenic, radioactive, etc.

# <span id="page-24-0"></span>**6. Installation and commissioning**

In addition to functional testing, each unit is inspected for appearance prior to leaving the factory. Upon receipt, please examine the transducer for shipping damage. Report any apparent damage to the carrier immediately.

The instrument can be set up on a table top or it can be rack-mounted. The rack mount is optional on the CPC8000-H. The special sensors used in the CPC8000-H are relatively insensitive to tilt and vibration. However to further assure stability and accuracy, avoid mounting the instrument on surfaces subject to excessive motor or machinery vibration.

#### **The installation site must meet the following conditions:**

- **Operating Temperature: 15 to 40 °C**
- **Humidity: 0 to 95 % relative humidity (non-condensation)**
- Flat, horizontal location; secure fixed working surface (desk top model) or installation in a 19" rack mount.
- $\blacksquare$  The power cord is the disconnection device. Its outlet should be accessible and contain a protected earth ground.

#### **Avoid the following influences:**

- Direct sunlight or proximity to hot objects
- **Unstable installation position**
- **Mechanical vibration**
- **Proximity to sources of strong electromagnetic fields, such as high tension appliances, mobile** telephones or mains
- Soot, steam, dust and corrosive gases
- **Environment with explosion hazard, flammable atmospheres**

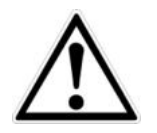

#### **WARNING**

Switch off the power of the system CPC8000-H before connecting or disconnecting the power supply. Before connecting to the power supply, make sure that the voltage ratings of the CPC8000-H and the power supply are identical. Connect to power supply with protective earth (PE) connection only!

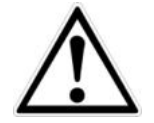

#### **WARNING**

Use the originally delivered mains power supply cord only! If not possible, please contact us or use a certified power cord with ratings according section [3.](#page-9-0)

**GB**

## **6.1 Turn on the Instrument**

After the pressure connections are secure in accordance with Section [4.5,](#page-16-0) apply power to the power connector on the rear of the instrument and switch the power switch ON. The instrument will go through an initialization process and system check. As soon as the system check is completed the system will default to an operating screen similar to the screen shown in below. Allow the instrument at least 25 minutes of warm up time before performing critical pressure measurements.

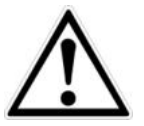

#### **WARNING**

This is an instrument of protection class 1 intended for connection to mains supply with protective earth (ground)! Do not use any power adaptors or surge protection devices that negate the protective earth! The power cord must be accessible and contains a protective earth.

Ventilation! Do not block airflow to ventilating fans located on rear of instrument.

<span id="page-25-0"></span>The instrument can be set up on a table top or it can be rack mounted. Rack mount adapters are optional.

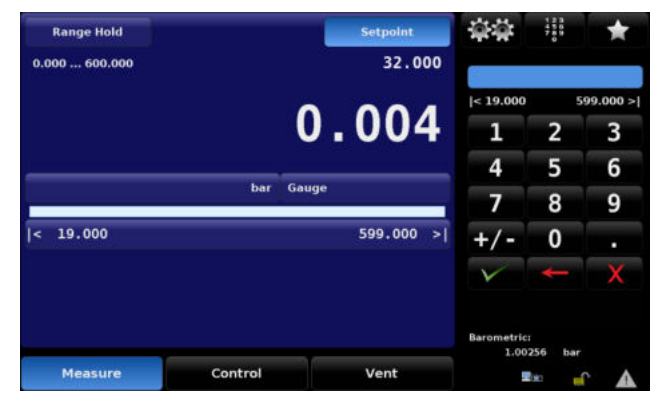

**Figure 6-1 Main Screen** 

# <span id="page-26-0"></span>**7. Operation**

## **7.1 General**

This section describes the procedures for operating the CPC8000-H from the front panel. Instructions for operating the instrument from an external computer are covered in section [8. Remote Operation.](#page-55-0) By following the procedures provided in these two Sections, you can expect your CPC8000-H to deliver maximum accuracy and dependability for many years of exceptional service.

When the instrument is powered on it will take about 30 seconds to boot up. At the end of the boot process the display screen similar to "[Figure 7-1 Main screen separation](#page-26-1)" will appear. This is the main operating screen. At this point the CPC8000-H is ready for operation. However, for critical tests and measurements allow the unit to warm up for at least 25 minutes with power on to ensure rated accuracy.

Notice that the portion of the screen with a blue field covers about two-thirds of the total screen area. This area contains the pressure output reading, the setpoint, the active transducer range, units of measure, limits and a choice between the control modes: Measure, Control or Vent.

The sidebar to the right (black field) is used for entering data, adjusting environmental settings, defining parameters for remote operations, and making choices in the configuration. Several different sidebars can be accessed from the main screen to achieve different objectives.

This section of the manual will explain features of this main operating screen and the associated sidebars.

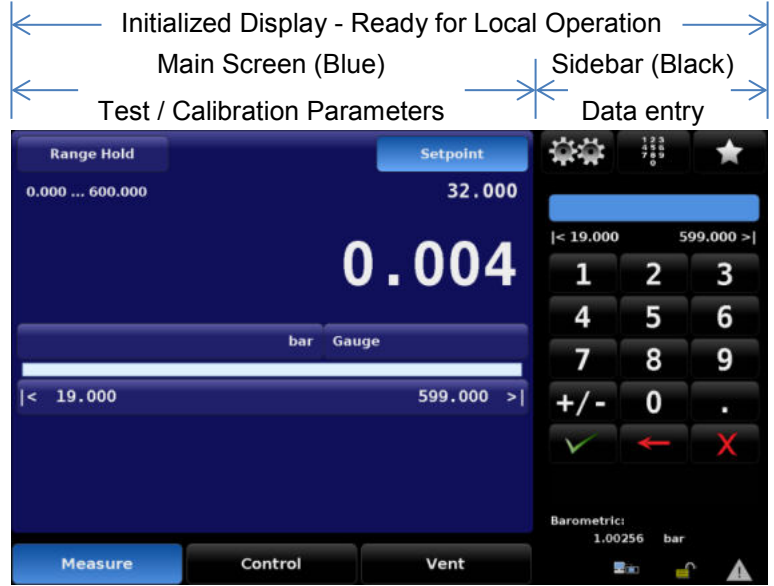

#### **Figure 7-1 Main screen separation**

<span id="page-26-1"></span>Beyond the main screen are a series of setup screens used to adjust parameters and conditions, such as performing calibrations, running programmed routines, operating from a remote computer, etc. All such setup screens are on black backgrounds, and have their own sidebars (also black) for choice menus and data entry. Explanations and instructions for using these setup screens are covered in Section [7.3 Setup.](#page-40-0)

## **7.1.1 Buttons, Keys, Tabs, and other terms**

Many of the words and symbols displayed on screen are active touch points, such that when touched or pressed something will change if it is an allowable action. In this manual these touch sensitive points are shown inside brackets such as [Setpoint], the button seen in the upper middle corner of the main screen (see [Figure 7-2 Main screen items\)](#page-27-0). Tabs are radio buttons shown along the bottom of

**WIKA Operating Instruction High Pressure Controller, Model CPC8000-H** 27

most screens and they open other screens related to the activity named on the tab or indicate a selection associated with the active screen.

A touch point will respond with an audible "beep" as a signal of acceptance. A "blap" (error tone) sound is a signal that an illegal action was attempted, such as a number entry beyond the allowable range.

A word or symbol on a screen which does NOT respond to being touched or pressed is referred to in this manual as a label, window, monitor or an indicator.

## **7.2 Main Screen**

## **7.2.1 Map of the Main Screen Features**

"[Figure 7-2 Main screen items](#page-27-0)" is a map of the main screen features and reflects a CPC8000 without any of the extra display options. The map includes a title box for each screen feature and the section number of the explanatory text about the feature and its use.

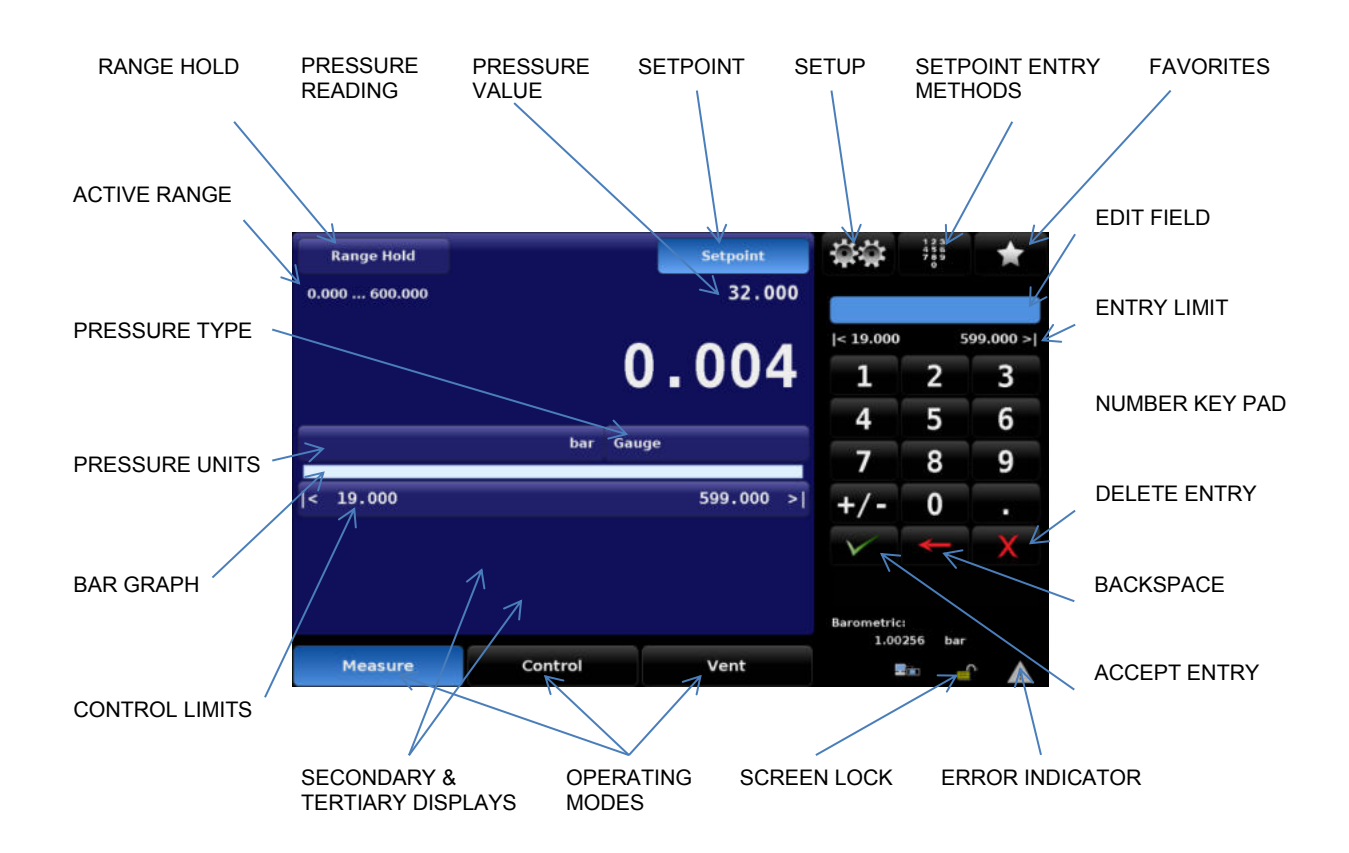

<span id="page-27-0"></span>**Figure 7-2 Main screen items** 

## **7.2.2 Main Screen Features**

The table below is a reference list of the features that appear on the main screen after power up.

#### **Table 2 Reference List of the Main Screen Features**

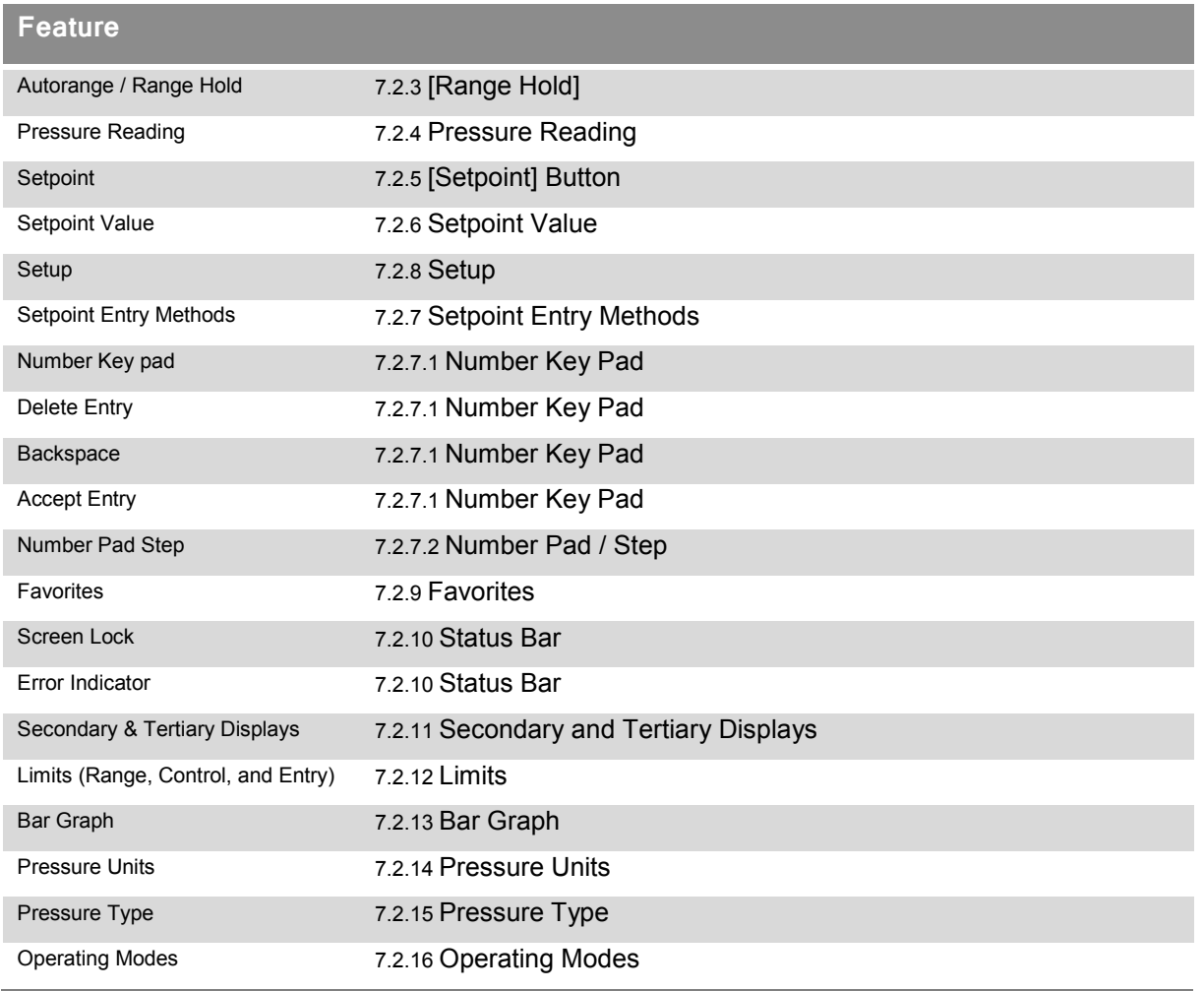

## <span id="page-28-0"></span>**7.2.3 [Range Hold]**

The upper left corner of the main screen shows [Range Hold]. If a second transducer is installed the user is able to choose one of the internal reference pressure transducers with this button. When [Range Hold] is showing the operator has assigned a specific transducer to be the lone, active transducer. In either case the active sensor window immediately below the button will identify, by range, which is the active sensor of the moment.

Press the [Range Hold] button to cause the transducer assignment list to appear in the sidebar. This list will show a table of up to two choices, first or second transducers, by range. The presently active range is highlighted. Touch either one of the listed ranges and that choice is immediately effective. If the CPC8000-H is under pressure, no other transducers is allowed to be chosen.

**GB**

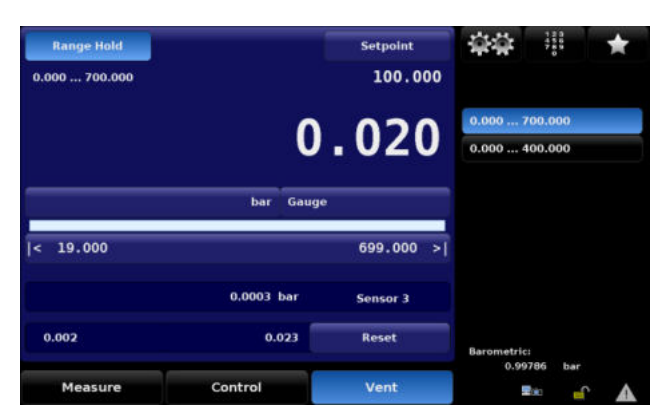

**Figure 7-3 Range Hold**

## <span id="page-29-0"></span>**7.2.4 Pressure Reading**

The large, green number displayed in "[Figure 6-1 Main Screen](#page-25-0)" is the pressure reading at the sensor connected to the Measure/Control DUT port. It is green because the sensed pressure is within a userdefined stable window for a user-defined period of time. When the pressure is outside of the stable window, the number will be white. See Section [7.3.3.2](#page-45-0) for a detailed explanation and setup of the stable window.

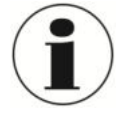

#### **INFORMATION**

The pressure reading will turn red if an external pressure is applied at the Measure/Control port that is 7% greater than the upper limit of the active transducer. Each transducer is supplied with a pressure release valve set for 10% over the calibrated pressure. Inherent internal safeguards are set to prevent overpressure.

## <span id="page-29-1"></span>**7.2.5 [Setpoint] Button**

The [Setpoint] button will activate a sidebar data entry method to accept a new setpoint value. The setpoint value is displayed in the window just below the [Setpoint] button on the main screen, see Section 6.2.4. The setpoint value can also be adjusted incrementally in the sidebar by use of one of four setpoint entry methods:

- **The numeric key pad**
- A numeric step value assigned to the up [▲] and down [▼] arrow keys
- A digital step assigned to the up [▲] and down [▼] arrow keys
- A program

Procedures for making changes to the setpoint using these methods are covered in Section [7.2.7](#page-30-0)  [Setpoint Entry Methods.](#page-30-0)

## <span id="page-29-2"></span>**7.2.6 Setpoint Value**

The setpoint value window is located immediately under the [Setpoint] button. It displays the current pressure setpoint (target value for the output pressure provided by the internal regulator when in Control mode). To edit the setpoint value, first touch the [Setpoint] button. This will activate the system for setpoint changes. The sidebar will display the default number key pad or a pre-chosen setpoint entry method. To change the setpoint value use one of these methods described in Section [7.2.7.](#page-30-0)

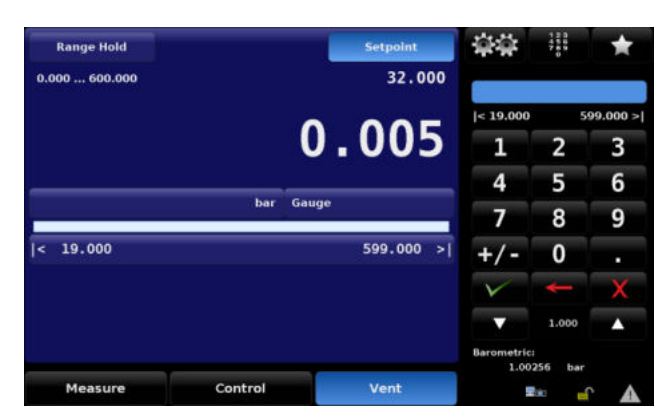

**Figure 7-4 Output pressure setpoint** 

## <span id="page-30-0"></span>**7.2.7 Setpoint Entry Methods**

<span id="page-30-1"></span>7.2.7.1 Number Key Pad

 $\vert < -1.00000$ 

1

4

l

2

5

8

0

 $4.00000 >$ 

3

6

9

Pressing the key pad icon  $\left[\frac{1}{2}, \frac{1}{2}\right]$  in the middle of the top row will display the four line menu as shown below.

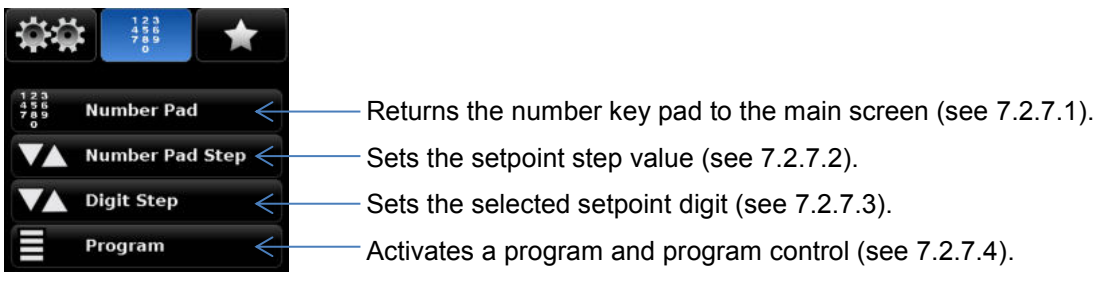

#### **Figure 7-5 Setpoint Entry Methods**

The [Number Pad] button provides 10 digits for numeric entry, plus the decimal point and a sign key. The sign key [+/-] will toggle between positive and negative values. Each stroke on the key pad will echo in the blue input value window above the pad. A change between plus and minus values [+/-] can be entered at

any time during the string entry. Pressing the Enter  $\sqrt{\phantom{a}}$  | key will accept the value and it will become the new Setpoint.

If the input window holds an illegal value when the  $\sqrt{2}$  1 Enterbutton is pressed the system will respond with a an error tone and the entry will turn red. When that happens determine the cause of the rejection, delete the entry, and then enter a valid number.

Pressure limits are shown above the key pad and indicate the allowable range for entry. This is either the range of the active sensor, the full range of the instrument (when in Autorange mode) or the range limits set in the setup controls limits menu (see Section [7.3.3.1 Max and Minimum Limits\)](#page-45-1).

## **7. Operation**

There are three action keys below the number keys that operate on the numbers displayed in the input value window:

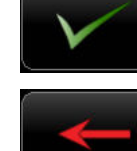

Press the Enter  $\begin{bmatrix} 1 & 1 \\ 1 & 1 \end{bmatrix}$  key to accept the value showing in the number echo window into the system for immediate use.

Press the Backspace  $\begin{bmatrix} 1 & 1 \\ 0 & 0 \end{bmatrix}$  key to erase the last number entered in the string. Multiple presses will back out multiple digits.

Press the Delete  $\begin{bmatrix} 1 & x \\ y & z \end{bmatrix}$  key to delete the entire value showing in the echo window to start a new, or to abort.

### <span id="page-31-0"></span>**Number Pad / Step**

The "Number Pad Step" key pad functions in two different ways:

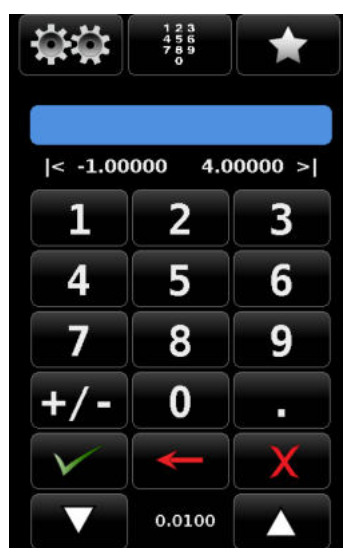

- (1) A setpoint can be entered in the same way as the Number Key Pad above: key in the number and press Enter  $\begin{bmatrix} 1 & 1 \\ 1 & 1 \end{bmatrix}$ , that number is then immediately accepted into the setpoint value.
- (2) Key in a number and press the Step Up  $\begin{bmatrix} 2 \\ 1 \end{bmatrix}$  or the Step Down  $\begin{bmatrix} 1 & 1 \\ 0 & 1 \end{bmatrix}$  key, (without pressing the Enter  $\begin{bmatrix} 1 & 1 \\ 1 & 1 \end{bmatrix}$  key), that number will be used to decrease or increase the existing setpoint value.

Subsequent touches of the Step Up or Step Down key will continue to increase or decrease the setpoint by this step value until a new

value is keyed in followed by a key press of the Step Up  $\begin{bmatrix} 1 & 1 \\ 0 & 1 \end{bmatrix}$  or the Step Down  $\begin{bmatrix} 1 & 1 \\ 1 & 1 \end{bmatrix}$  key. If the Enter  $\begin{bmatrix} 1 & 1 \\ 1 & 1 \end{bmatrix}$  key is pressed the newly entered value will register as a new setpoint value on the main screen rather than a step value.

<span id="page-31-1"></span>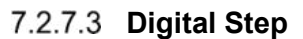

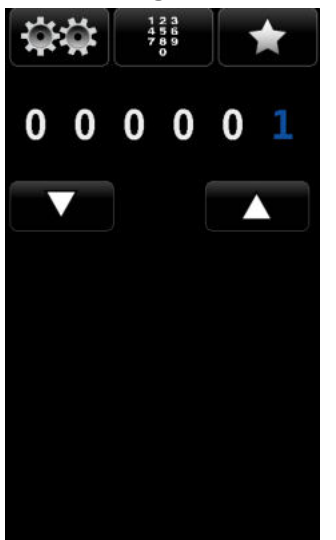

In the digital Step Data Entry Mode there is initially a string of five white zeros (0) and one blue numeral one (1) across the top as shown in the figure to the left. Any one of these zeros can be converted to a blue 1 by touching it. Slide a finger across the zeros to demonstrate this action. Using this feature each digit of the setpoint can be increased or decreased by one digit at a time by activating the corresponding digit with a blue 1 and pressing the Up  $\begin{bmatrix} 1 & 1 \\ 1 & 0 \end{bmatrix}$  or Down  $\begin{bmatrix} 1 & 1 \\ 1 & 1 \end{bmatrix}$  key.

For example, in the screen below the setpoint is at 50.0000, and the operator would like to change this to 51.0000, 52.0000, 53.0000.... and so on. He simply has to touch the digit in the Digital Step that corresponds to the "ones" digit in the Setpoint, thereby activating that digit and then press the Up [

] key to increase that digit.

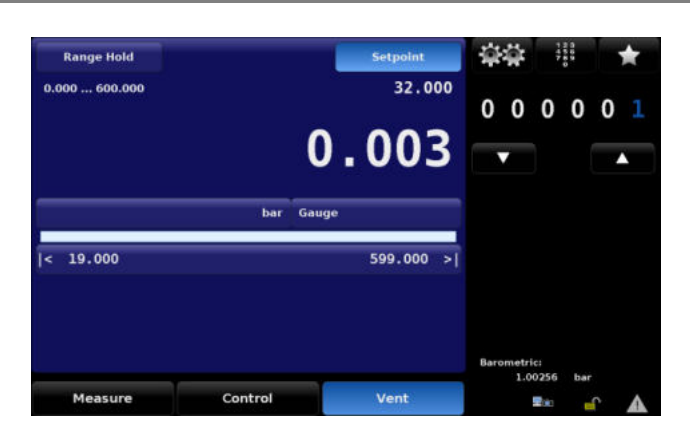

If the resolution of the instrument were set to 4 then the right most digit in the Digital Step screen would correspond to the least significant digit of the setpoint and the left two digits in the Digital Step screen would not be used.

## <span id="page-32-1"></span>**Program Data Entry**

The Program Data entry method provides an automated way to interact with the CPC8000-H. Many setting or process that can be entered manually programmed into the unit and saved and used in the

Program portion of the data entry screen. Programs are prepared and stored in the Setup [  $\frac{1}{2}$  ] / [Application] / [Program] screen. See Section [7.3.5.3 Programs](#page-51-0) for details on how to create, edit and save programs.

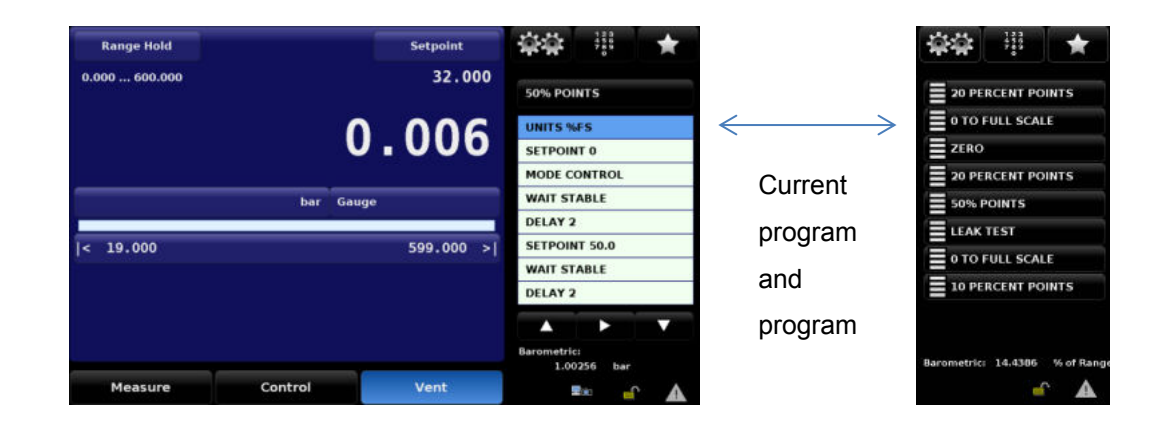

#### **Figure 7-6 Program Data Entry Screen**

After a program has been chosen by pressing the program selection button, press the Play  $[\blacksquare$ button to start the program. The Pause  $\left[\begin{array}{c} \blacksquare \\ \blacksquare \end{array}\right]$  button can be pressed at any time to stop the program at the current step, then the Play  $\left[\begin{array}{c} 2 \\ 1 \end{array}\right]$  can be pressed to resume. To move forward or backwards in the program press the Back  $\left[\frac{1}{2} \right]$  button or the Forward  $\left[\frac{1}{2} \right]$  button. The Stop  $\left[\frac{1}{2} \right]$  button will stop the program and place the CPC8000-H in Measure mode.

## <span id="page-32-0"></span>**7.2.8 Setup**

Press Setup [  $\sim$  ] in the sidebar to move out of the main screen and into the setup screens. Notice the bottom row of six subject tabs and the arrow on the left end of the row (see [Figure 7-7 Setup](#page-32-2)  [Screen Tabs\)](#page-32-2). Each tab will bring up a screen relevant to the subject in the tab title.

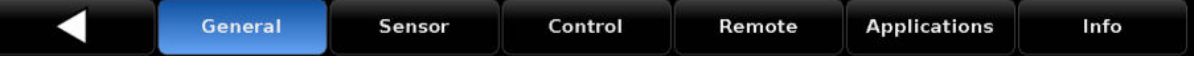

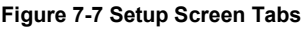

<span id="page-32-2"></span>After regaining the main screen, the last visited setup screen will return if Setup  $\left| \frac{1}{1} \right|$  is pressed again. Operational information for the setup screens and their associated sidebars is contained in Section [7.3 Setup.](#page-40-0)

**WIKA Operating Instruction High Pressure Controller, Model CPC8000-H** 33

## <span id="page-33-0"></span>**7.2.9 Favorites**

The Favorites  $\begin{bmatrix} 1 & 1 \\ 1 & 0 \end{bmatrix}$  button provides a place to store programs that are frequently used and also contains several prepackaged programs that are used to perform a leak test and a single point zero of each sensor. Programs that are displayed in the Favorites menu are chosen in the Setup [  $\frac{1}{2}$  | / Applications /Favorites screen. See Section [7.3.5.4](#page-52-0) to select displayed favorites.

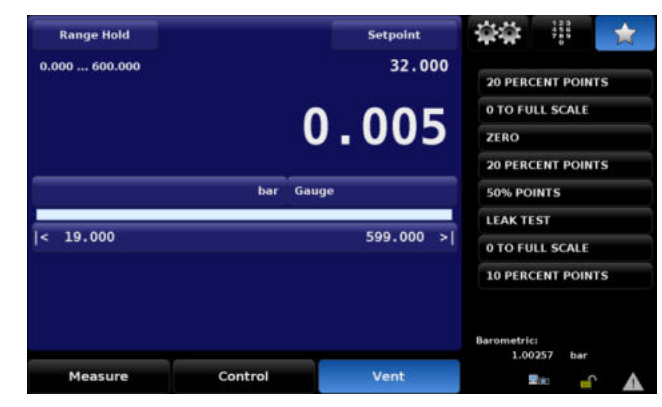

**Figure 7-8 Favorites** 

## <span id="page-33-1"></span>**7.2.10 Status Bar**

Located below the number pad is a status bar consisting of two icons.

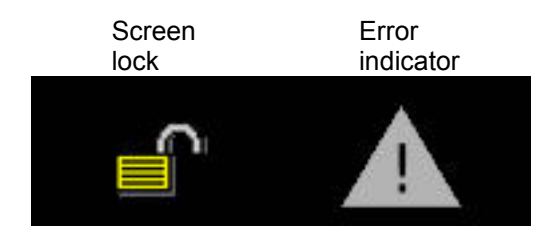

**Figure 7-9 Status Bar** 

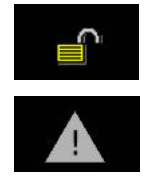

Screen lock: This icon indicated the status of the touchscreen: locked or unlocked for manual interaction.

Error indicator: A yellow error indicator triangle indicates that there is an error recorded in the error register. Pressing the yellow error indicator will open the Setup  $\begin{bmatrix} 1 & 1 \\ 1 & 1 \end{bmatrix}$ [Applications] / [Troubleshoot] screen where errors can be viewed. The error register will clear itself when it is viewed, however, this does not correct the error. A corrective action still must be specifically addressed.

## <span id="page-33-2"></span>**7.2.11 Secondary and Tertiary Displays**

There are two data lines available in the lower portion of the main screen reserved for the operator to display two items from a list of choices. The first line is called the secondary display, and the next line is the tertiary display. The list of choices are identical for both lines. The choices are available for selection in the Setup [  $\left[$   $\right]$  / [General] [Secondary / Tertiary Display] screen shown in "[Figure 7-10](#page-34-2) [Secondary and Tertiary Displays](#page-34-2)" below. An explanation on how to setup and choose options for this area is given in Section [7.3.1.2, Secondary and Tertiary Display.](#page-40-1)

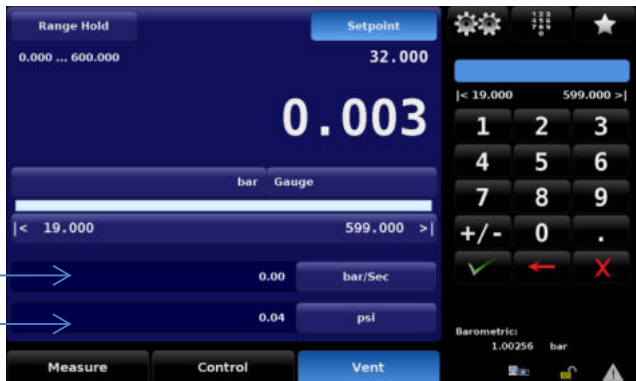

<span id="page-34-2"></span>Secondary Display Tertiary Display

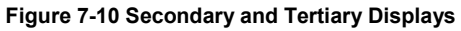

| General                  |         |        |             |              |                     |                     |  |
|--------------------------|---------|--------|-------------|--------------|---------------------|---------------------|--|
| Language                 |         |        |             | English (GB) | <b>None</b>         |                     |  |
| <b>Secondary Display</b> |         |        | <b>None</b> |              | Peak                |                     |  |
| <b>Tertiary Display</b>  |         |        | None        |              | Rate                |                     |  |
| <b>Brightness</b>        |         |        |             | 70%          |                     | Sensor <sub>3</sub> |  |
| Volume<br>0%             |         |        |             |              | <b>Units</b>        |                     |  |
| Load                     |         |        |             |              |                     |                     |  |
| Save                     |         |        |             |              |                     |                     |  |
|                          |         |        |             |              |                     |                     |  |
|                          |         |        |             |              |                     |                     |  |
|                          |         |        |             |              |                     |                     |  |
| а                        | General | Sensor | Control     | Remote       | <b>Applications</b> | Info                |  |

**Figure 7-11 Screen of Display Choices** 

## <span id="page-34-0"></span>**7.2.12 Limits**

Limits are shown in three places in the main screen. The "Range Limits", "Control Limits" and "Entry Limits" shown in "[Figure 7-12 Limits](#page-34-3)" below can show two different readings depending on settings. The Range Limits shows the limits of the range selected in Range Hold mode or the limits of the active transducer in Autorange mode. The "Control Limits" are the limits entered into the Setup [  $\frac{1}{2}$ ] / [Control] [Maximum Limits]/[Minimum Limits] screen (see Section [7.3.3.1\)](#page-45-1). The "Control Limits" limit the value that can be entered as a setpoint. The "Entry limits" are equal to the lessor of the Control Limits or the Range Limits (when in Range Hold mode).

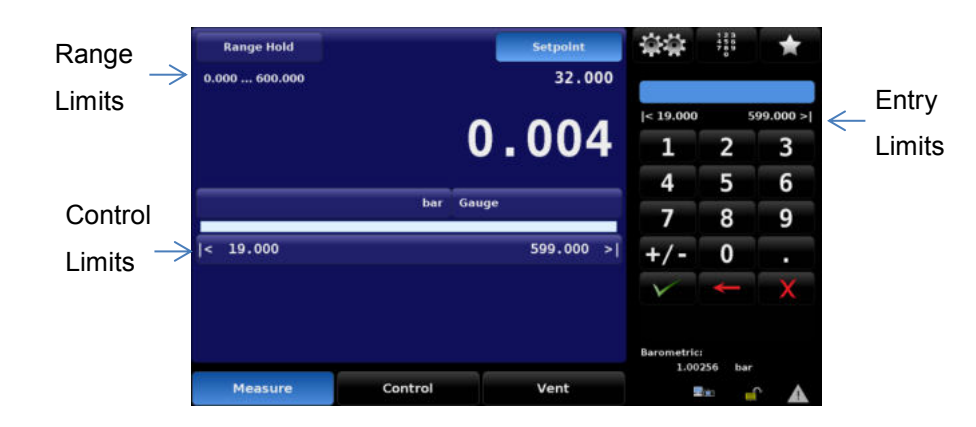

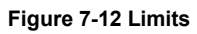

## <span id="page-34-3"></span><span id="page-34-1"></span>**7.2.13 Bar Graph**

14235993.00/06/2017/GB

14235993.00/06/2017/GB

The bar graph is always active and reports in real time the pressure at the Measure/Control port. This provides a visual comparison between the actual pressure and the user selected control limits.

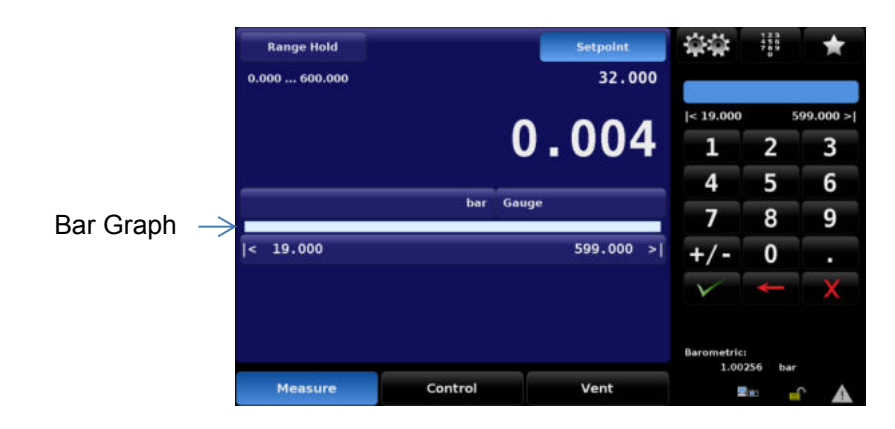

**Figure 7-13 Bar Graph** 

## <span id="page-35-0"></span>**7.2.14 Pressure Units**

The pressure units that the CPC8000 is currently using are displayed very near the center of the main screen, just above the bar graph. To change pressure units, touch the current unit symbol to display a page of the units menu in the sidebar. There are forty pre-defined pressure units listed in seven menu pages so it may be necessary to scroll through several pages to locate the desired units. On the screen, touch either the up [▲] or down [▼] symbol to scroll to the next units page. Continue to scroll until the desired pressure units are found; then touch that line in the menu to activate the new units.

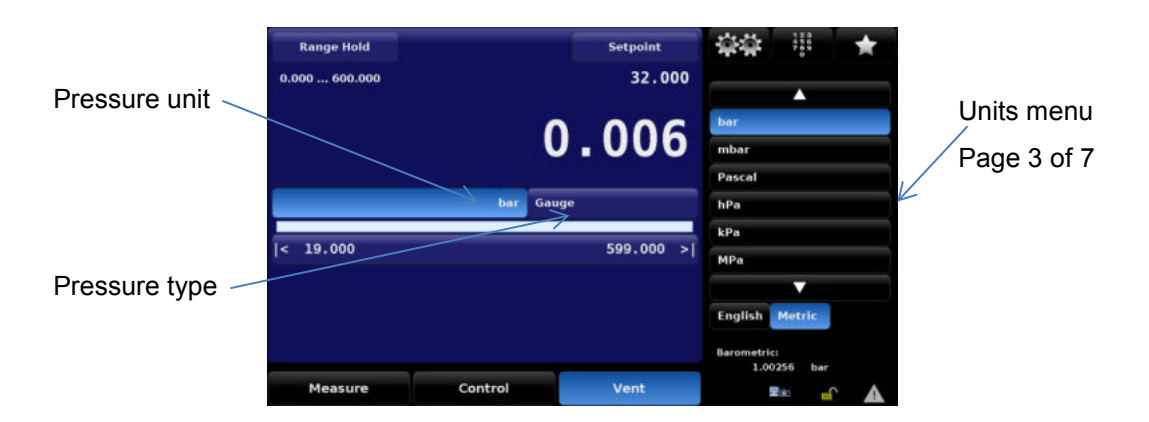

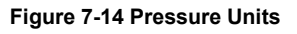

There are several tables of conversion factors for pressure units in Section [13.1, Conversion factors,](#page-83-1)  [pascal.](#page-83-1) The PSI table includes the factors for conversion to or from PSI to all of the other available units. Another table uses Bar as the basis for conversion factors to or from most of the more common alternative units.

## <span id="page-35-1"></span>**7.2.15 Pressure Type**

Pressure type (see [Figure 7-2 Main screen items\)](#page-27-0) is a label of either [Gauge] or [Absolute] according to what type of sensor is in the CPC8000-H. The exception is that this feature is an active switch which toggles between [Gauge] and [Absolute] if there is a barometer option included in the system. The barometer is used to emulate gauge pressure when the native transducers are absolute and absolute when the native sensors are gauge. (See Section [4.4.5 Barometric Reference Transducer](#page-14-1) for details of the barometric reference transducer).

## <span id="page-35-2"></span>**7.2.16 Operating Modes**

The CPC8000-H has three operating modes: Measure, Control, and Vent. After the system has been switched on, and after a subsequent short self-test, the instrument will automatically be placed in Measure mode. The operator can switch from one mode to another by using the mode selection keys located just below the front panel display.
# **7. Operation**

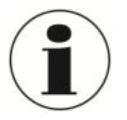

#### **INFORMATION**

When switching from Control mode to Measure mode, the system will not be vented and the last applied pressure will be locked in the system by means of a solenoid valve.

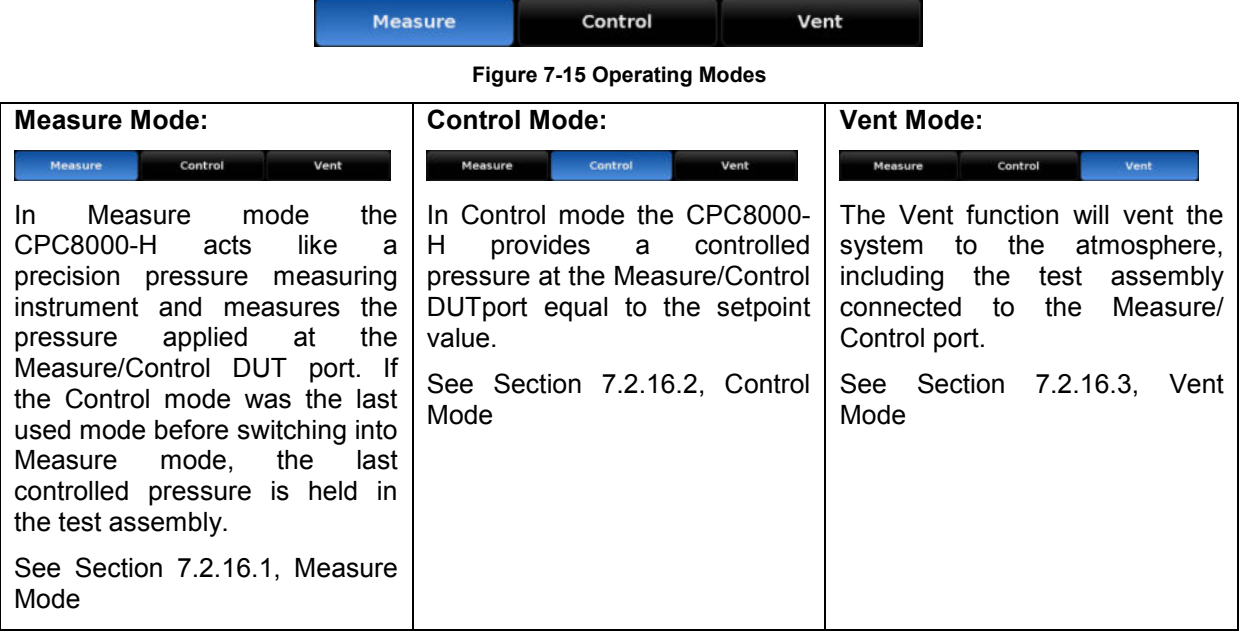

### <span id="page-37-0"></span>**Measure Mode**

In Measure mode, the instrument measures the pressure at the sensor connected to the Measure/ Control DUT port. The Measure mode is activated by pressing the [Measure] button.

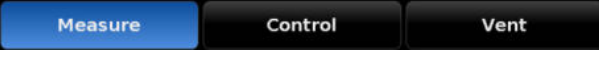

**Figure 7-16 Measure Mode** 

If the pressure is beyond the permissible measurement range, the pressure reading is displayed in red instead of white figures. As soon as a pressure of approximately 110% full scale is reached, an integrated safety relief valve opens and releases the pressure into the inside of the instrument. The regulator is not active in Measure mode. The setpoint value can be input while in the Measure mode then Control mode can be activated by pressing the [Control] key and the CPC8000-H will start to control to the setpoint value.

The figure below shows the state of the isolation valves in Measure mode.

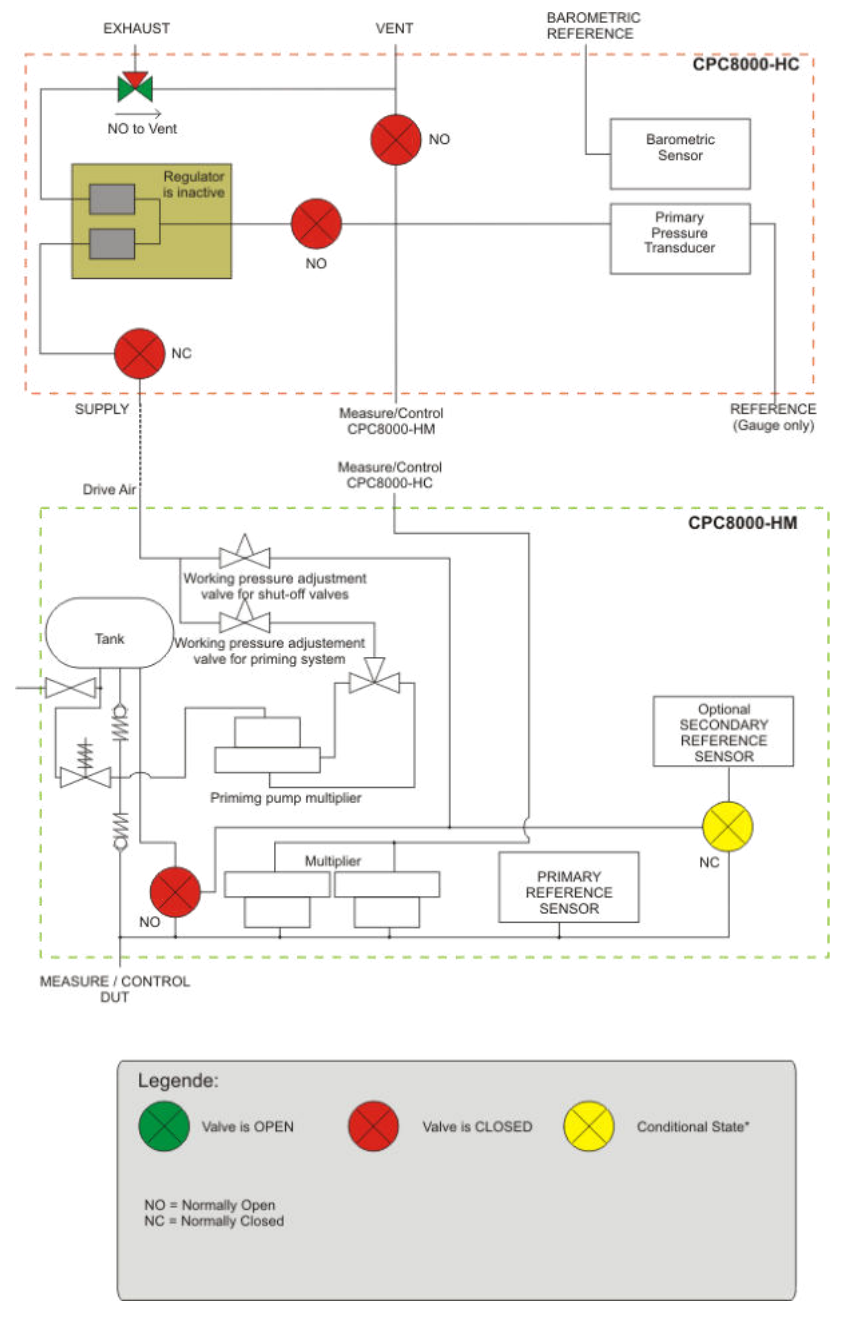

**Figure 7-17 Isolation Valves in Measure Mode** 

### <span id="page-38-0"></span>7.2.16.2 Control Mode

In Control mode, the instrument provides a precise pressure output at the Measure/Control DUT port. The indication of the current pressure value will turn green when the setpoint has been reached and the stable window settings have been satisfied.

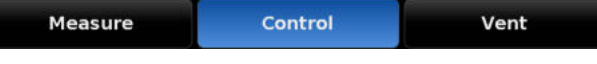

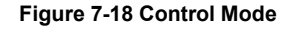

The Control mode is activated by pressing the [Control] button in the main menu. The Control mode can be accessed from the Measure mode or the Vent Mode by pressing the [Control] button. In the Control mode the CPC8000-H acts as a precision pressure controller and provides a stable pressure output at the Measure/Control DUTport. In order to ensure that the controller is correctly configured for the task it is to perform, the following measures must be taken and the respective parameters must be set in the Setup [  $\mathbb{R}$  | menu.

Control limits can be set in the Setup  $\left[\stackrel{\leftrightarrow}{\bullet}\stackrel{\leftrightarrow}{\bullet}\right]$  / [Control] / [...limits] screen.

The figure below shows the state of the isolation valves in Control mode. Notice that the regulator is active in the Control mode.

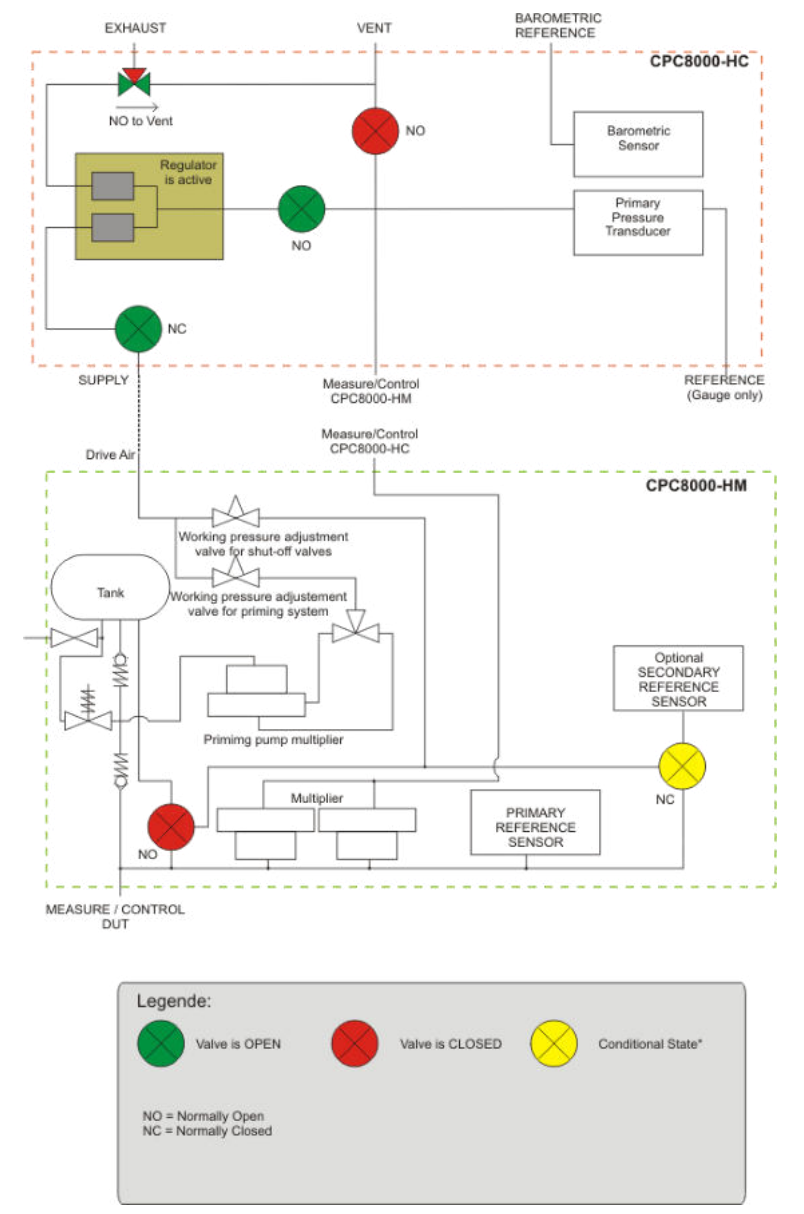

**Figure 7-19 Isolation Valves in Control Mode** 

### <span id="page-39-0"></span>7.2.16.3 Vent Mode

Vent mode vents the pneumatic system and shuts off the supply. The Vent mode can be activated from the Measure or Control mode by pressing the [Vent] button. Internal system pressure will be vented through the Vent port.

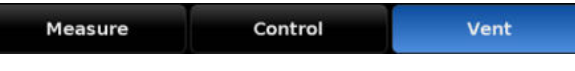

#### **Figure 7-20 Vent Mode**

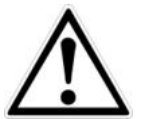

#### **WARNING**

Venting will cause a sudden loss of pressure in the system and the plumbing connected to the measure control port. Care must be taken that the device under test is not damaged during venting.

#### **WARNING**

In some cases venting will exhaust high velocity air from the vent port. Personnel and sensitive equipment should not be in close proximity to the vent port during venting.

#### **WARNING**

In some cases venting high pressure will cause a loud sound. Personnel should wear a hearing protection device when working with high pressures.

The figure below shows the state of the isolation valves in Vent mode.

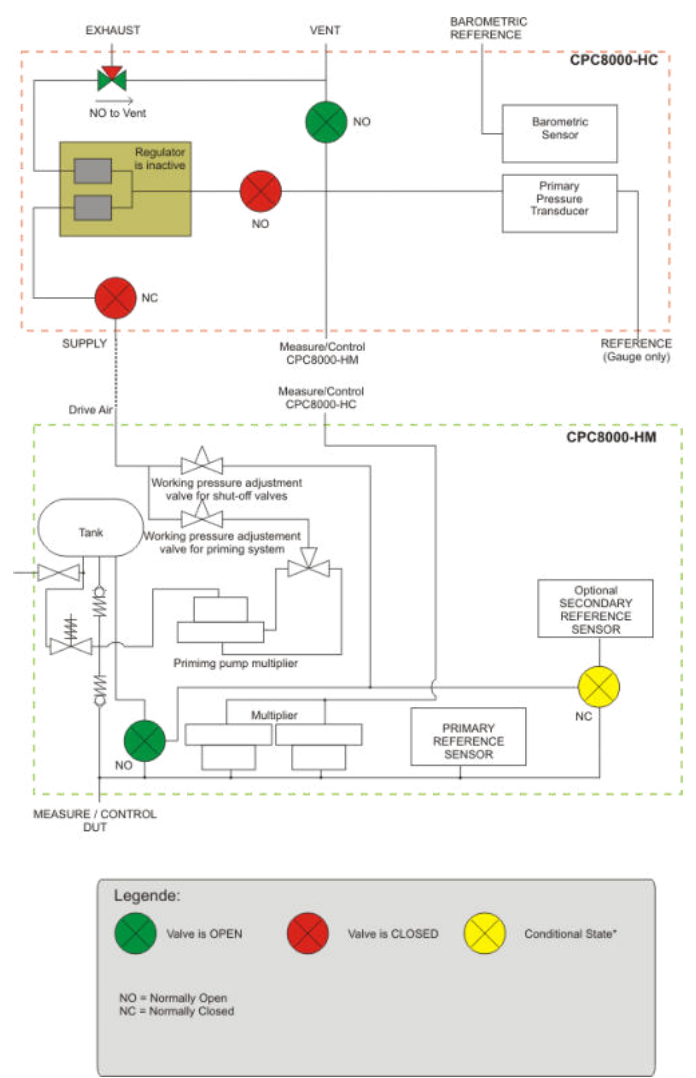

# **7.3 Setup**

After the instrument has been powered on and the main screen is displayed, press the Setup  $\frac{1}{2}$ button on the sidebar to setup parameters or make changes to the instrument settings.

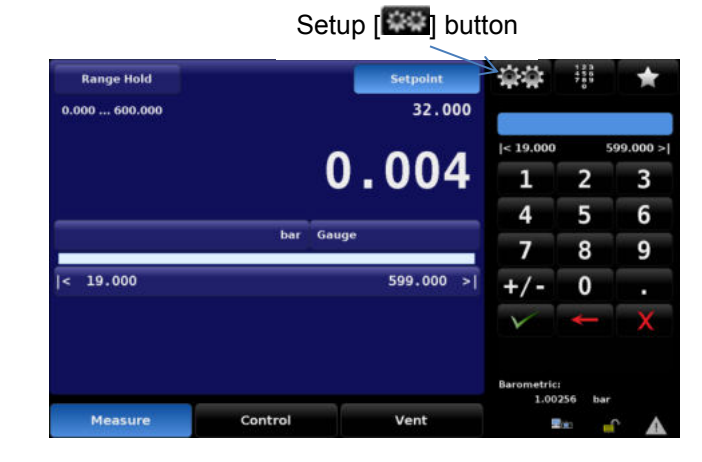

**Figure 7-22 Location of the Setup button** 

The following picture is a menu tree that shows the general layout of the setup menus. The bullet points in blue represent screens that require the first level password to view; those in red require a second level password to view.

|  | General | Sensor | Control | Remote | <b>Applications</b> | Info |
|--|---------|--------|---------|--------|---------------------|------|
|--|---------|--------|---------|--------|---------------------|------|

**Figure 7-23 Setup Screen Tabs** 

### **7.3.1 General Tab**

#### **Language**

The languages that are available in the CPC8000 are shown by pressing Setup [  $\approx 1$ , then press the [General] tab, and then the [Language] button. Note that the active language is indicated on the right side of the [Language] button. When the [Language] button is pressed, the sidebar will show the languages that are available. Pressing the desired language on the sidebar will make that language active on every screen in the CPC8000.

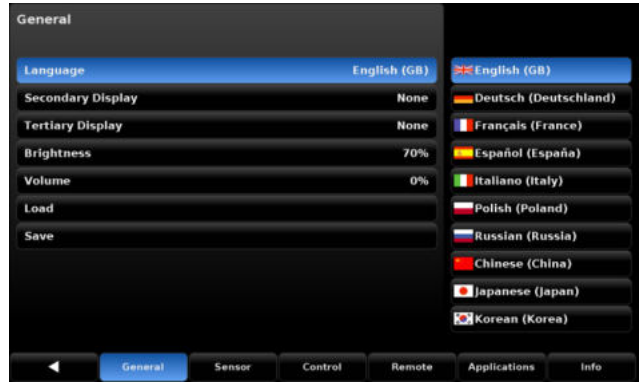

**Figure 7-24 Language** 

### **Secondary and Tertiary Display**

The Secondary and Tertiary display areas provide a place to indicate extra data that may be desired during testing or calibration. In the [General] tab, there is a selection button labeled [Secondary Display] and one labeled [Tertiary Display]. Clicking either of these will change to a sidebar to indicate the choices that are available to each of these display areas. Pressing any one of these choices will make that choice active in its respective display area on the main menu.

**GB**

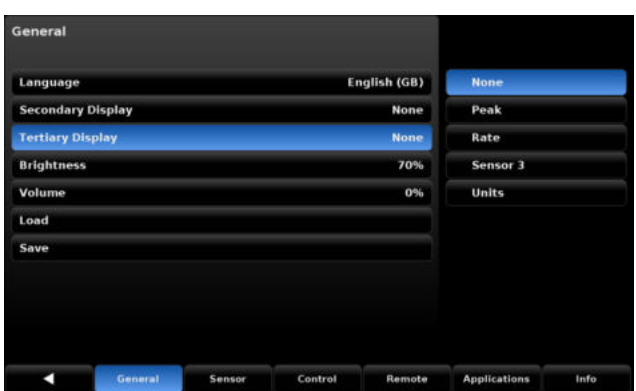

**Figure 7-25 Secondary and Tertiary Display** 

#### **Brightness**

The [Brightness] button within the [General] tab of the Setup [  $\blacksquare$ ] menu provides a place to set the global brightness of the instrument's screens. When the [Brightness] button is chosen a graduated brightness "bar graph" will appear in the sidebar. This is a sliding scale of brightness and can be changed by sliding ones finger up and down on the bar graph or simply touching an area on the graph that corresponds to a brightness level.

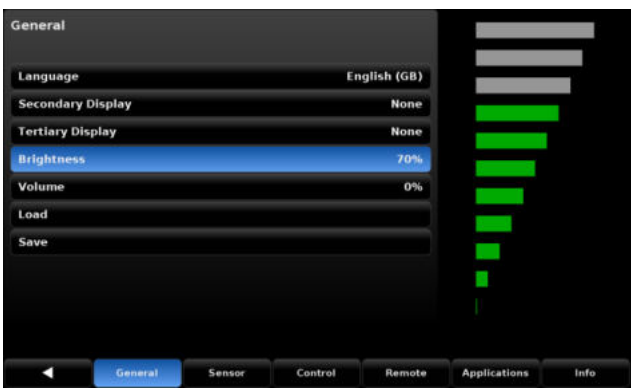

**Figure 7-26 Brightness** 

#### **Volume**

The [Volume] button within the [General] tab of the Setup  $\left| \frac{\partial u}{\partial x} \right|$  menu provides a place to set the global volume for the instrument's auditory feedback sounds. When the [Volume] button is chosen a graduated volume "bar graph" will appear in the sidebar. This shows the relative volumes available and can be changed by sliding ones finger up and down on the bar graph or simply touching an area on the graph that corresponds to the desired volume level.

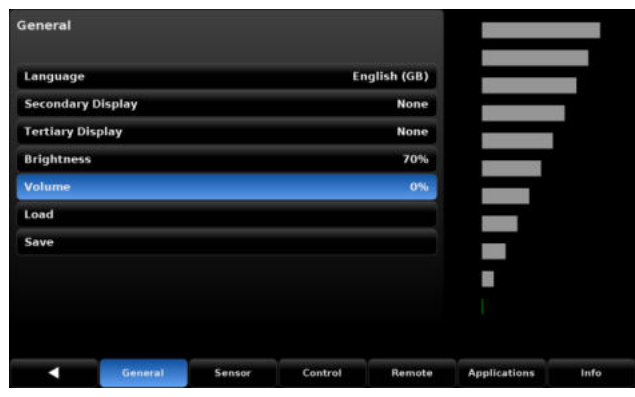

**Figure 7-27 Volume** 

# <span id="page-42-0"></span>**Load (Configuration)**

Each configuration can store a complete set of parameters and settings. Configurations can be recalled (loaded) as needed. Configurations contain settings for the following set of parameters:

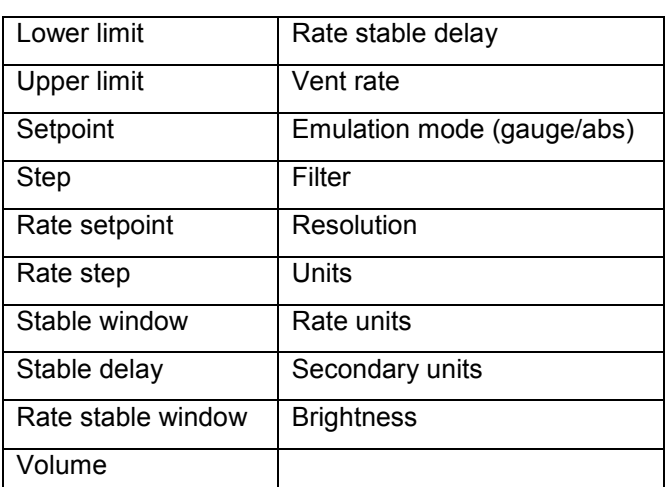

#### **Table 3 Stored parameters**

Explanation on how to set up each configuration can be found below in Section [7.3.1.5.](#page-42-0) When the [Load] button is chosen a choice of several configurations are displayed on the sidebar. When one configuration is chosen its loads parameters and settings will be active in the instrument.

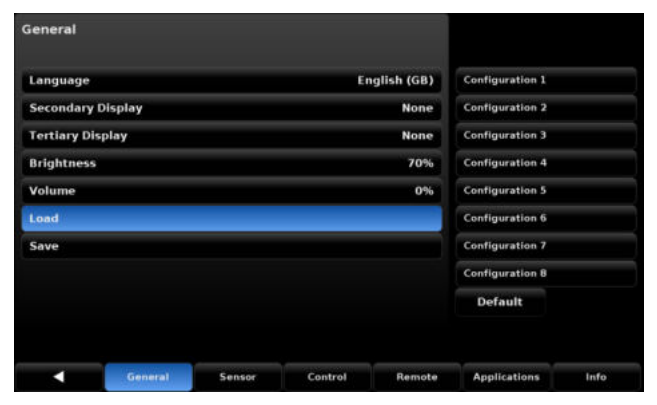

**Figure 7-28 Load (configuration)** 

### **Save (configuration)**

<span id="page-42-1"></span>14235993.00/06/2017/GB

14235993.00/06/2017/GB

The [Save] button within the [General] tab of the Setup [  $\frac{1}{2}$ ] menu, shown in "Figure 7-29 Save [\(configuration\)](#page-42-1)", provides a place to save configurations for the instrument. When the [Save] button is chosen a list of configuration numbers are displayed on the sidebar. When a configuration number is chosen and the check mark  $\sqrt{2}$  is pressed the current instrument settings will be saved within this configuration number. Instrument settings that are saved in configuration settings are given in section [7.3.1.5 Load \(Configuration\).](#page-42-0)

| General                  |         |        |         |              |                        |      |
|--------------------------|---------|--------|---------|--------------|------------------------|------|
| Language                 |         |        |         | English (GB) | <b>Configuration 1</b> |      |
| <b>Secondary Display</b> |         |        |         | <b>None</b>  | <b>Configuration 2</b> |      |
| <b>Tertiary Display</b>  |         |        |         | None         | Configuration 3        |      |
| <b>Brightness</b>        |         |        |         | 70%          | <b>Configuration 4</b> |      |
| Volume                   |         |        |         | 0%           | <b>Configuration 5</b> |      |
| Load                     |         |        |         |              | <b>Configuration 6</b> |      |
| Save                     |         |        |         |              | <b>Configuration 7</b> |      |
|                          |         |        |         |              | <b>Configuration 8</b> |      |
|                          |         |        |         |              |                        |      |
|                          | General | Sensor | Control | Remote       | <b>Applications</b>    | Info |

**Figure 7-29 Save (configuration)** 

Configurations can be used to save time in setting up parameters for specific calibration needs. For example, there may be a requirement to calibrate a 0 … 100 psi transducer, and an upper limit of 105 psi cannot be exceeded and the rate of pressure change cannot exceed 5 psi per second. These parameters can be set and assigned (saved) in one of the configuration numbers and recalled (loaded) before this test is run.

# **7.3.2 Sensor Tab**

Within the [Sensor] tab of the Setup [  $\frac{1}{2}$ ] menu are parameters that are associated with all of the installed pressure transducers. Settings chosen here will affect the indicated and remote output of the instrument's pressure reading.

### **Sensor Filter**

In the [Sensor] tab in the Setup [  $\mathbb{R}$ ] menu there is a button labeled [Filter]. The right side of the [Filter] button shows the current filter setting. The sensor filter acts on the output pressure indicated on the instrument, filtering out small pneumatic and electrical variations in the pressure transducer output. This is done by mathematically smoothing the output reading using a low pass filter on the electrical output of the pressure transducer. The filter can be set to Off, Low, Normal or High simply by pressing the associated button on the right site of the menu.

|                     |  |            | <b>Normal</b> | Off           |  |  |
|---------------------|--|------------|---------------|---------------|--|--|
| <b>Resolution</b>   |  |            | 6             | Low           |  |  |
| <b>Units</b>        |  |            | bar           | <b>Normal</b> |  |  |
| <b>Rate Units</b>   |  |            | bar/Sec       | High          |  |  |
| <b>User Units 1</b> |  |            | bar           |               |  |  |
| <b>User Units 1</b> |  |            | x 1.000000    |               |  |  |
| <b>User Units 2</b> |  |            | bar           |               |  |  |
| <b>User Units 2</b> |  | x 1.000000 |               |               |  |  |

**Figure 7-30 Filter** 

### **Resolution (display digits)**

In the [Sensor] tab in the Setup [  $\sim$  ] menu there is a button labeled [Resolution]. The right side of the [resolution] button shows the current resolution setting with a blue button. The display resolution for the pressure output can be chosen from this side bar selection menu. The resolution is the number of digits that will be shown in the pressure indication within all screens of the instrument. The user can change the resolution to 4, 5 or 6.

| Filter              | <b>Normal</b> | A |  |
|---------------------|---------------|---|--|
| <b>Resolution</b>   | 6             | 5 |  |
| <b>Units</b>        | bar           | 6 |  |
| <b>Rate Units</b>   | bar/Sec       | 7 |  |
| <b>User Units 1</b> | bar           |   |  |
| <b>User Units 1</b> | x 1.000000    |   |  |
| <b>User Units 2</b> | bar           |   |  |
| <b>User Units 2</b> | × 1.000000    |   |  |
|                     |               |   |  |

**Figure 7-31 Resolution** 

### **Units**

In the Setup [  $\frac{1}{2}$  | /[Sensor] tab there is a button labeled [Units]. When selected, the side bar will display a set of 6 selectable units and an Up  $\left[\frac{1}{2}\right]$  and a Down  $\left[\frac{1}{2}\right]$  arrow used to scroll through a set of 38 different units and 2 user defined units. Selecting any of these units will change the unit of measure for the pressure sensed by all of the internal pressure transducers and will also apply these units to reading taken remotely. This same selection of units can be accessed directly from the Main screen by pressing the button displaying the current units.

| Filter              |  |            | <b>Normal</b> | л                 |  |
|---------------------|--|------------|---------------|-------------------|--|
| <b>Resolution</b>   |  |            | 6             | bar               |  |
| <b>Units</b>        |  |            | bar           | mbar              |  |
| <b>Rate Units</b>   |  |            | bar/Sec       | Pascal            |  |
| <b>User Units 1</b> |  |            | bar           | hPa               |  |
| <b>User Units 1</b> |  |            | ×1.000000     | kPa               |  |
| <b>User Units 2</b> |  |            | bar           | MPa               |  |
| <b>User Units 2</b> |  | x 1.000000 |               | ⊽                 |  |
|                     |  |            |               | English<br>Metric |  |

**Figure 7-32 Units** 

# **Rate Units**

In the Setup [  $\frac{1}{2}$  | /[Sensor] tab there is a button labeled [Rate Units]. When selected, the side bar will show a choice of time denominator units: Seconds [Sec] and Minutes [Min]. The currently selected time denominator unit (Sec or Min) will have a blue background. Selecting minute [Min] or second [Sec] will apply this time denominator to all rate functions in the instrument including [Rate Setpoint], and [Vent Rate]. When this unit is change, all rate setpoints are adjusted so they are mathematically equivalent to their current setting. For example, If the [Rate Setpoint] is set at 60 psi/min, then changing the rate denominator unit to Seconds would convert the [Rate Setpoint] to 1 psi/sec.

| <b>Normal</b><br>Filter<br><b>Resolution</b><br>6 | Sec               |  |
|---------------------------------------------------|-------------------|--|
|                                                   |                   |  |
|                                                   | Min               |  |
| <b>Units</b><br>bar                               |                   |  |
| <b>Rate Units</b><br>bar/Sec                      |                   |  |
| <b>User Units 1</b><br>bar                        |                   |  |
| <b>User Units 1</b><br>x 1.000000                 |                   |  |
| <b>User Units 2</b><br>bar                        |                   |  |
| <b>User Units 2</b><br>x 1.000000                 |                   |  |
|                                                   | English<br>Metric |  |

**Figure 7-33 Rate Units** 

# **User Units**

In the Setup [  $\frac{1}{2}$  ] / [Sensor] tab there are several buttons with prefixes "User Units". These are used to setup the "base unit" and multiplier used to define [User Unit 1] and [User Unit 2]. For [User Unit 1] and [User Unit 2] the process is the same. Selecting the first [User Unit #] will display a choice of [psi], [bar] or [pascal] in the sidebar. Choosing one of these "base units" will form the basis of the equation that defines the [User Unit #] chosen. Immediately below the first [User Unit #] button is the [User Unit #] Multiplier button that indicates the current multiplier and when pressed will display a keypad in the side bar where a new multiplier can be entered. These two choices are used to calculate the value of the [User Unit #] by the following equation: User Unit = 1 Base Unit X Multiplier. For example if a unit is needed, that is not currently available from the 40 choices, for instance tons per square meter (tsm), then the psi conversion factor for this can be found and is: 1 psi = 0.703069 tsm. In this instance psi would be entered as the base unit and 0.703069 as the multiplier. The new user unit associated with this base unit and multiplier would now be displayed when that User Unit is chosen in the main menu or on the Setup [  $\frac{1}{2}$  | / [Sensor] / [Units] screen

#### **7. Operation**

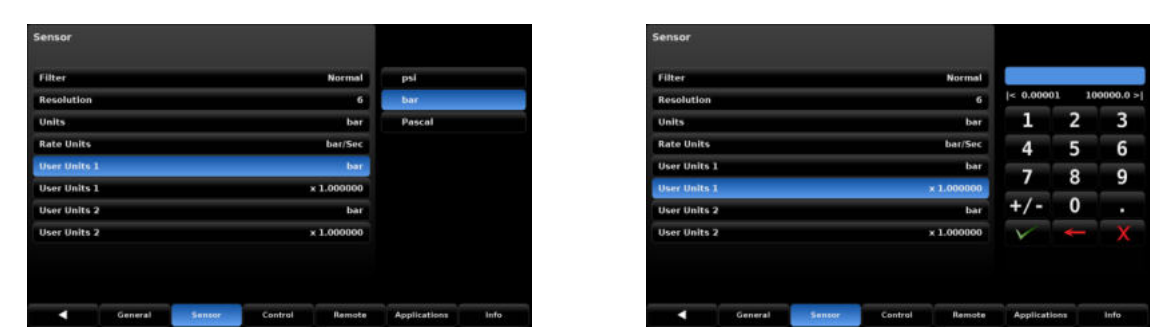

**Figure 7-34 User units and user units multiplier** 

### **7.3.3 Control Tab**

The [Control] tab within the Setup [  $\sim$  ] menu contains settings that limit or control display elements associated with the pressure output from the instrument's regulator. Control limits, stable window configuration, and the rate setpoint can be found in this section.

#### **Max and Minimum Limits**

The [Maximum Limit] and [Minimum Limit] buttons under the Setup [ $\frac{1}{2}$ ] / [Control] screen provide a place to limit the setpoint that can be chosen in the main screen. These limits can only be set within the range of the active sensor. When the CPC8000 is in Autorange the limits can only be set within the range of the primary transducer which, by convention, will have the widest range. The minimum limit must be lower than the maximum limit. The operator cannot enter setpoints and thereby not control to pressures outside of these limits.

| Control              |         |        |         |             |                     |                |           |
|----------------------|---------|--------|---------|-------------|---------------------|----------------|-----------|
| <b>Maximum Limit</b> |         |        |         | 599.000 bar |                     |                |           |
| <b>Minimum Limit</b> |         |        |         | 19:000 bar  | < 19.000            |                | 600.000 > |
| <b>Stable Limits</b> |         |        |         | 0.010 %F.S. | 1                   | $\overline{2}$ | з         |
| <b>Stable Delay</b>  |         |        |         | 3.0 Seconds | 4                   | 5              | 6         |
| <b>Tank Pump</b>     |         |        |         | 10          | 7                   | 8              | 9         |
|                      |         |        |         |             |                     | 0              | п         |
|                      |         |        |         |             |                     |                |           |
|                      |         |        |         |             |                     |                |           |
| а                    | General | Sensor | Control | Remote      | <b>Applications</b> |                | Info      |

**Figure 7-35 Maximum Limit and Minimum Limit Buttons** 

#### **Stable Limits**

Both the [Stable Limits] and the [Stable Delay] buttons can be found under the [Control] tab in the Setup [  $\frac{1}{2}$ ] menu. Both of these are used to define a stable condition for pressure control or measurement (see [Figure 7-36\)](#page-46-0). When the controller enters a stable condition the font color for the pressure indication will change from white to green. For example, an operator would like the CPC8000-H to show a stable indication only after the pressure output has been at the setpoint ±0.003% FS for 2 seconds. In this case, the [Stable Limit] should be set at 0.002, and the [Stable Delay] should be set at 2. The graphic in [Figure 7-37](#page-46-1) illustrates this.

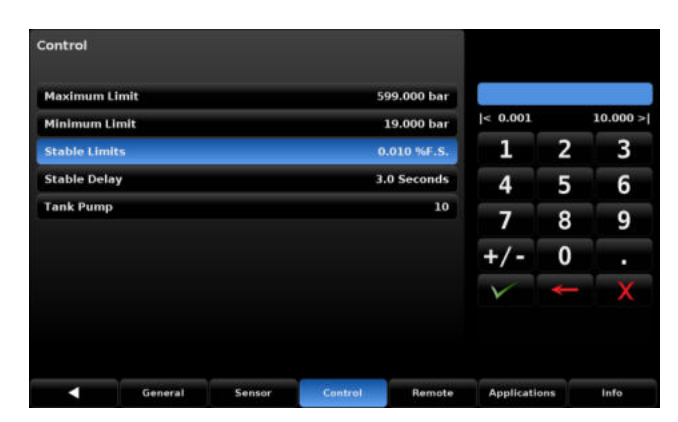

**Figure 7-36 Stable Limits and Stable Delay** 

<span id="page-46-1"></span><span id="page-46-0"></span>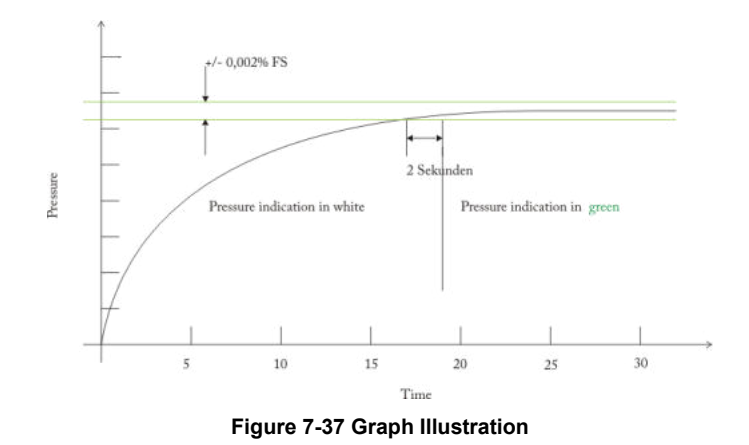

14235993.00/06/2017/GB 14235993.00/06/2017/GB **GB**

#### **Tank Pump**

The parameter [Tank Pump], sets the number of flooding cycle the unit will try to fill the volume between the tank and the DUT. The flooding happens when the instrument switches from vent to control mode. During the flooding process the instrument will take the fluid from the tank and will push it in the system.

| Control              |         |        |         |             |                     |                |        |
|----------------------|---------|--------|---------|-------------|---------------------|----------------|--------|
| <b>Maximum Limit</b> |         |        |         | 599.000 bar |                     |                |        |
| <b>Minimum Limit</b> |         |        |         | 19.000 bar  | $ <$ 3              |                | 99 > 1 |
| <b>Stable Limits</b> |         |        |         | 0.010 %F.S. | īl                  | $\overline{2}$ | з      |
| <b>Stable Delay</b>  |         |        |         | 3.0 Seconds | 4                   | 5              | 6      |
| <b>Tank Pump</b>     |         |        |         | 10          | 7                   | 8              | 9      |
|                      |         |        |         |             |                     | $\bf{0}$       |        |
|                      |         |        |         |             |                     | c              |        |
|                      |         |        |         |             |                     |                |        |
| а                    | General | Sensor | Control | Remote      | <b>Applications</b> |                | Info   |

**Figure 7-38 Rate Setpoint** 

# **7.3.4 Remote Tab**

The Setup  $[\frac{1606}{120}]$  / [Remote] tab is used to choose the command set that will be used for remote communication from an external computer, select the IEEE-488 address, configure Ethernet communication settings and configure serial communications settings. The [Remote] screen has two pages that can be accessed by pressing the page selection  $\begin{bmatrix} 1 & 0 & 0 \\ 0 & 0 & 0 \end{bmatrix}$  button. Details about the remote operation and command sets are given in Section [8, Remote Operation.](#page-55-0) [Information about](#page-18-0)  the electrical communication connection hardware is given in Section [0,](#page-18-0)

[Electrical connection.](#page-18-0)

#### **Remote Command Set Setup**

The [Command Set] button within the Setup [  $\mathbb{R}$  | [Remote] tab provides a place for the operator to choose which command set that will be used within remote communication software used to remotely control the function of the CPC8000-H. When the [Command Set] button is chosen any of the listed command sets seen in the side bar can be selected. This will immediately change the active command set enabling the instrument to respond to commands in that set. See Section 8, Remote Operation, for a list of commands included in each command set.

| Remote                  |         |        | 1:2<br>v | л             |                     |      |
|-------------------------|---------|--------|----------|---------------|---------------------|------|
| <b>Command Set</b>      |         |        |          | Menson        | Mensor              |      |
| <b>IEEE-488</b>         |         |        |          |               | <b>SCPI WIKA</b>    |      |
| <b>IEEE-488 Address</b> |         |        |          | 1             |                     |      |
| <b>Ethernet</b>         |         |        |          |               |                     |      |
| IP                      |         |        |          | 10.156.3.202  |                     |      |
| <b>Netmask</b>          |         |        |          | 255.255.255.0 |                     |      |
| Gateway                 |         |        |          | 10.0.0.1      |                     |      |
| Port                    |         |        |          | 49405         |                     |      |
| <b>DHCP</b>             |         |        |          | Off           |                     |      |
|                         |         |        |          |               |                     |      |
| а                       | General | Sensor | Control  | Remote        | <b>Applications</b> | Info |

**Figure 7-39 Remote Command Set Setup** 

#### **IEEE-488 Address**

The [IEEE-488 Address] button within the Setup [  $\frac{1}{2}$  / [Remote] tab provides a place for the operator to set the IEEE-488 Address. When the [IEEE-488 Address] button is pressed the side bar displays the numeric key pad where an address from 1 to 31 can be entered.

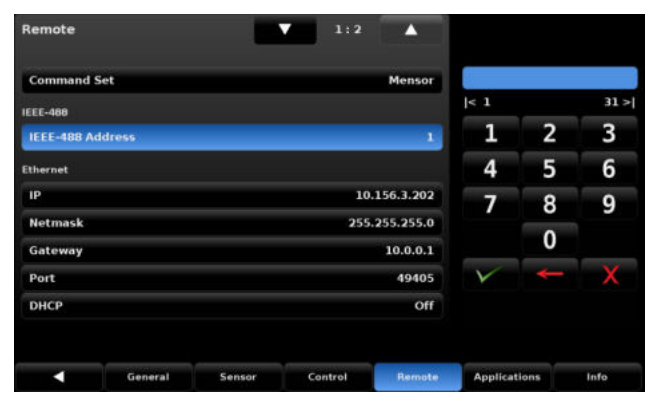

**Figure 7-40 IEEE-488 Address** 

#### **Ethernet Settings**

In the Ethernet section of the Setup [  $\mathbb{R}$  | *[* Remote] tab there are buttons that correspond to Ethernet parameters. When the button is pressed the numeric key pad or a choice selector will be presented on the sidebar and an appropriate number or selection can be entered for the respective parameter. These parameters should be set up to match your host computer.

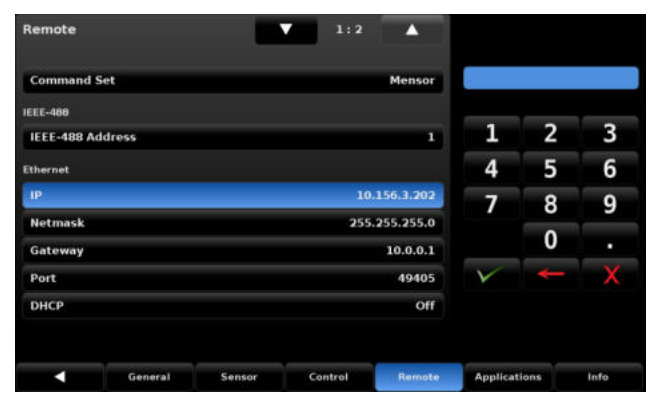

**Figure 7-41 Ethernet Settings** 

#### **Serial Settings**

The "Serial" section in the Setup  $\left| \frac{1}{2} \right|$  / [Remote] tab can be viewed by selecting the page down button [ $\blacksquare$ ] on the first page of the [Remote] tab. The Serial setup page has buttons that correspond to serial communication parameters. When a parameter button is pressed a choice selector will be presented on the sidebar and an appropriate selection can be entered for the respective parameter. These parameters should be set up to match your host computer.

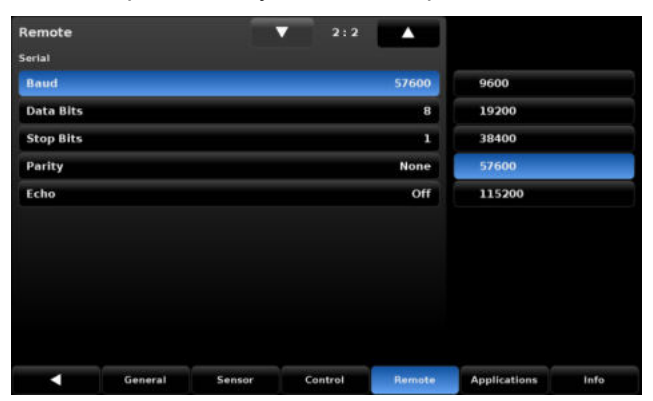

4235993.00/06/2017/GB 14235993.00/06/2017/GB

**Figure 7-42 Serial Settings** 

# **USB Device Setting**

The USB Device jack is a standard USB Type B receptacle interface used for remote communication. The USB Driver can be downloaded at:

http://www.mensor.com/download\_software\_instrument\_en\_um.wika

# **7.3.5 Applications Tab**

Press the [Applications] tab in the Setup  $\left[\frac{1}{2}, \frac{1}{2}\right]$  screen and a screen will appear containing various labeled icons that when pressed access other screens that provide the following functions:

- **Calibration of internal transducers**
- Sequence program configuration
- Selection of favorites viewable in the main operation screen
- A troubleshooting screen that displays errors
- The advanced screen that is used for tuning the regulator and viewing sensor linearization
- **An administration screen used to manage passwords**

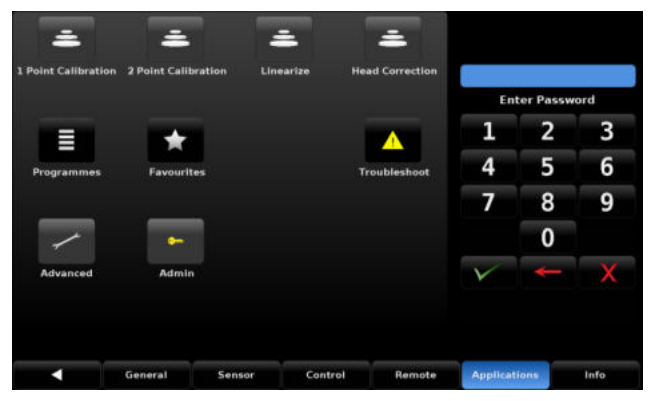

**Figure 7-43 Applications Tab - Locked** 

### **Passwords**

All the calibration screens are password protected with the "Calibrate Password"

- **1** [1 Point Calibration]
- **[2 Point Calibration]**
- **Example:** [Linearize]
- **EXTERNAL (Head Correction)**

The "Service Password" allows access to:

- **[Advanced]**
- **Admin**

"[Figure 7-44 Applications tab - Unlocked](#page-51-0)" shows the [Applications] screen when it is unlocked.

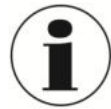

#### **INFORMATION**

The Default Passwords sent with the instrument are as follows: Calibrate Password: 123456 Service Password: 987654

Both passwords can be changed and saved in the [Admin] page within the [Setup] [ / [Applications] section.

If the passwords are changed then forgotten contact Mensor or your local Mensor service center for instructions to access the protected areas and to reset the passwords.

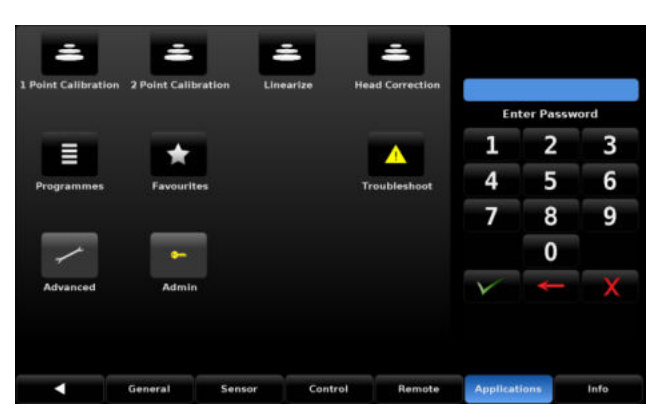

**Figure 7-44 Applications tab - Unlocked** 

#### <span id="page-51-0"></span>**Head Correction**

The Setup [ ] / [Applications] / [Head Correction] screen is the place to enter parameters that affect the offset that occurs when the device is being calibrated and located at a different level (elevation) compared to the sensor inside of the CPC8000-H. Touching any of the active buttons in this screen will activate the number key pad. Each of the four rows in "[Figure 7-45 Head Correction Screen](#page-51-1)" represent a different parameter in the head correction calculation. In the [Height (INST-DUT)] row, the level of the Device Under Test (DUT) should be subtracted from the instrument reference point (INST) and entered. The gas density used within the calibration system, the gas temperature, and the local gravity should be entered in the subsequent fields. The default height is zero (0) indicating that there is no head correction applied. [English] or [Metric] units can be chosen be pressing the related button.

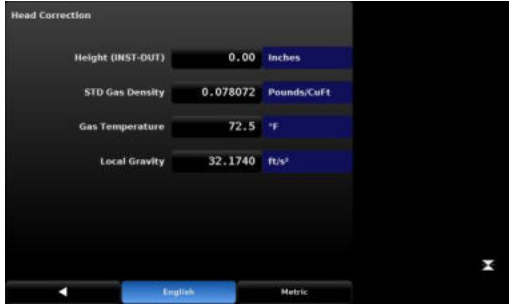

**Figure 7-45 Head Correction Screen english units Abbildung 7-1 Head Correction Screen metric units** 

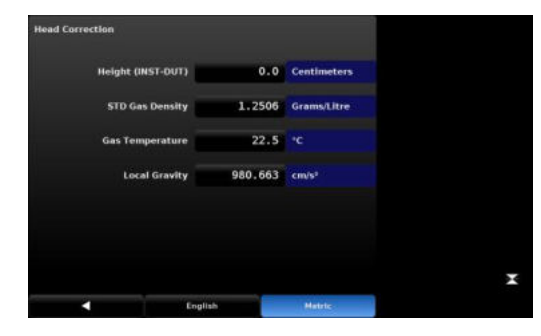

### <span id="page-51-1"></span>**Programs**

The Setup [  $\frac{1}{2}$  | / [Applications] / [Programs] screen is used to create, view and edit programs that are used to automatically run a sequence of commands within the CPC8000-H. There are two tabs at the bottom of the Program screen shown in "[Figure 7-46 Programs - Display](#page-51-2)". The Display tab provides a place to view each program or add a new one. Pressing the program label (program selection button) at the top left will allow selection of predefined programs from the side bar plus a set of blank labels where new programs can be entered.

|                          | 50% POINTS      | $\mathbf{1}$<br>Ω       | Л              |      |
|--------------------------|-----------------|-------------------------|----------------|------|
| Step                     | Command         | Data                    |                |      |
| ı                        | <b>UNITS</b>    | <b>%FS</b>              |                |      |
| $\overline{2}$           | <b>SETPOINT</b> | $\bf{0}$                |                |      |
| 3                        | <b>MODE</b>     | <b>CONTROL</b>          |                |      |
| 4                        | <b>WAIT</b>     | <b>STABLE</b>           |                |      |
| $\overline{\phantom{a}}$ | DELAY           | $\overline{2}$          | <b>Seconds</b> |      |
| 6                        | <b>SETPOINT</b> | 50.0                    |                |      |
| 7                        | <b>WAIT</b>     | <b>STABLE</b>           |                |      |
| B                        | DELAY           | $\overline{\mathbf{z}}$ | <b>Seconds</b> |      |
|                          |                 |                         |                |      |
|                          |                 |                         |                |      |
|                          | п               | <b>Display</b>          |                | Edit |

<span id="page-51-2"></span>**Figure 7-46 Programs - Display** 

# **7. Operation**

With the [Edit] tab selected [\(Figure 7-47 Programs- Edit\)](#page-52-0) the operator can edit existing programs or create steps in new ones. Pressing a Command or Data point will present the available commands, or a data entry selections in the side bar. The [Insert] and [Delete] buttons allow insertion and deletion of lines. Selection of commands and data in each sequential line will create a draft of resulting command sequence in the selected program, upon exiting the edit mode with the back button [ $\blacksquare$ ] the instrument will ask "Replace old values?'. Pressing the  $\llbracket \bullet \rrbracket$  will accept the changes, pressing the [  $\blacktriangleright$  will revert back to the old program. A list of available commands, data values and their functions are listed in [Table 4](#page-52-1) on the following page.

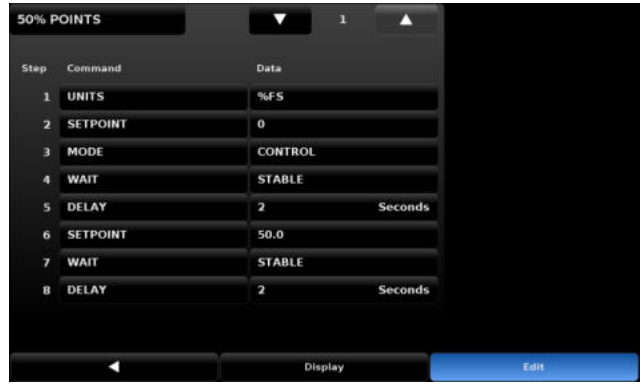

**Figure 7-47 Programs- Edit** 

**Table 4 Sequence Commands** 

<span id="page-52-1"></span><span id="page-52-0"></span>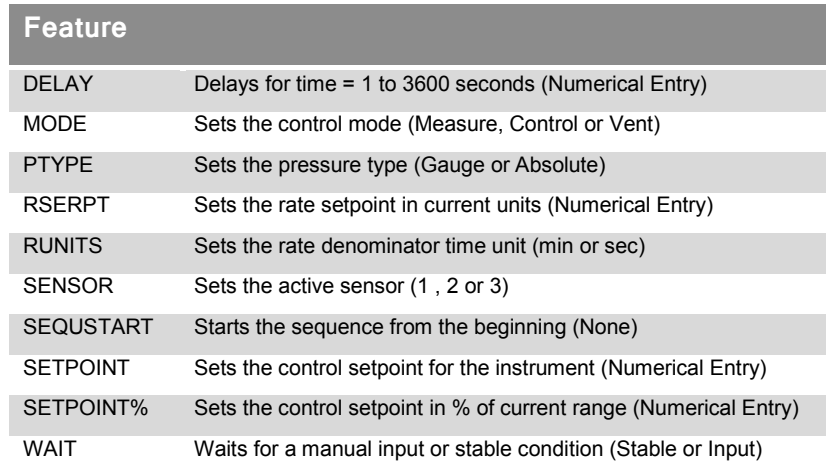

#### **Favorites**

The Setup [  $\frac{1}{2}$  / [Applications] / [Favorites] screen is used to select programs that will appear in the main screen when the Favorites [  $\blacktriangle$ ] icon is pressed. The current list of favorites is shown in figure 7.5.2.5.6 on the left. Press one of these and then press the available programs on the right to update the current favorites list with that program.

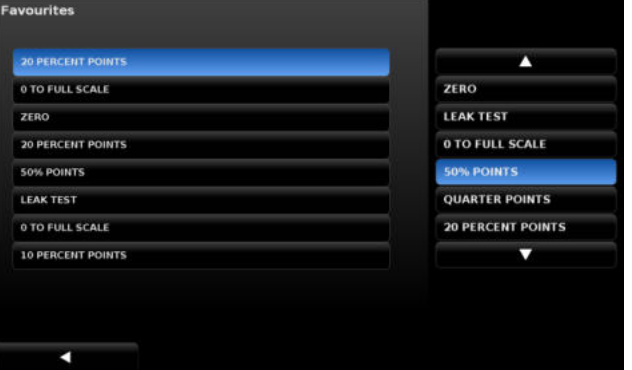

**Figure 7-48 Favorits** 

#### 7.3.5.5 Troubleshooting

The Setup  $\left| \frac{1}{2} \right|$  / [Applications] / [Troubleshoot] screen provides a list of internal or remote errors that may have occurred. "[Figure 7-49 Troubleshoot](#page-53-0)" below gives an indication that the CPC8000-H access door has been opened. Once the errors have been viewed in this screen, they are cleared. The [Remote] tab shows errors that have been made through one of the remote communication ports and is helpful in de-bugging remote control software programs.

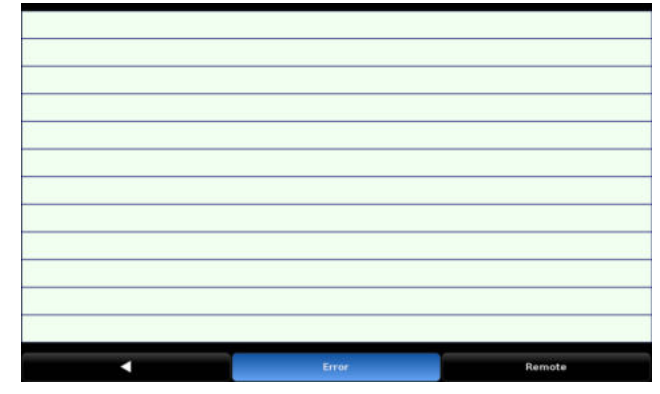

**Figure 7-49 Troubleshoot** 

#### <span id="page-53-0"></span>**Advanced**

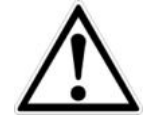

The Setup [  $\mathbb{R}$  | [Applications] [Advanced] tab and its sub tabs ([Adaptation], [Seal Point] & [Linerization]) should only be used with close supervision from Mensor/WIKA Customer Service. Changing parameters within this section will change the regulator response and may cause the CPC8000-H to fail to meet control specifications or output pressure that could damage externally connected instruments.

### **Admin**

The Setup [  $\left[$   $\right]$  [Applications] [Admin] Screen has a place to change the Calibration and Service passwords and save configurations.

#### *7.3.5.7.1 Change Password*

Press the [Change Password...Calibrate] button to enter a new password, and then accept by pressing the Check  $\lfloor \cdot \cdot \rfloor$  button. The same procedure applies to the [Change Password ...Service] button.

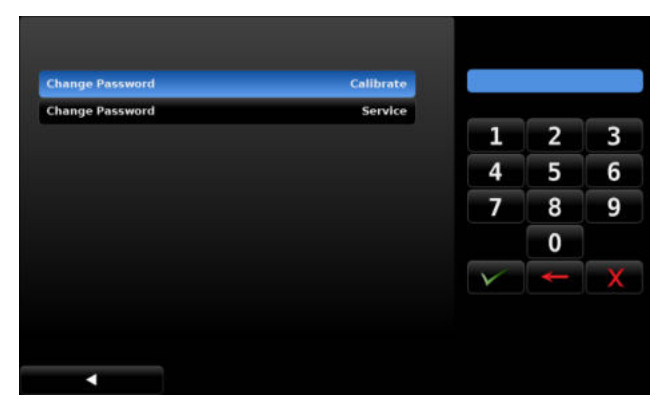

**Figure 7-50 Change Password** 

### **7.3.6 Info Tab**

After the instrument has been powered on and the main screen is displayed press the Setup  $[\mathbb{R}^2]$ key and then press the [Info] tab. Information displayed will be the Mensor contact address information, the instrument's serial number, firmware version and a list of the integrated sensors and other information.

| Model: CPCR000-H<br>D-63911 Klingenberg/Germany<br>Serial Number: 910108<br>Date of Manufacture: 06/18/2013<br>Tel.+49-9372/132-5910<br>mensor<br>Version: 1.9.11<br>Fax. +49-9372/132-217<br>OS Version: V1.2<br>Web. http://www.wika.de<br>testequip@wika.de<br><b>Sensor 1 Model: WIKASNSR</b><br>Sensor 3 Model:8K XDCR<br>Sensor 1 S/N:822449<br>Sensor 3 S/N:900189<br>0.0000: 32.0000 BARG<br>0.000 600,000 BABG<br>Serior version 3.06<br>Sensor version:3.00<br>GPIB bd version: 1.17<br>Barometer Model:800 BARO<br>Reg. Model:MP-NVR<br>Barometer version: 1.00<br>Barometer S/N:950071<br>Reg. S/N:870106<br>Relay bd version: Not present<br>8.0000: 17.0000 PSIA<br>Reg. version: V 1.1.01<br>Adapter bd version: 1.00<br>Sensor version:1.00<br>Temperature: 29.5°C | а | General | Sensor | Control | Remote | <b>Applications</b> | Info |  |
|----------------------------------------------------------------------------------------------------|---|---------|--------|---------|--------|---------------------|------|--|
|                                                                                                    |   |         |        |         |        |                     |      |  |
|                                                                                                    |   |         |        |         |        |                     |      |  |
|                                                                                                    |   |         |        |         |        |                     |      |  |
| Alexander Wiegand SE & Co. KG                                                                                                    |   |         |        |         |        |                     |      |  |

**Figure 7-51 Information** 

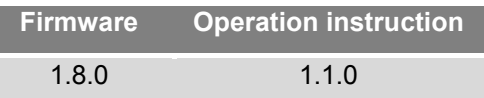

<span id="page-55-0"></span>This remote command set is the default set available on the CPC8000-H. All commands must be terminated with a <CR> and/or a <LF>.

A query command ends with a ? for queries. The data column represents the response of the CPC8000-H. All response strings begin either with a space character or an "E" representing that there is an error in the error queue. All response strings are terminated with a <CR> and a <LF>. The error queue holds the last 10 errors identified.

For all commands (no ?), the data column represents the required parameters to be sent to the CPC8000-H following the string in the command column. Any command that requires multiple parameters must have the parameters separated by commas.

One of the first commands issued when starting remote communications should be "Keylock Yes". This will disable the on-screen keys and tabs, and place the "Keylock" label on the screen. Turning keylock on prevents the potential conflicts that could occur if someone pressed an on-screen key, either intentionally or by accident.

#### **8.1 Remote Operation**

#### **Command and Query Format**

Commands must be sent in ASCII format and terminated with either a carriage return <cr>, linefeed <lf>, or both. Commands are not case sensitive. Each query returns a response. If an error is detected the response will include an error flag.

#### **Command or Query field**

Unless otherwise specified, commands are typically converted to queries by appending a question mark to the command.

#### **Data field**

The data field is either in ASCII {string} or numeric {value} form. In the case of multiple data fields, commas are required to separate the fields. Queries do not have a data field. String (text) or value (numeric) data are acceptable in any of the following formats:

- o Examples of {string} data: ON, OFF, mBar, inHg
- o Examples of {value} data: 1, 1.0, -5.678, 25.68324e-5

#### **Command Set Definitions**

In this manual a data entry made up of alpha characters is defined as a string, as opposed to data containing only numbers, such as "Enter 1 for ON or 0 for OFF" where 1 and 0 are defined as values.

#### **Command**

Any valid command or query is listed in the following table[sTable 6.](#page-57-0) For commands that take boolean data the following strings are acceptable:

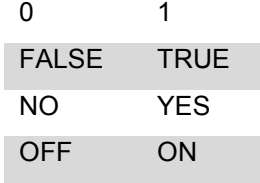

#### $\mathbb{R}^n$ **Separator**

Space (SP).

#### **Data**

ASCII representations of numbers, {value}, or alpha characters, {string}, data as defined above. When sending code a literal variable replaces the brackets and the enclosed character(s) shown in the following examples.

#### **Termination**

Linefeed (LF) or carriage return (CR) is used to signal the end of a command statement. For IEEE-488.2 operation "EOI" is an acceptable alternative. Always send commands in one of the following formats:

- 1. [Command] [Termination];
- 2. [Command] [Separator] [Data] [Termination];
- 3. Queries are special instructions in the form: [Command?] [Termination] where the question mark, "?", immediately precedes the terminator.

When a valid query is received, the CPC8000-H will return {data} terminated by CR and LF. Floating point data is returned in the current engineering units in exponential format.

#### **C**Output Formats

Pressure readings are returned in exponential notation in a format according to the OUTFORM command as follows. Outform applies to both pressure channels.

#### **Table 5 Output Formats**

<span id="page-56-0"></span>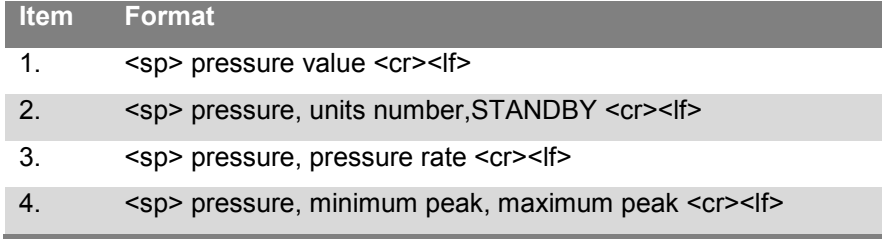

**GB**

# **8.2 Mensor Command Set**

The following table lists all of the current CPC8000 commands and queries.

Optional emulation modes are available in which a CPC8000 can emulate remote functions of different brands of pressure gauges. Please contact WIKA/Mensor for more details.

<span id="page-57-0"></span>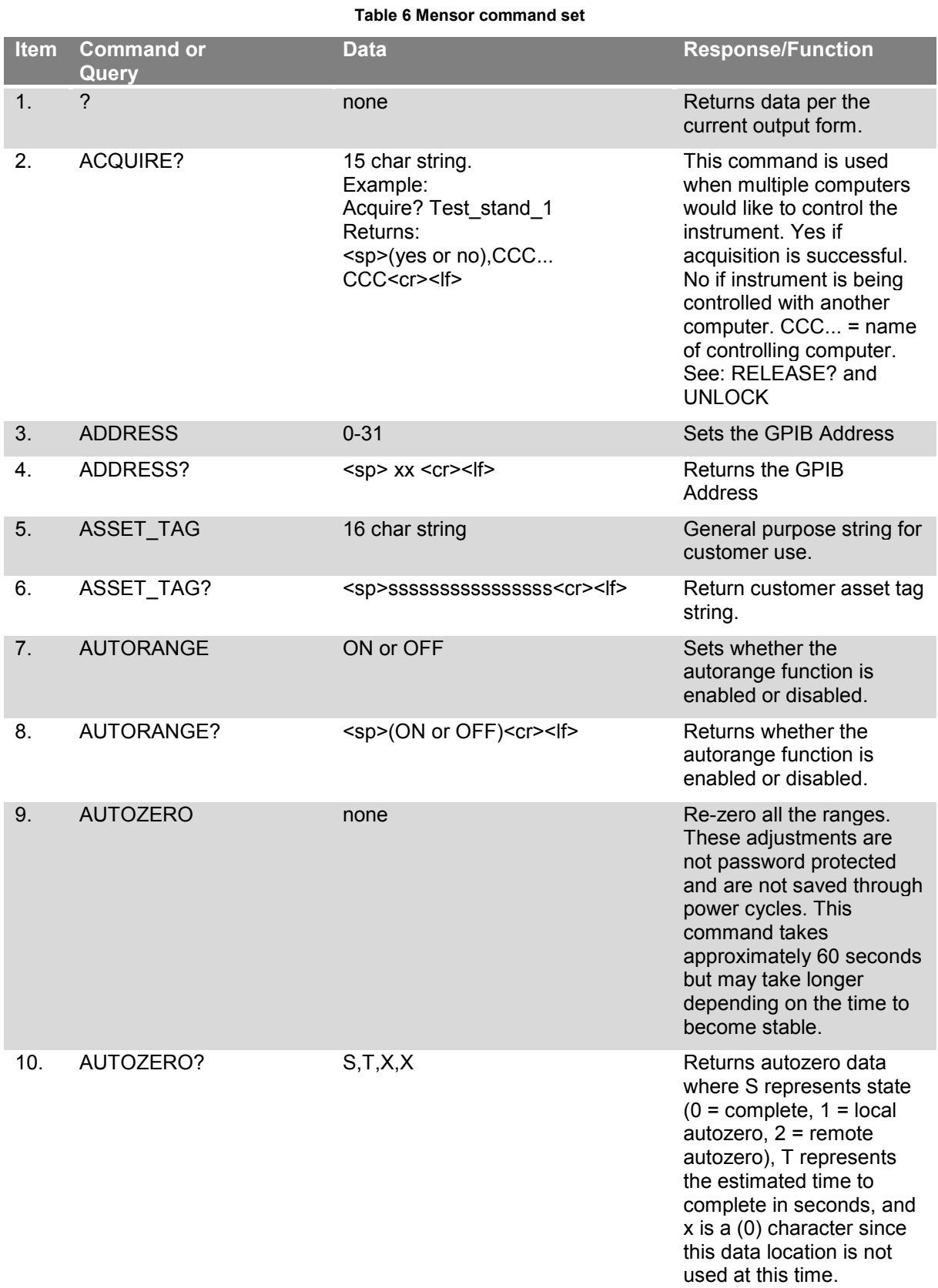

14235993.00/06/2017/GB

14235993.00/06/2017/GB

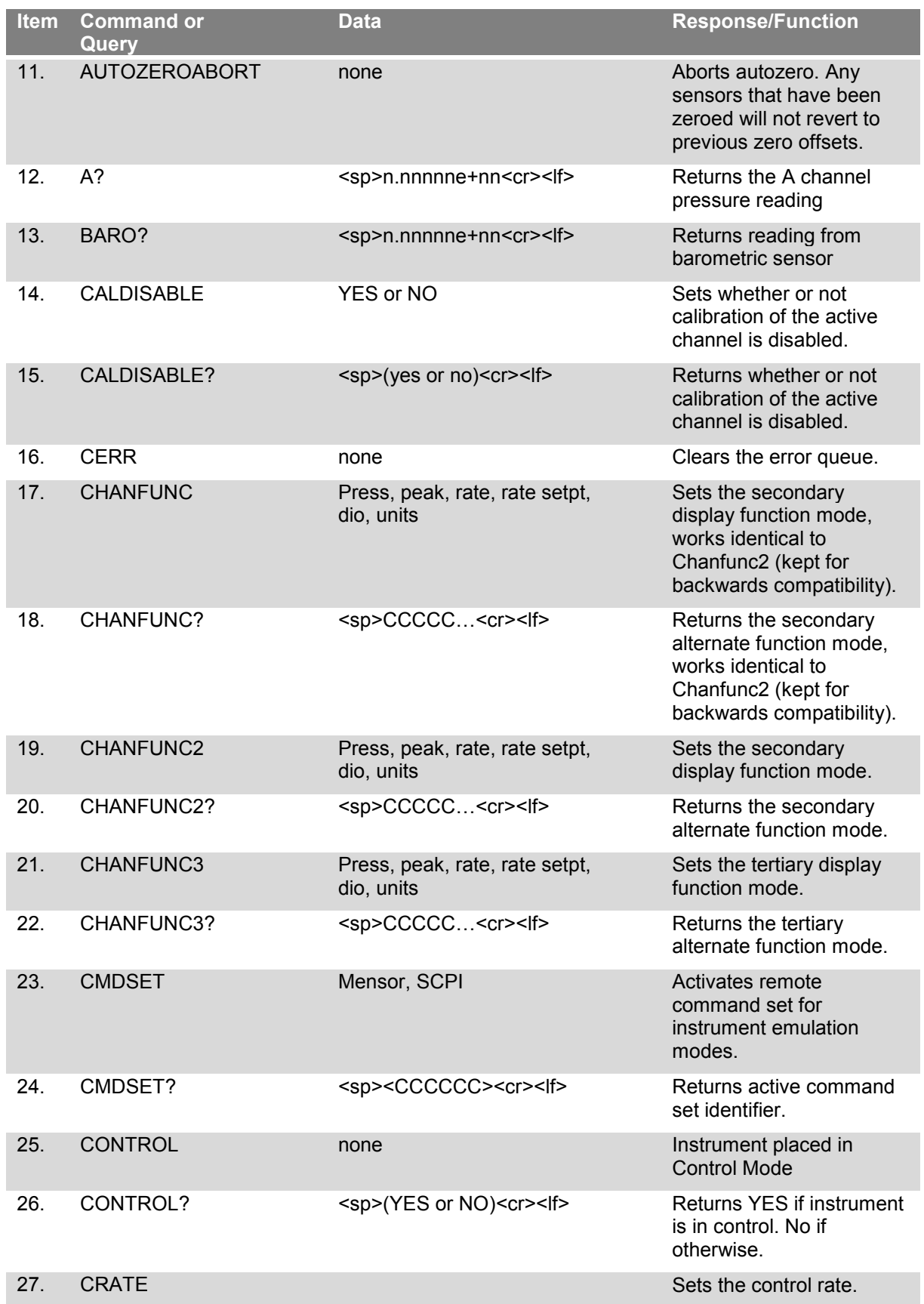

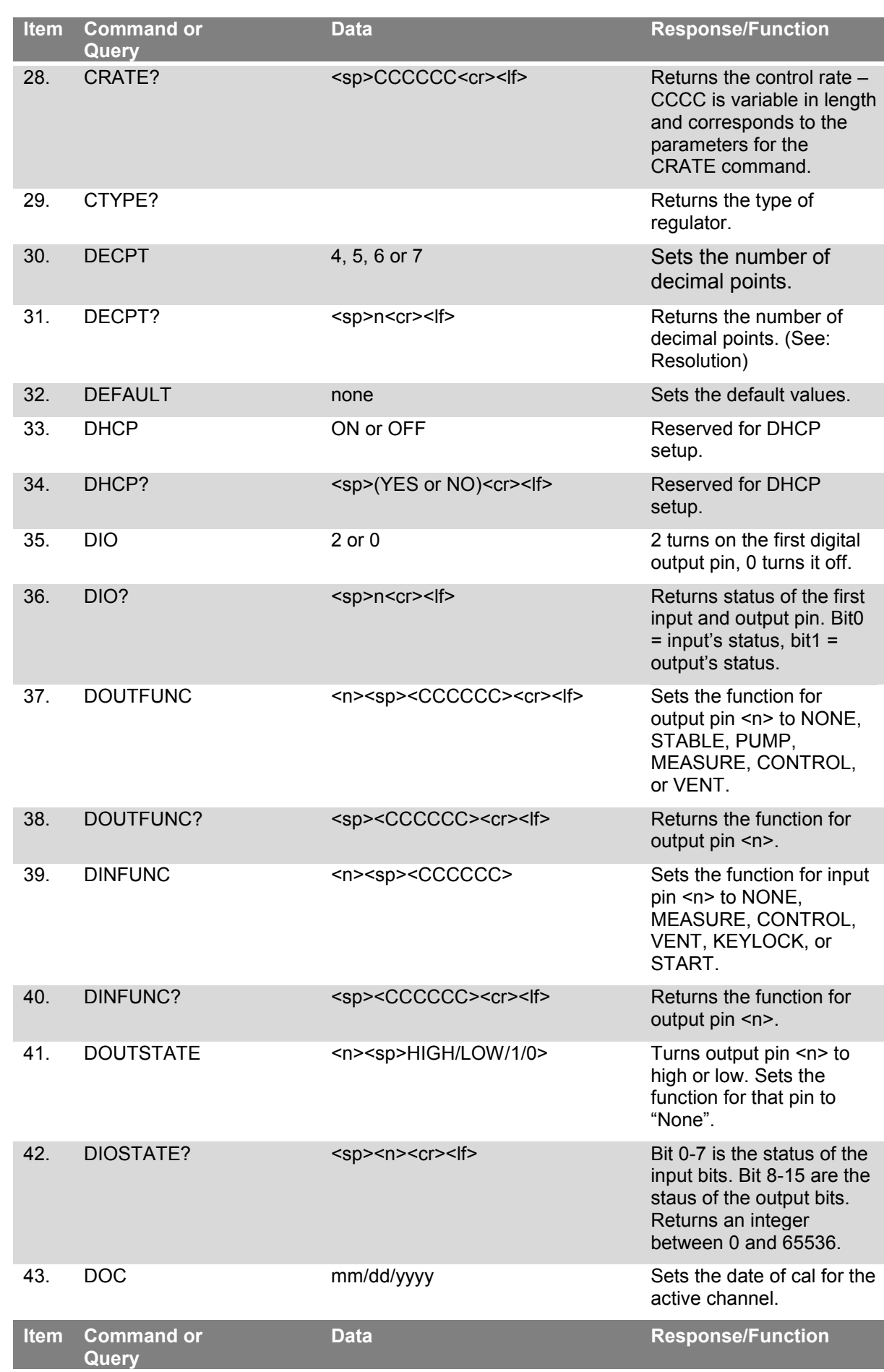

60 **WIKA Operating Instructions High Pressure Controller, Model CPC8000-H**

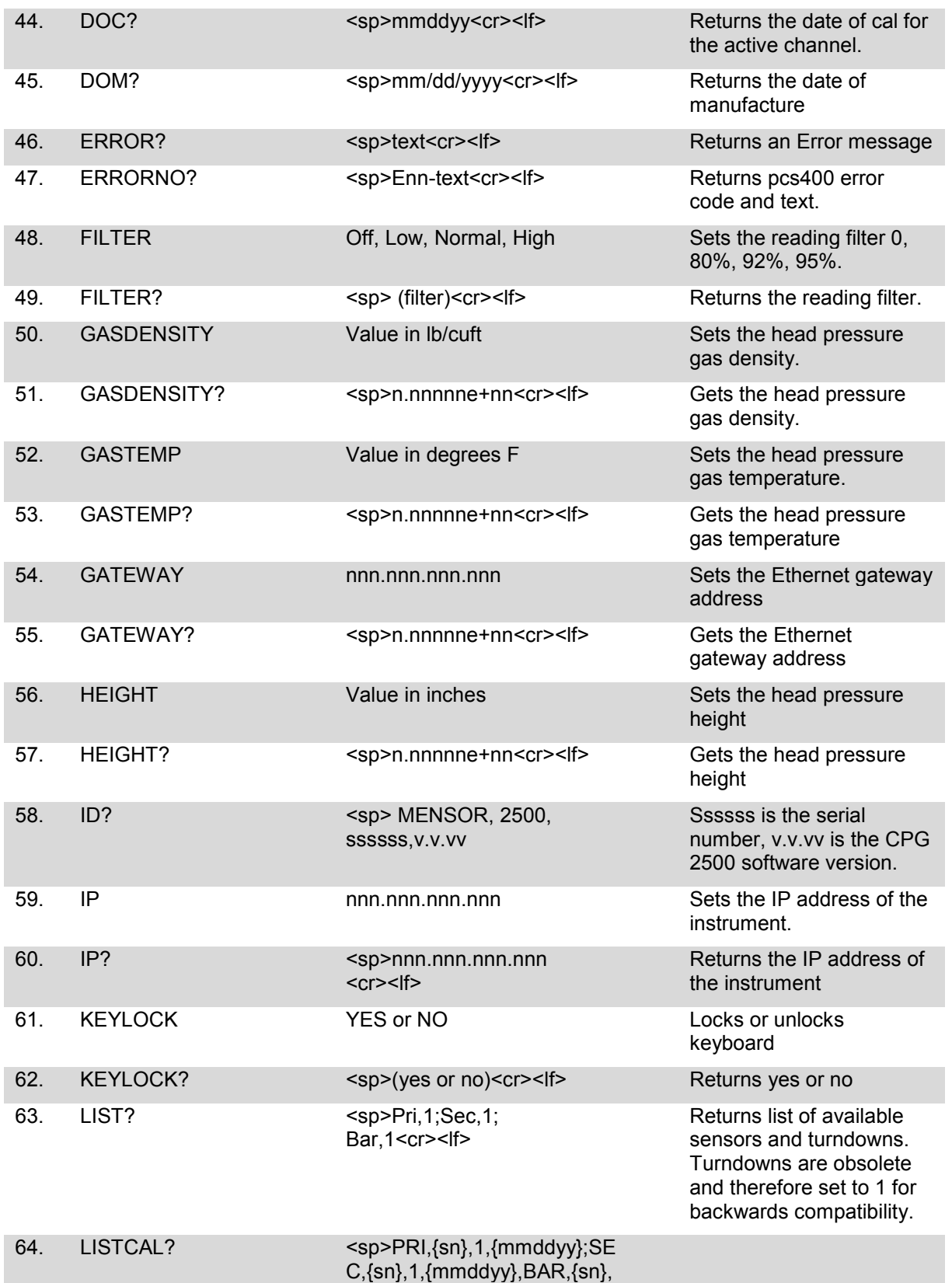

**WIKA Operating Instruction High Pressure Controller, Model CPC8000-H** 61

mmddyy}<cr><lf>

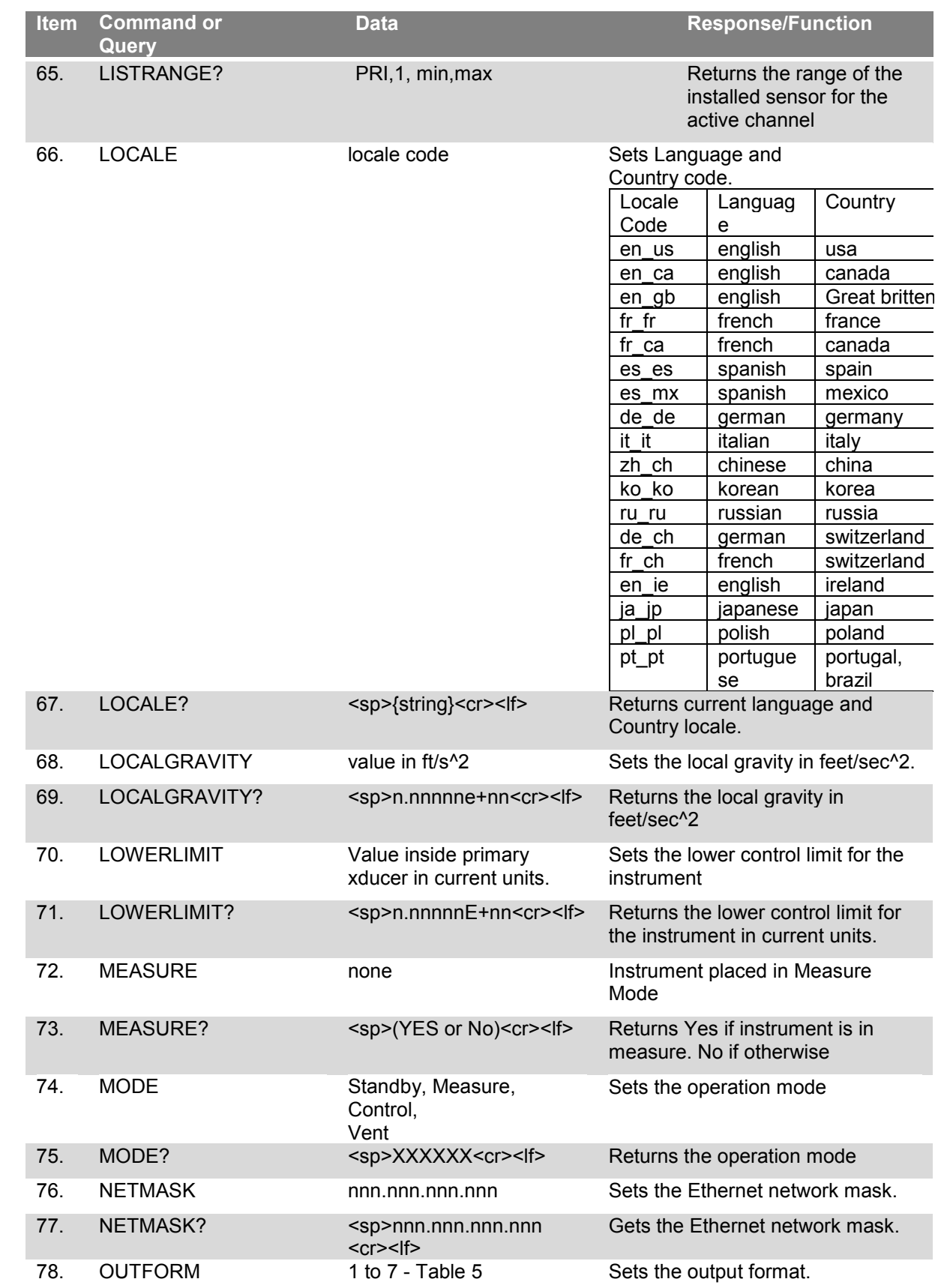

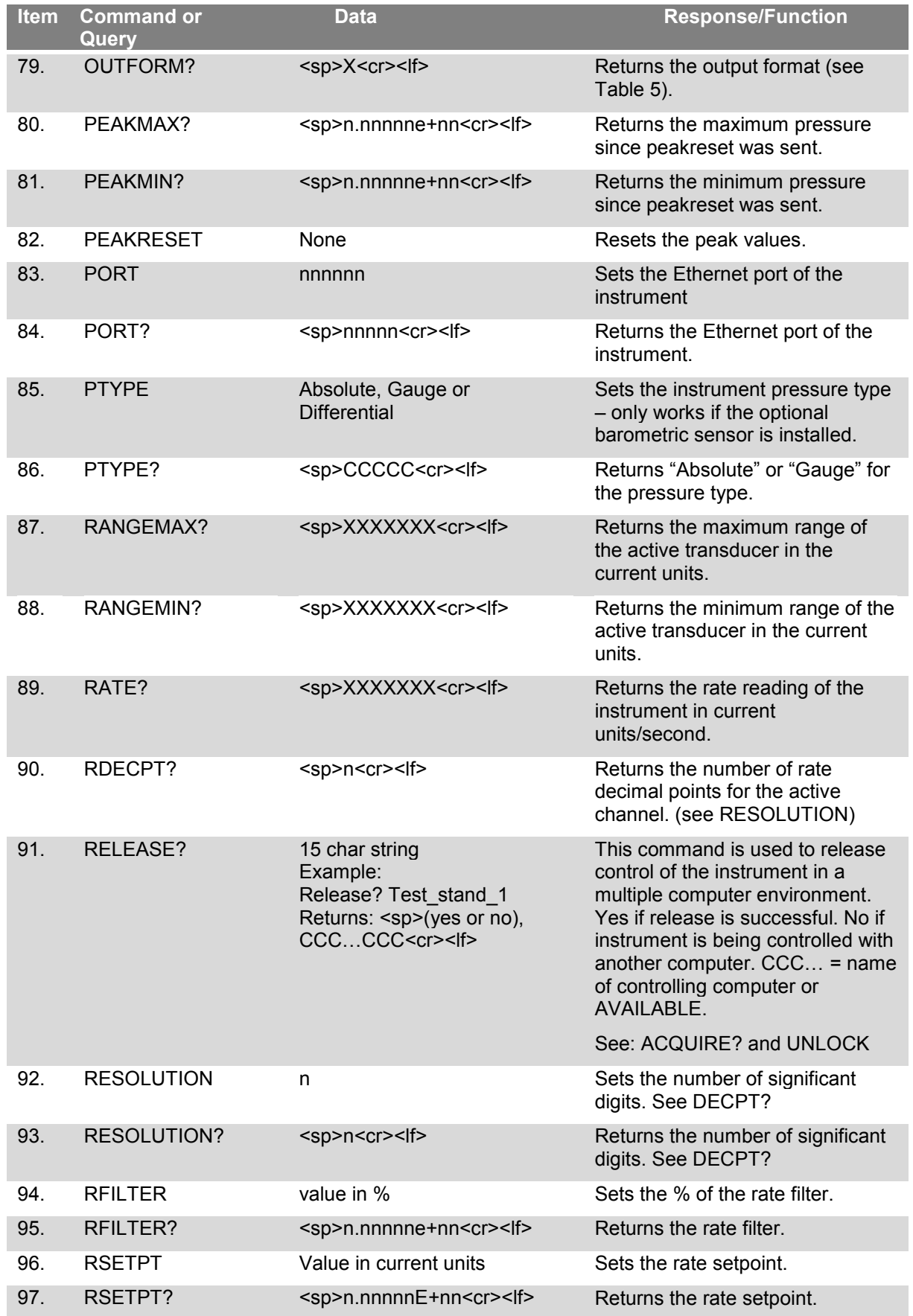

**WIKA Operating Instruction High Pressure Controller, Model CPC8000-H** 63

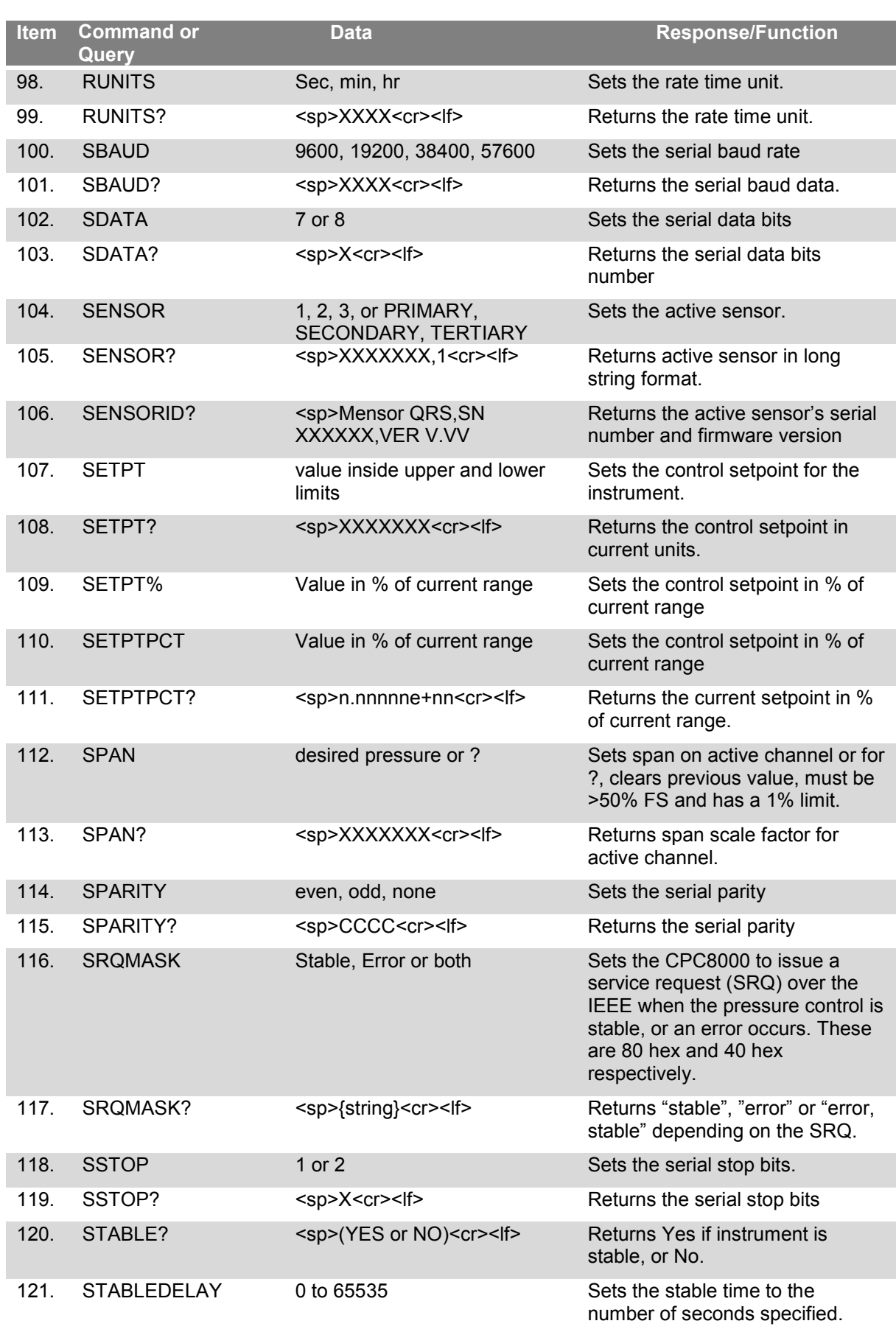

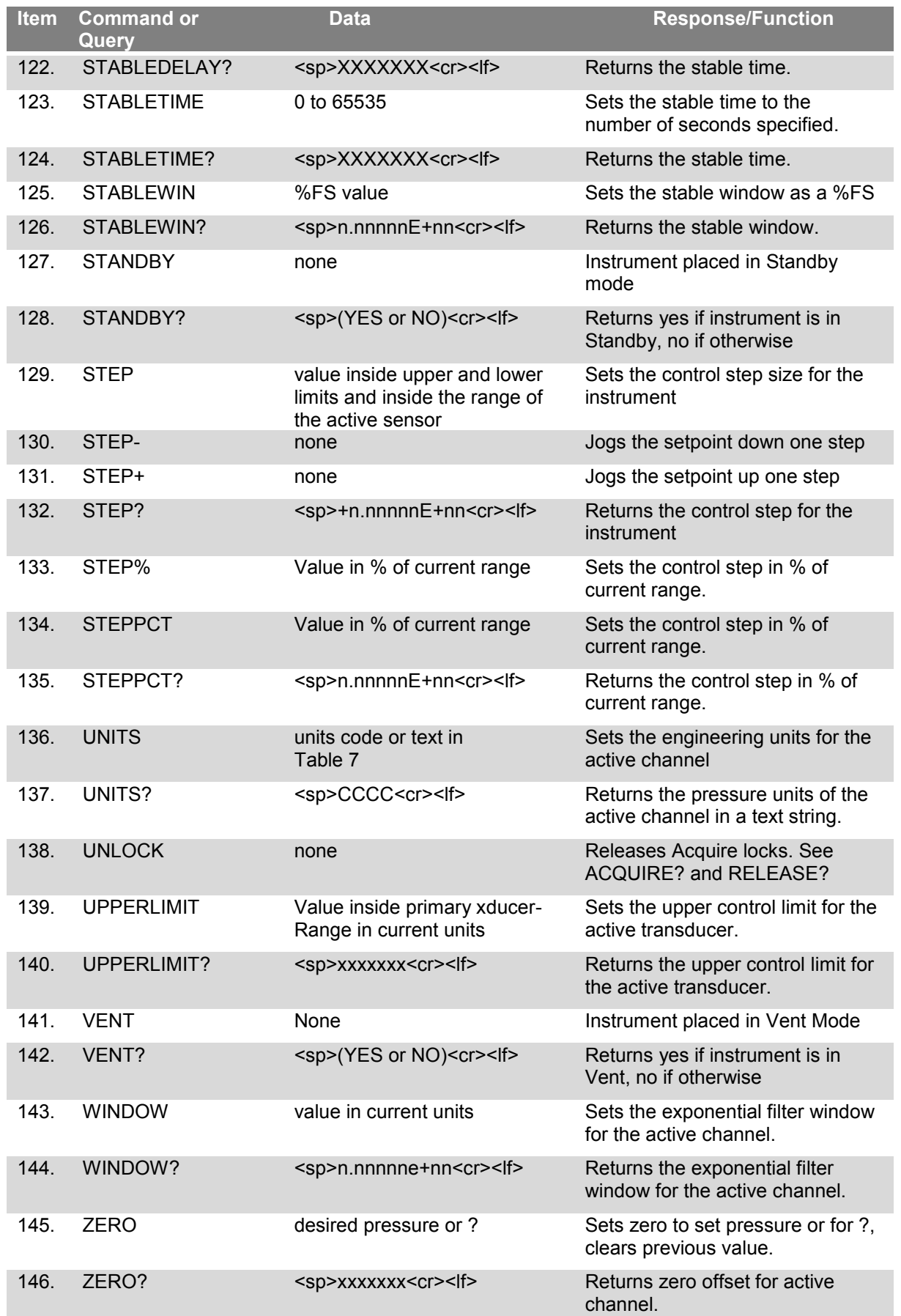

**WIKA Operating Instruction High Pressure Controller, Model CPC8000-H** 65

# **8.2.1 Error Codes**

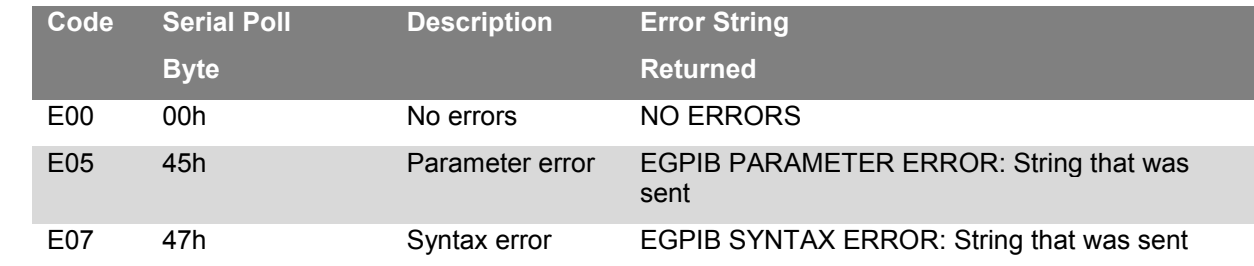

# **8.2.2 Units syntax**

#### **Table 7 Units syntax Mensor command set**

<span id="page-66-0"></span>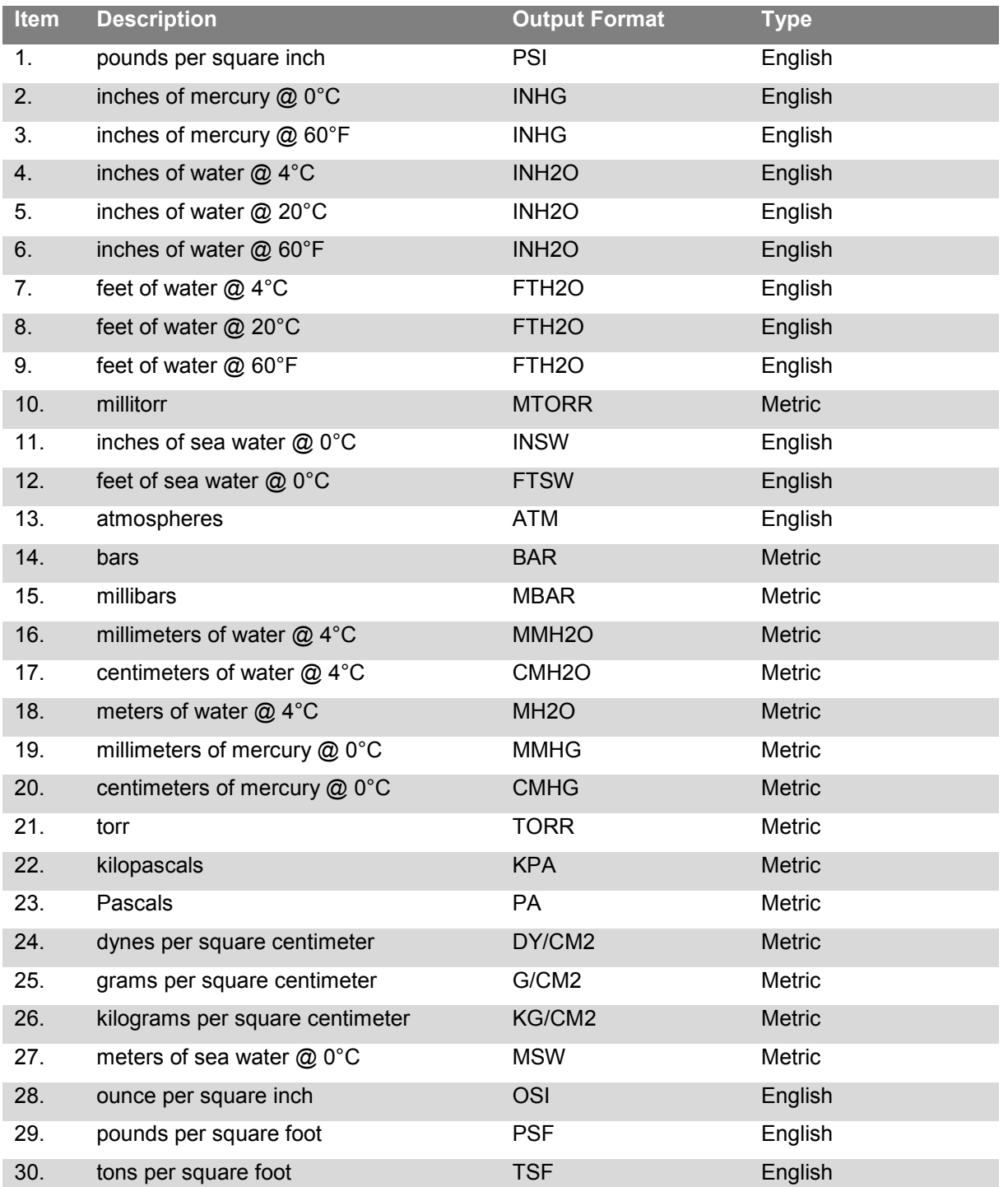

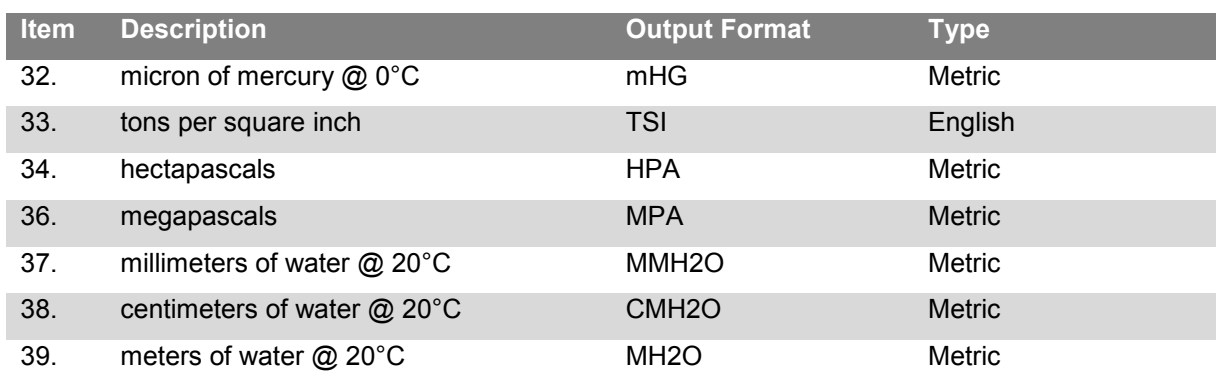

# **8.3 SCPI Specific commands**

#### **Table 8 General SCPI commands**

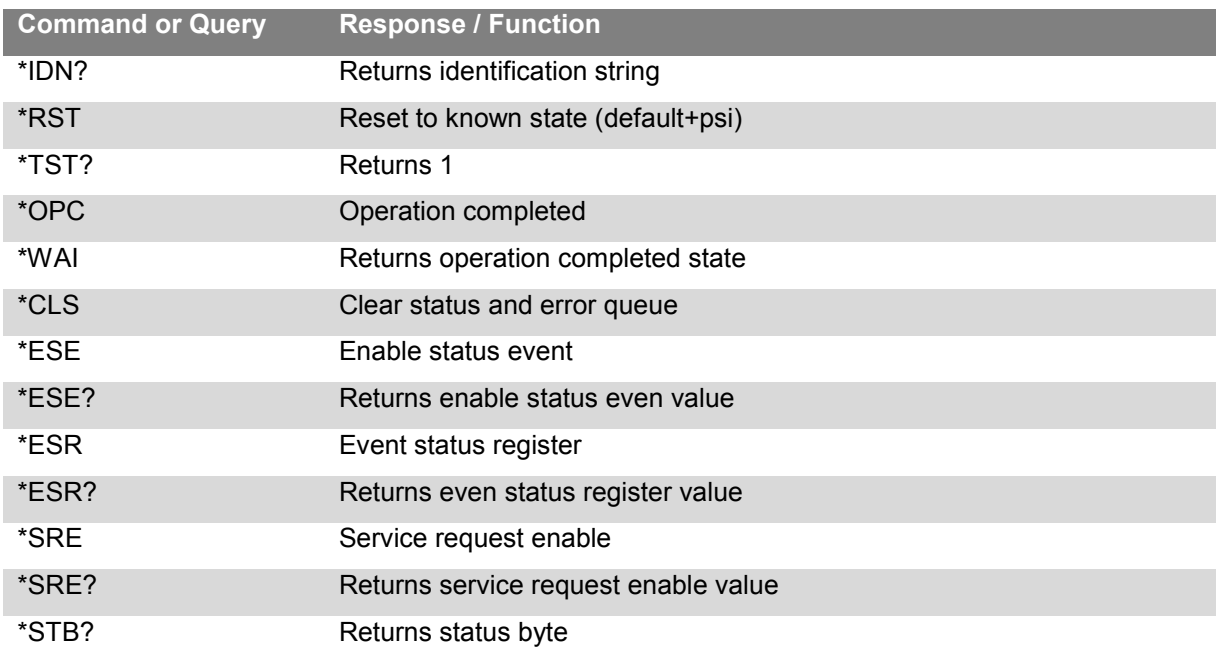

# **8.4 SCPI Command Set**

**Table 9 SCPI – WIKA Befehlssatz** 

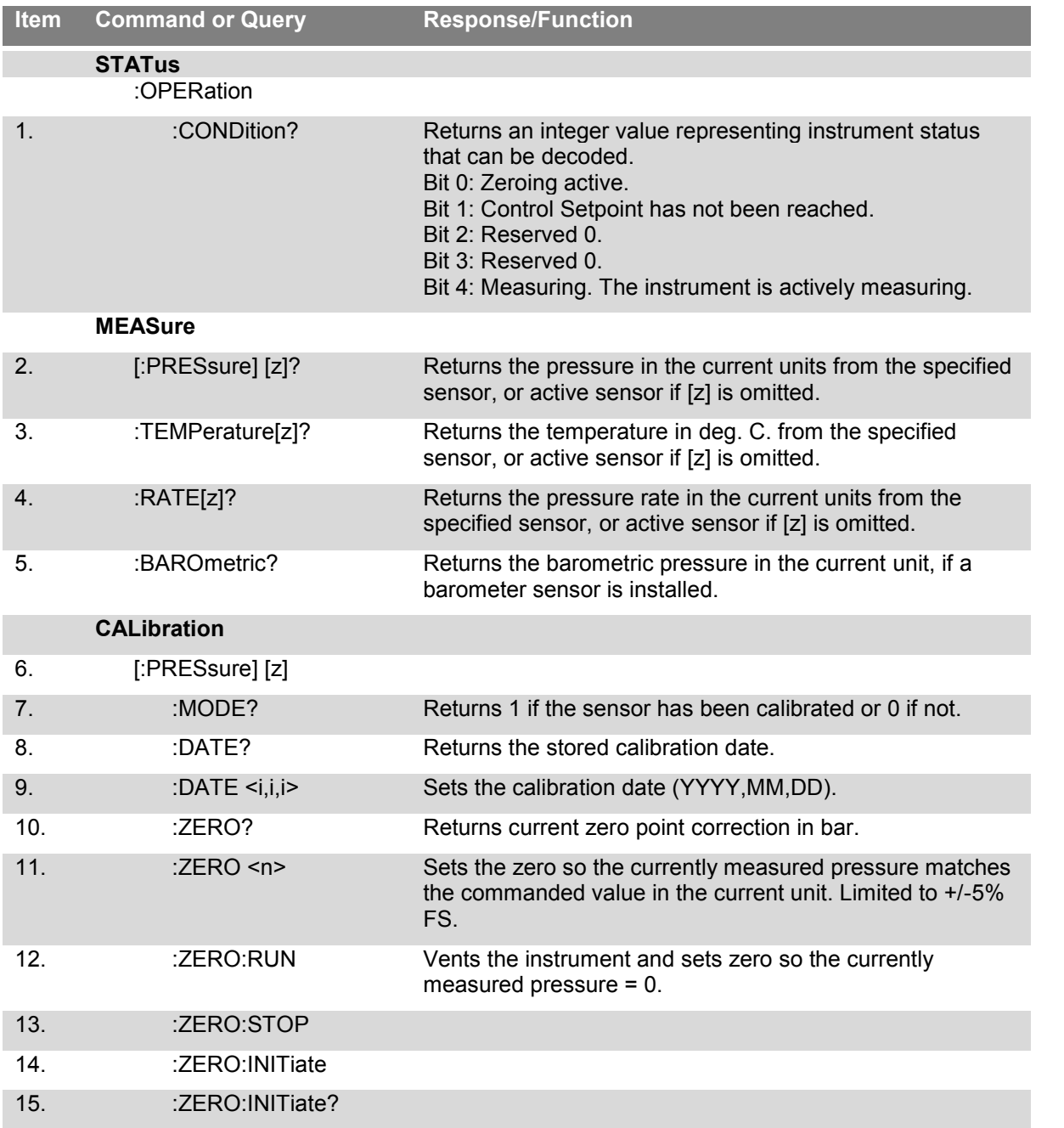

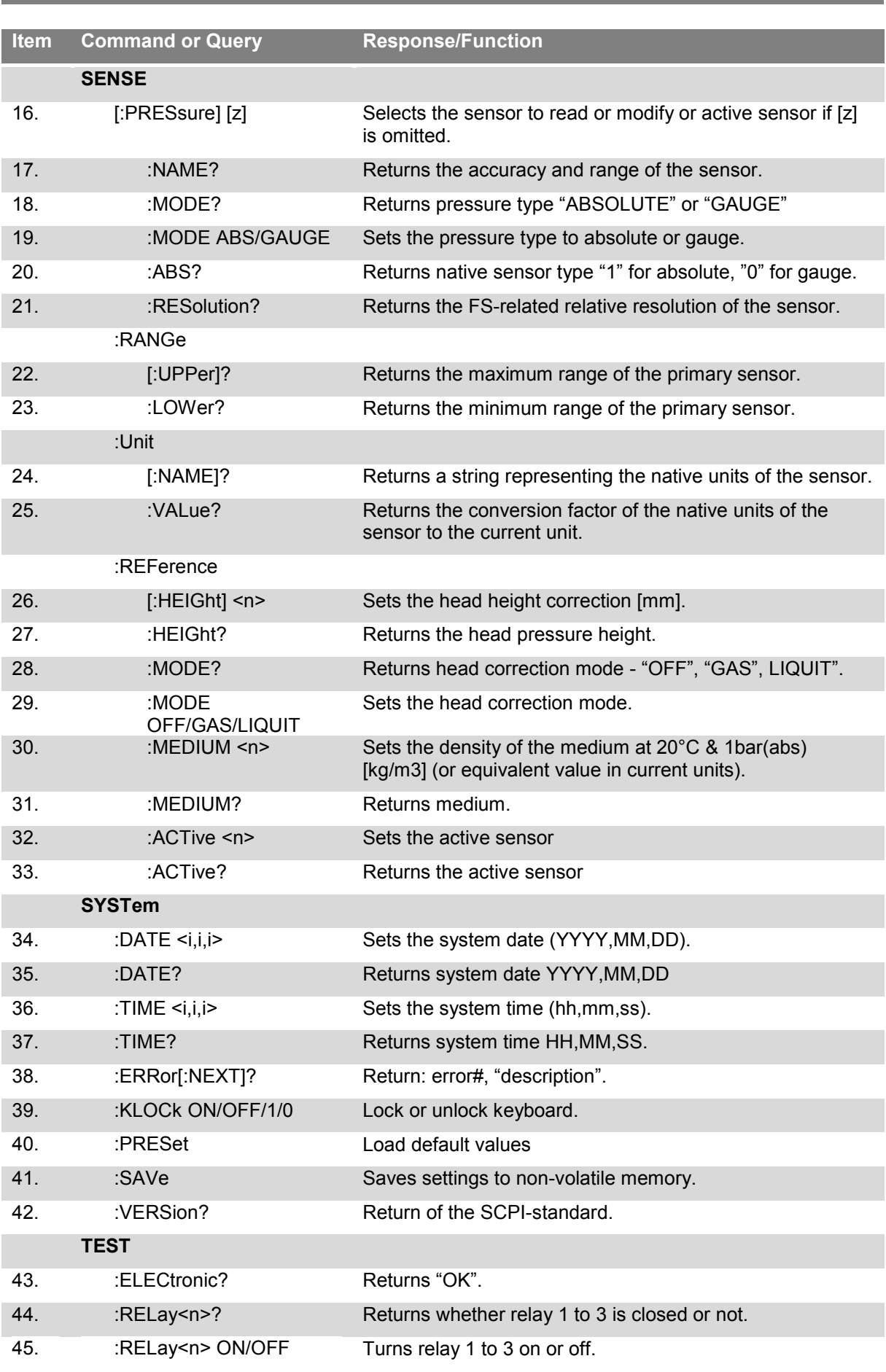

14235993.00/06/2017/GB

14235993.00/06/2017/GB

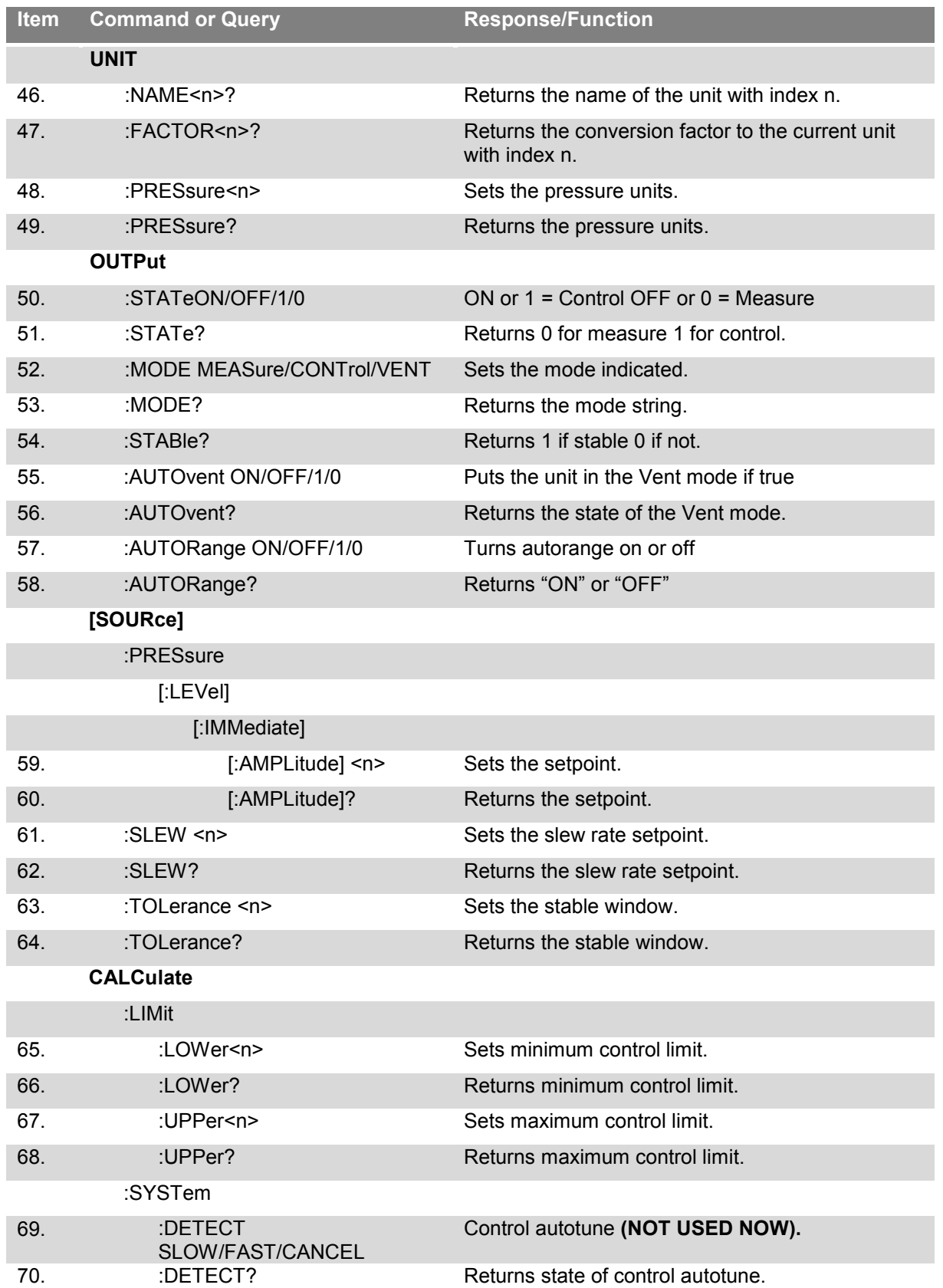

# **8.4.1 SCPI Error Messages and Error Codes**

A recognized command is displayed at the device in the headline with "Remote...". In case of error "Remote error..." is displayed. A maximum of 100 errors are stored and can be retrieved successfully.

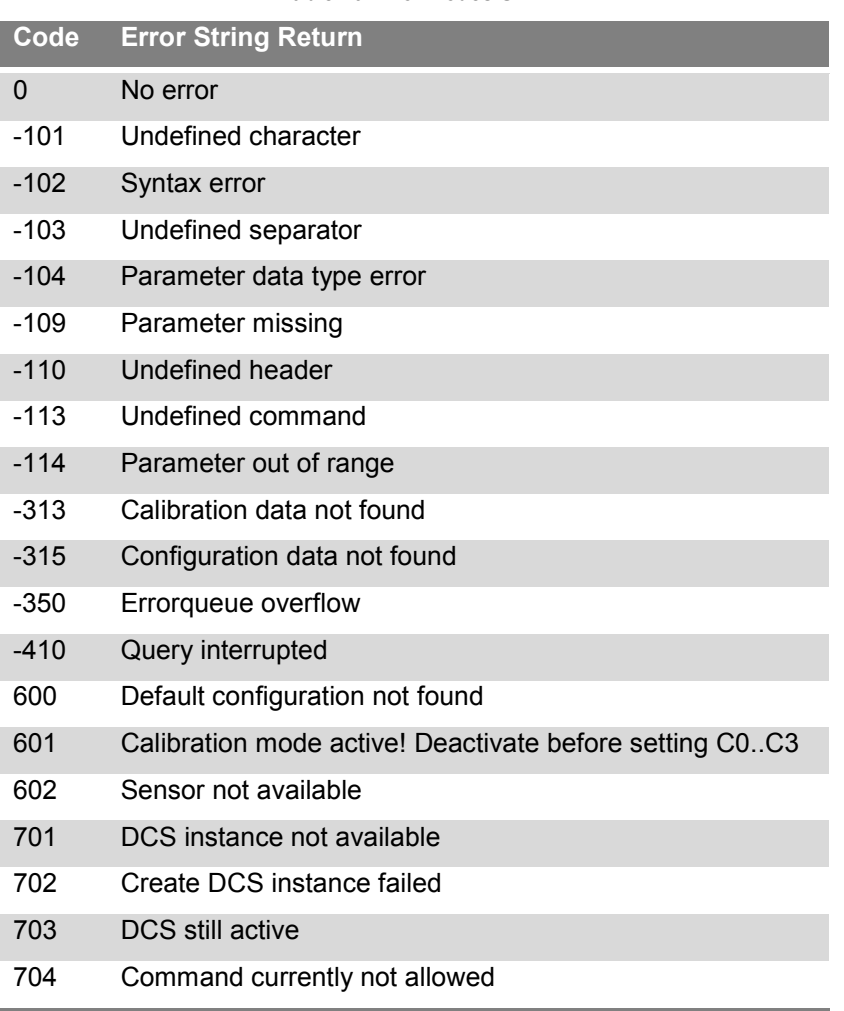

#### **Table 10 Error Codes SCPI**
# **9. Calibration**

## **9.1 Calibration Environment**

For maximum accuracy, allow the CPC8000-H to warm up for a minimum of 25 minutes in an ambient temperature within the compensated range prior to commencing a calibration. In addition the instrument should be at rest on a stable platform that is free of excessive vibration and shock.

## **9.2 Calibration Pressure Standards**

Mensor recommends the use of appropriately accurate pressure standards when calibrating this instrument. Such standards should be sufficient so that when the techniques of the ISO Guide to the Expression of Uncertainty in Measurement (GUM) are applied, the instrument meets its accuracy statements as required by ISO/IEC 17025:2005, or other applicable standards.

## **9.3 Calibration Media**

For calibration of the hydraulic reference pressure sensor of the CPC8000-HM the fluid used in the controller is recommended is required.

For calibration of the internal pneumatic control sensor of the CPC8000-HC and the barometric reference gas media are required. The recommended medium is dry nitrogen or clean, dry, instrument air.

### **9.4 Calibration Setup**

Refer to the calibration setup illustration on the following page (see [Figure 9-1 Absolute pressure](#page-72-0)  [calibration\)](#page-72-0). The illustration shows a typical calibration setup for absolute and gauge pressure instruments. The 'Pressure Standard' is normally a deadweight tester, a precision piston balance or a precision manometer. The 'Volume Controller' refers to a hand operated variable-volume pressure vernier device.

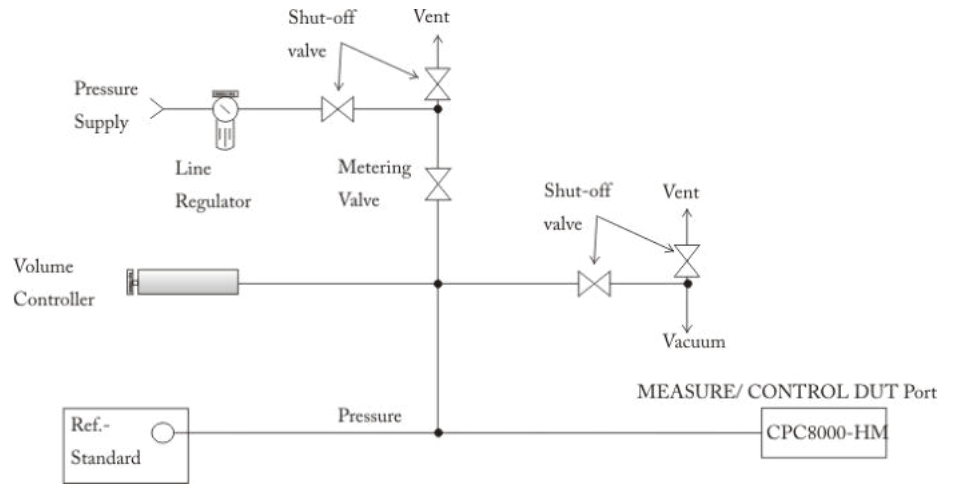

<span id="page-72-0"></span>**Figure 9-1 Absolute pressure calibration** 

**GB**

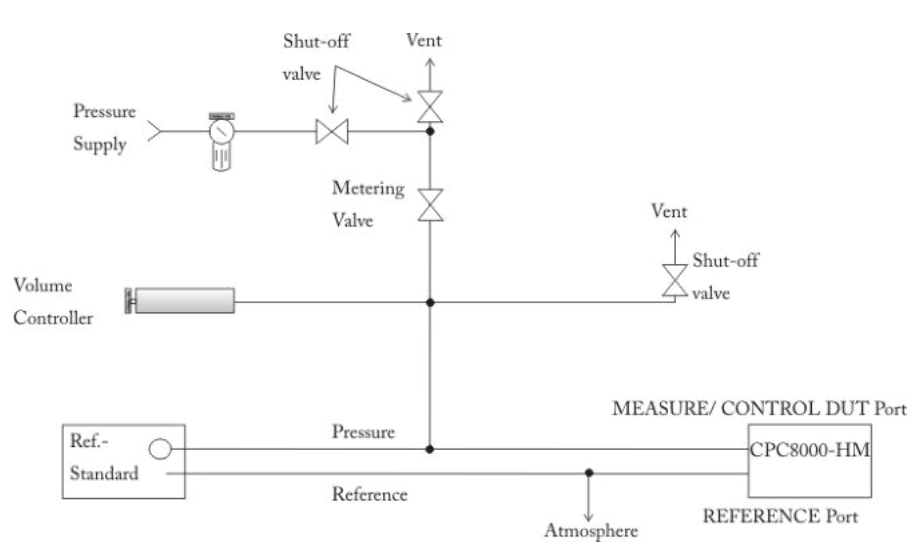

**Figure 9-2 Gauge pressure calibration** 

### **9.5 Calibration Adjustment Procedure**

There are three methods that can be used to calibrate all of the transducers in the CPC8000-H. A simple [1-Point Calibration] can be used to adjust a single point (usually the zero point). A [2-Point Calibration] extends this capability to adjust two points (usually points close to the Zero and Span). The [Linearize] calibration provides a way to calibrate and linearize the pressure curve using from 1 to 10 points over the range of each transducer.

Procedures for use and interaction with all the calibration screens can be found in the following sections of this manual:

- 1 Point Calibration See Section 9.5.1
- m 2 Point Calibration — See Section [9.5.2](#page-74-0)
- Linearize Calibration See Section [9.5.3](#page-75-0)  n
- Head Correction See Section [7.3.5.2](#page-51-0)  ×

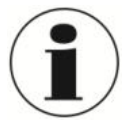

#### **INFORMATION!**

When calibrating the CPC8000-H, adjust for the difference in level between the pressure standard and the instrument (head) must be considered. See Section [7.3.5.2](#page-51-0) to view and adjust the head correction.

#### <span id="page-73-0"></span>**9.5.1 1-Point Calibration**

The 1 Point Calibration screen provides a place to calibrate an internal sensor or the optional barometer using a single pressure point. This is usually done to adjust the zero point of a sensor. The sensor being calibrated is chosen by pressing the [Primary], [Secondary], [Tertiary] or [Barometer] tab at the bottom of the screen.

With a gauge sensor the instrument is simply vented using the [Vent] button and, after a stable pressure is seen, 0 (zero) is entered by pressing the [New Value] button which will open a numeric key pad.

With an absolute sensor, the instrument should be put in [Measure] mode with an appropriate high accuracy reference standard connected to the Measure/Control DUT port on the back of the CPC8000-HM. The value for the absolute pressure reading from the reference standard should be recorded by pressing the [New Value] button.

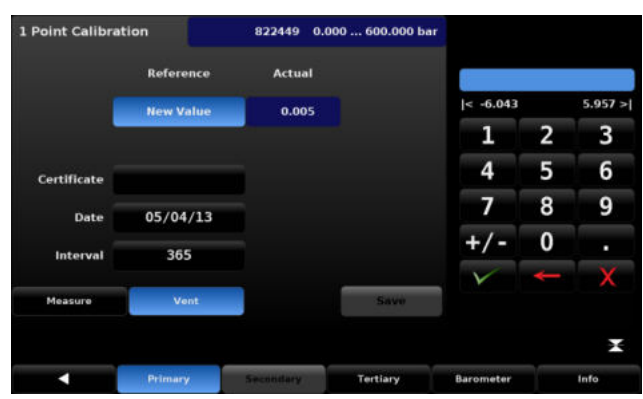

**Figure 9-3 1 point calibration** 

A certificate number can be entered by pressing the [certificate] button. The date can be entered by pressing the [Date] button. The calibration interval can be viewed and changed by pressing the [Interval] button.

### <span id="page-74-0"></span>**9.5.2 2-Point Calibration**

A 2 Point Calibration adjusts both the "zero" (low point) and the "span" (high point) of the active transducer.

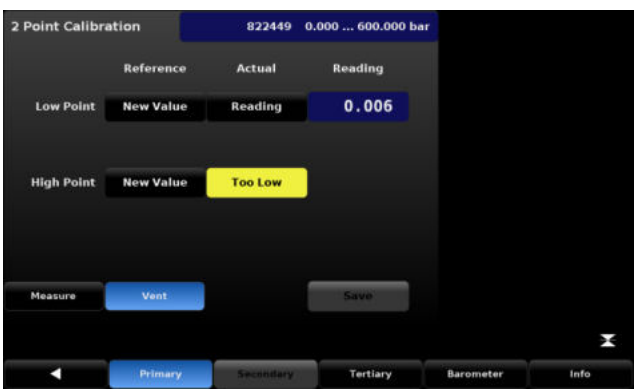

**Figure 9-4 2 point calibration** 

Follow the steps below for a complete 2 Point Calibration:

- 1. Select a Transducer to calibrate by pressing one of the available transducer tabs at the bottom of the screen, in this case [Primary] [Secondary], [Tertiary], or [Barometer].
- 2. Insure that the head correction is adjusted properly (see Section [7.3.5.2\)](#page-51-0).
- 3. The 2 point calibration screen is accessed through the password protected portion of the Setup [ ]/ [Applications] area. See Section 7.5.1 for the default password.
- 4. To calibrate the "low Point":
	- a. The Measure /Control port of the instrument should be supplied with a suitable, "low point" pressure (see [4.5 Rear Panel,](#page-16-0) for the port location).
	- b. For a gauge transducer, this low point pressure can be achieved by Pressing the [Vent] button on the 2 Point calibration screen and wait for the reading to stabilize at, or close to, zero.
	- c. The pressure should be measured at a stable value that is within 20% of the minimum range of the selected internal transducer.
	- d. When the pressure is stable the [Reading] button, under the "Actual" label and on the row labeled "Low Point", should be pressed. This action accepts the value and it will appear with a green background where the [Reading] button was.
	- e. Press the [New Value] button and, via the numeric key pad, enter the "true pressure" obtained from the calibration standard. After the value has been accepted by pressing the [check] mark on the numeric key pad the value will appear with a green

background where the [New Value] button was. These actions complete the low point calibration.

- 5. To calibrate the "High Point":
	- a. The "High Point" Calibration is done in a similar way as the "Low Point" but should be performed in [Measure] mode.
	- b. Place the instrument in Measure mode by pressing the [Measure] button within the 2 point Calibration Screen.
	- c. Supply a pressure to the Measure/Control Port using a pressure standard. This pressure should be as close as possible to the full scale value of the selected transducer or at least within 20% of that value. The [Too Low] button will change to a [Reading] button when the pressure reaches an acceptable range.
	- d. After the pressure stabilizes, select the [Reading] button to accept the instrument's reading of the pressure input. The actual reading will appear within a green background where the [Reading] button was.
	- e. Press the [New Value] button and enter the "true pressure". This value is obtained from the pressure measured by the calibration standard. After the value has been accepted by pressing the check [ ] mark on the numeric key pad, the value will appear with a green background where the [New Value] button was. These actions completes the High Point calibration.
	- f. The [Save] button will now be active, press it to store the values in the transducer.

#### <span id="page-75-0"></span>**9.5.3 Linearize**

The [Linearize] application (see "[Figure 9-5 Linearization - As found](#page-75-1)") provides a place to record [As Found] calibration data and to linearize each internal transducer in the CPC8000-H using that data. An "as found calibration" can be performed by connecting a suitable pressure standard to the Measure/Control port, placing the instrument in [Measure] mode and supplying up to 10 pressure points (1-11) within the range of the transducer being calibrated. The record of the pressures generated or measured by the pressure standard and the corresponding reading from the instrument's transducer can be recorded and transcribed into the [Linearize] / [As Found] screen. The screen is accessed by pressing the [As Found] button in the {Linearize] screen.

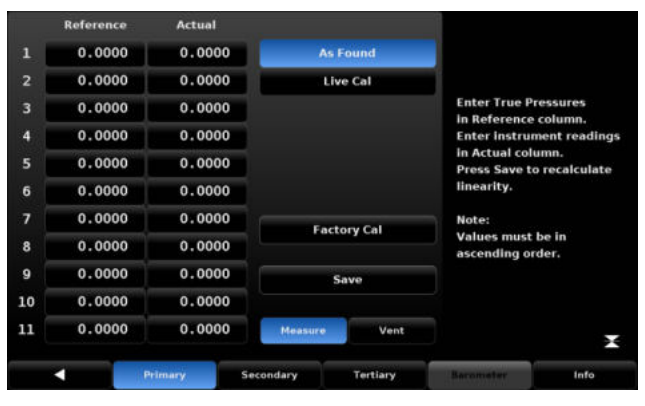

**Figure 9-5 Linearization - As found** 

<span id="page-75-1"></span>In the [Linearize] / [As Found] screen choose the transducer to be linearized by pressing the [Primary], [Secondary], [Tertiary], or [Barometer] button. Pressure test points generated by the reference standard are entered in the column labeled "Reference"; each of the corresponding readings from the instrument's transducer should be entered into the column labeled "Actual". To enter readings, simply press the corresponding point in the "Reference" or "Actual" columns and a data entry keypad will appear on the side bar. Enter and accept the point using the key pad and check [ ]. Pressing the [Save] button linearizes the internal sensor based on the "As Found" data entered. Linearization can also be accomplished for each transducer in a "live Calibration" by pressing the [Linearize] / [Live Cal] button. The Live Cal allows the calibration technician to perform the calibration and linearization for each sensor in a more direct way. In the Live Cal, the reference standard is connected to the Measure/Control port and the CPC8000-H is placed in Measure mode. Choose the transducer to be tested by pressing the [Primary], [Secondary], [Tertiary], or [Barometer] button. The reference pressure generated by the standard is recorded in the "Reference" column for each point. The reading

 $\Omega$ 

# **9. Calibration**

of the internal transducer for each pressure point can be seen directly in the "Reading" window. Pressing the corresponding point under the "Actual" column will accept that reading into that point. Subsequent pressure points generated by the pressure standard are accepted and recorded in the same way. After all points are entered, press the [Save] button to linearize the internal sensor based on the "Live Cal" data.

|                | Reference | Actual  |                    |                 |                  |                |      |  |
|----------------|-----------|---------|--------------------|-----------------|------------------|----------------|------|--|
| 1              | 0.0000    | 0.0000  |                    | <b>As Found</b> |                  |                |      |  |
| $\overline{2}$ | 0.0000    | 0.0000  |                    | <b>Live Cal</b> |                  |                |      |  |
| 3              | 0.0000    | 0.0000  |                    |                 | < 0.00           | 1000.00 >      |      |  |
| 4              | 0.0000    | 0.0000  |                    |                 | 1                | $\overline{2}$ | з    |  |
| 5              | 0.0000    | 0.0000  |                    |                 | 4                | 5              | 6    |  |
| 6              | 0.0000    | 0.0000  |                    |                 | 7                | 8              | 9    |  |
| 7              | 0.0000    | 0.0000  | <b>Factory Cal</b> |                 | $^{+/-}$         |                |      |  |
| 8              | 0.0000    | 0.0000  |                    |                 |                  | 0              | π    |  |
| 9              | 0.0000    | 0.0000  | Save               |                 |                  |                |      |  |
| 10             | 0.0000    | 0.0000  |                    |                 |                  |                |      |  |
| 11             | 0.0000    | 0.0000  | Measure            | Vent            |                  |                | ю    |  |
| п              |           | Primary | Secondary          | Tertiary        | <b>Barnmeter</b> |                | Info |  |

**Figure 9-6 Linearization - Live cal** 

At any time the [Factory Cal] button can be pressed to revert back to the factory calibration.

# **10. Maintenance, cleaning and service**

#### **10.1 Maintenance**

This instrument is maintenance-free.

Repairs must only be carried out by the manufacturer.

The safety of the operator may be endangered by the low-pressure controller if, for example:

- **there is visible damage to the instrument.**
- $\blacksquare$  the instrument is not working as specified.
- **the instrument has been stored under unsuitable conditions for an extended period of time.**

If there is any doubt, please return the low-pressure controller to the manufacturer for repair or maintenance.

### **10.2 Cleaning**

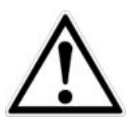

# **CAUTION!**

- **Before cleaning, correctly disconnect the instrument from the pressure supply,** switch it off and disconnect it from the mains.
- **Clean the instrument with a moist cloth.**
- **Electrical connections must not come into contact with moisture.**
- Wash or clean the dismounted instrument before returning it, in order to protect staff and the environment from exposure to residual media.
- **Residual media in dismounted instruments can result in a risk to persons, the** environment and equipment. Take sufficient precautionary measures.

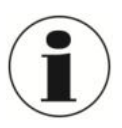

For information on returning the instrument see chapter [12.2 Return](#page-82-0) 

## **10.3 Recalibration**

DKD/DAkkS certificate - Certificates:

We recommend that the instrument is regularly recalibrated by the manufacturer, with time intervals of approx. 12 months. Every factory recalibration includes, additionally, an extensive free-of-charge check of all system parameters with respect to their compliance with the specification. The basic settings will be corrected if necessary.

# **10.4 Transducer location**

The following graphic shows the location of the internal reference sensors

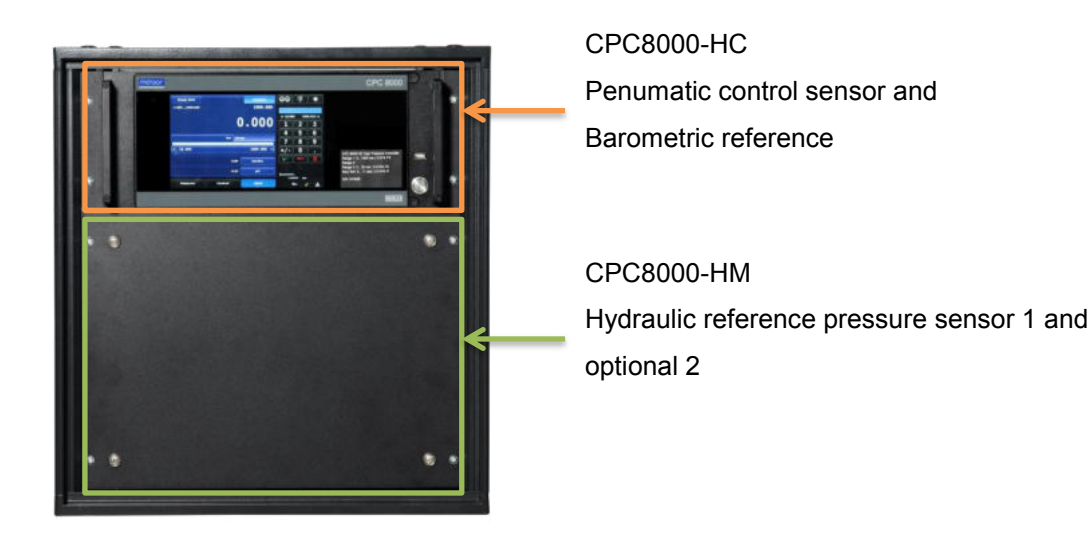

# **10.4.1 CPC8000-HM Transducer Removal / Replacement**

The front panel can be removed by losing 8 screws to get access to the internal reference sensors. Before opening the front panel, the system has to be turned off.

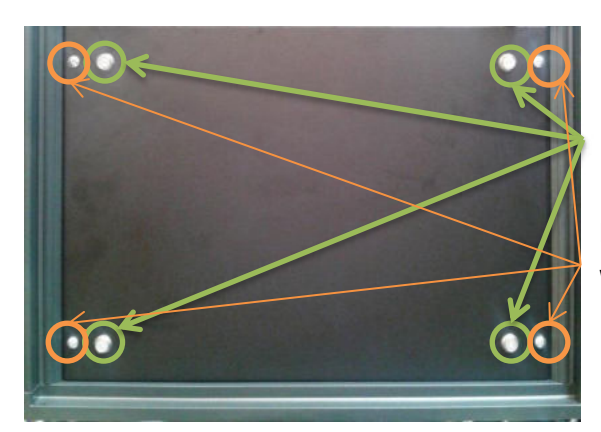

CPC8000-HM front panel fixture with frame With 4 mm allen srews

Front panel fixture with CPC8000-H rack With philipps screws

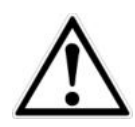

#### **CAUTION!**

Before removing the transducers, correctly disconnect the instrument from the pressure supply, switch it off and disconnect it from the mains.

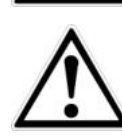

#### **CAUTION!**

Further access to the interior of the instrument is NOT allowed. There are no userserviceable plumbing or parts inside. In addition to the dangerous voltages present (line voltage), there are circuits sensitive to electrostatic discharge damage. There are also several solenoid valves which will run hot enough to cause painful burns under certain operating conditions. These dangerous conditions will be avoided by limiting interior access to the areas that are exposed by opening the front panel.

Loose the four screws which fix the CPC8000-HM at the rack as well as the four screws which fix the CPC8000-HM front panel and remove the entire front panel. Lose the 9-pin D-sub connector from the side of the sensor. Disconnect the hydraulic tubing at the sensor. Then use a 3mm Allen wrench to loosen the two cap screws near the base of the transducer which fix the sensor on the base plate. Pull the sensor out the front.

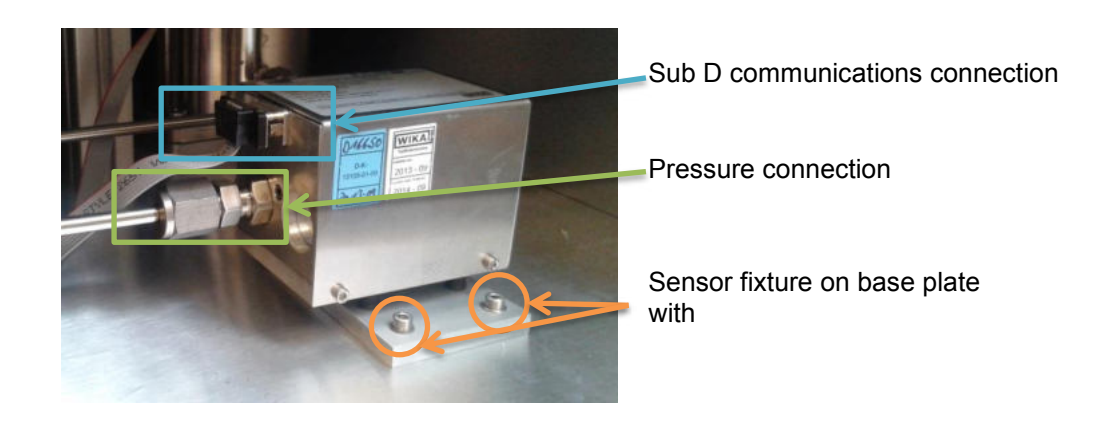

To return the module, or a replacement module to the system slide it firmly back into position to engage the hydraulic passages with those in the manifold, tighten the two retaining cap screws, and connect the communication/power D-sub connector.

#### **10.4.2 CPC8000-HC Transducer Removal / Replacement**

The front panel is hinged to allow access to the self-contained pressure transducers. To open the front panel, first turn off system power, then loosen the two (captive) screws near the right hand edge of the panel. The panel can then swing away to reveal the transducers lined up across the interior.

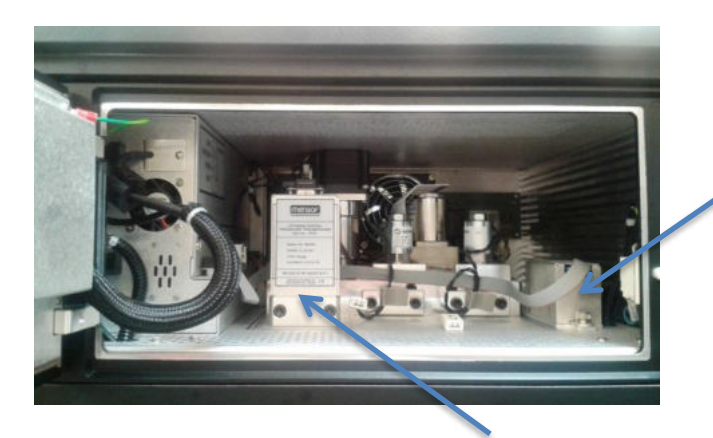

Pneumatic control sensor

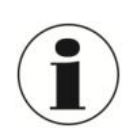

If the system has not been powered down, opening the front panel will trip an interlock to vent the system to atmosphere.

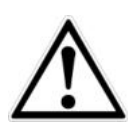

#### **CAUTION!**

Further access to the interior of the instrument is NOT allowed. There are no userserviceable plumbing or parts inside. In addition to the dangerous voltages present (line voltage), there are circuits sensitive to electrostatic discharge damage. There are also several solenoid valves which will run hot enough to cause painful burns under certain operating conditions. These dangerous conditions will be avoided by limiting interior access to the areas that are exposed by opening the front panel.

To remove a transducer from the system, swing the front panel open and disconnect the 9-pin D-sub connector from its top. Then use the supplied 3/16 inch Allen wrench to loosen the two cap screws near the base of the transducer. With both screws disengaged, slide the transducer toward the front opening to disconnect it from the manifold. If an optional Barometric transducer is present it will

ന

Barometric reference

occupy a slot to the far right and will be secured in place with a thumb screw. Loosen the thumb screw and lift the sensor up and over the retaining pin. Each pressure or barometer module is totally selfcontained and including the pressure sensor and all of its calibration data.

To return the module, or a replacement module to the system slide it firmly back into position to engage the pneumatic passages with those in the manifold, tighten the two retaining cap screws, and connect the communication/power D-sub connector. To replace the optional barometer, slide it back into place over the retaining pin and tighten the thumb screw. Finally, secure the front panel and test that the system is operational.

The system has the opportunity to install two more pneumatic pressure sensors but they are not planned and used in this configuration. This is why each slot which is not used is plugged with a plate. The 9-pin D-sub connector which are not used have to be disconnected.

## **10.5 CPC8000-HC Removal**

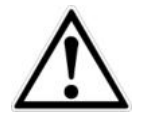

**CAUTION!** 

Before removing the transducers, correctly disconnect the instrument from the pressure supply, switch it off and disconnect it from the mains.

Disconnect all electronic and pneumatic connections as well as the mains plug at the CPC8000-HC. Remove the four philipps screws at the front of the CPC8000-HC which fix the instrument in the rack. Pull the instrument out the rack.

### **10.6 CPC8000-HM Removal**

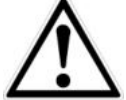

#### **CAUTION!**

The CPC8000-HM is heavy. The weight is about 90 kg/ 198 lbs.

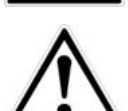

#### **CAUTION!**

Before removing the CPC8000-HM, correctly disconnect the instrument from the pressure supply, switch it off and disconnect it from the mains.

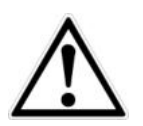

#### **CAUTION!**

At least two persons have to carry the instrument during the removal process.

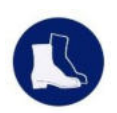

#### **Wear safety shoes!**

Wear safety shoes when working at the CPC8000-HM

Disconnect all electronic and pneumatic connections as well as the mains plug at the CPC8000-HM. Remove the four philipps screws at the front of the CPC8000-HC which fix the instrument in the rack. Pull the instrument with at least two persons out the rack.

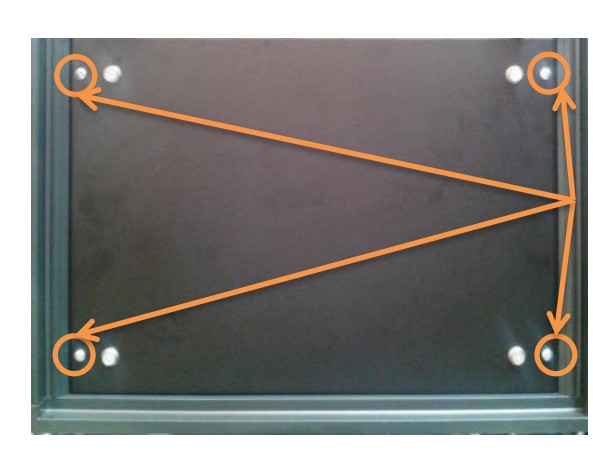

Front panel fixture with CPC8000-H rack With philipps screws

#### **11. Faults**

# **11. Faults**

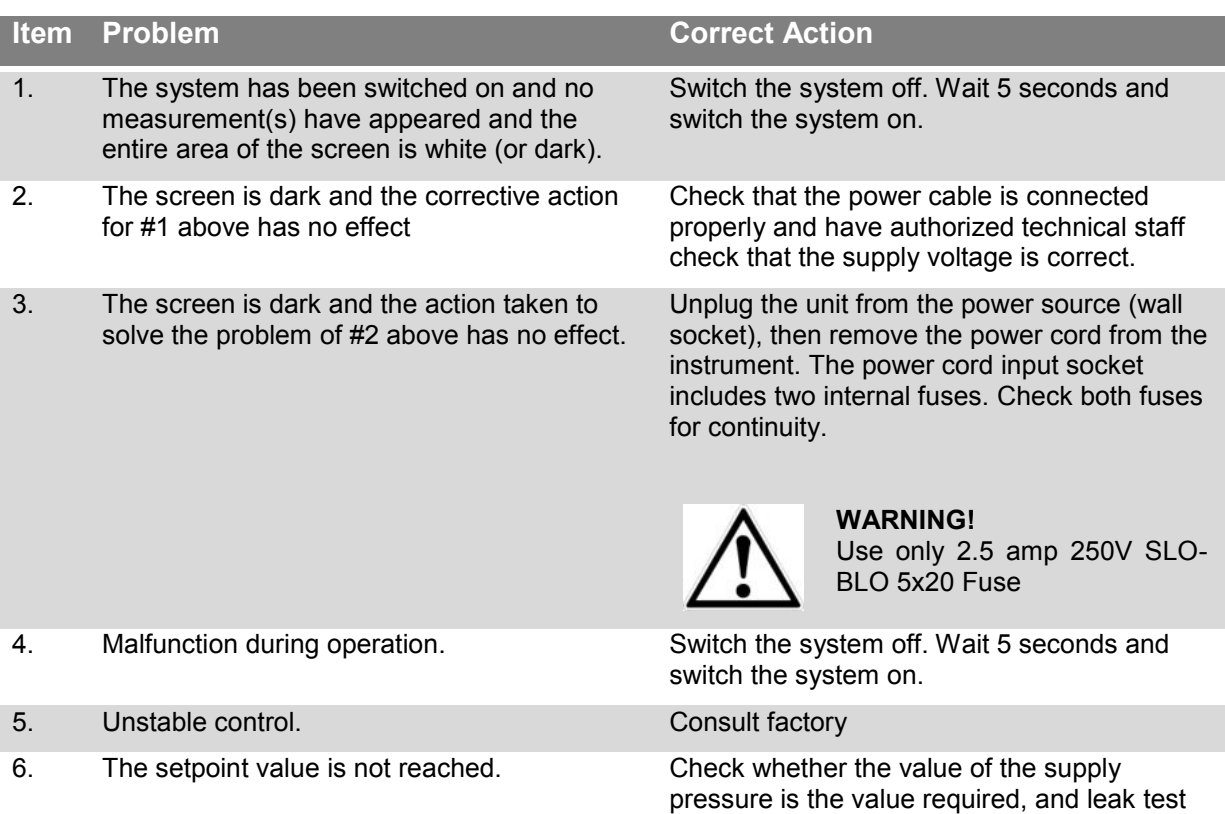

#### If you need help or assistance:

#### **WIKA Alexander Wiegand SE & Co. KG**

- Internet address: [www.wika.com](http://www.wika.com/)
- Relevant data sheet: CT28.01
- 

- Application consultant: Tel.: (+49) 9372/132-9986 Fax: (+49) 9372/132-8767 E-Mail: [info@wika.de](mailto:info@wika.de)

the plumbing.

#### **Mensor Corporation**

- Internet address: [www.mensor.com](http://www.mensor.com/)
- Relevant data sheet: CT28.01
- 

- Application consultant: Tel.: (+1) 512-396-4200 (+1) 800-984-4200 Fax: (+1) 512-396-1820 E-Mail: [sales@mensor.com](mailto:sales@mensor.com)

[tech.support@mensor.com](mailto:tech.support@mensor.com) 

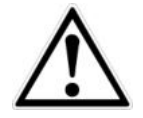

#### **CAUTION!**

If faults cannot be eliminated by means of the measures listed above, the low-pressure controller must be shut down immediately, and it must be ensured that pressure and/or signal are no longer present, and it must be prevented from being inadvertently put back into service. In this case, contact the manufacturer.

If a return is needed, please follow the instructions given in chapter [12.2 Return](#page-82-0) 

# **12. Dismounting, return and disposal**

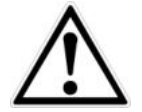

#### **WARNING!**

Residual media in dismounted instruments can result in a risk to persons, the environment and equipment. Take sufficient precautionary measures.

# **12.1 Dismounting**

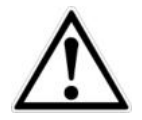

#### **WARNING!**  Risk of burns!

Let the instrument cool down sufficiently before dismounting it! When dismounting it, there is a risk that dangerously hot pressure media may escape.

Only disconnect the pressure measuring instrument/measuring assembly once the system has been depressurized!

#### <span id="page-82-0"></span>**12.2 Return**

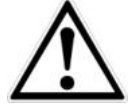

#### **WARNING!**

**Absolutely observe when shipping the instrument:** 

All instruments delivered to WIKA must be free from any kind of hazardous substances (acids, bases, solutions, etc.).

When returning the instrument, use the original packaging or a suitable transport package.

#### **To avoid damage:**

- **Place the instrument, along with the shock-absorbent material, in the packaging.**
- **Place shock-absorbent material evenly on all sides of the shipping box.**
- If possible, place a bag, containing a desiccant, inside the packaging.
- **Label the shipment as transport of a highly sensitive measuring instrument.**

Enclose the completed return form with the instrument.

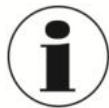

The return form is available on the internet:

**www.wika.de / Service / Return** 

## **12.3 Disposal**

Incorrect disposal can put the environment at risk.

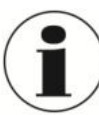

For disposal of the used media, please observe the material safety data sheet of the manufacturer.

Dispose of instrument components and packaging materials in an environmentally compatible way and in accordance with the country-specific waste disposal regulations.

# **13. Appendix**

# **13.1 Conversion factors, pascal**

The following table lists factors which should be used as multipliers when converting other pressure units to or from Pascal.

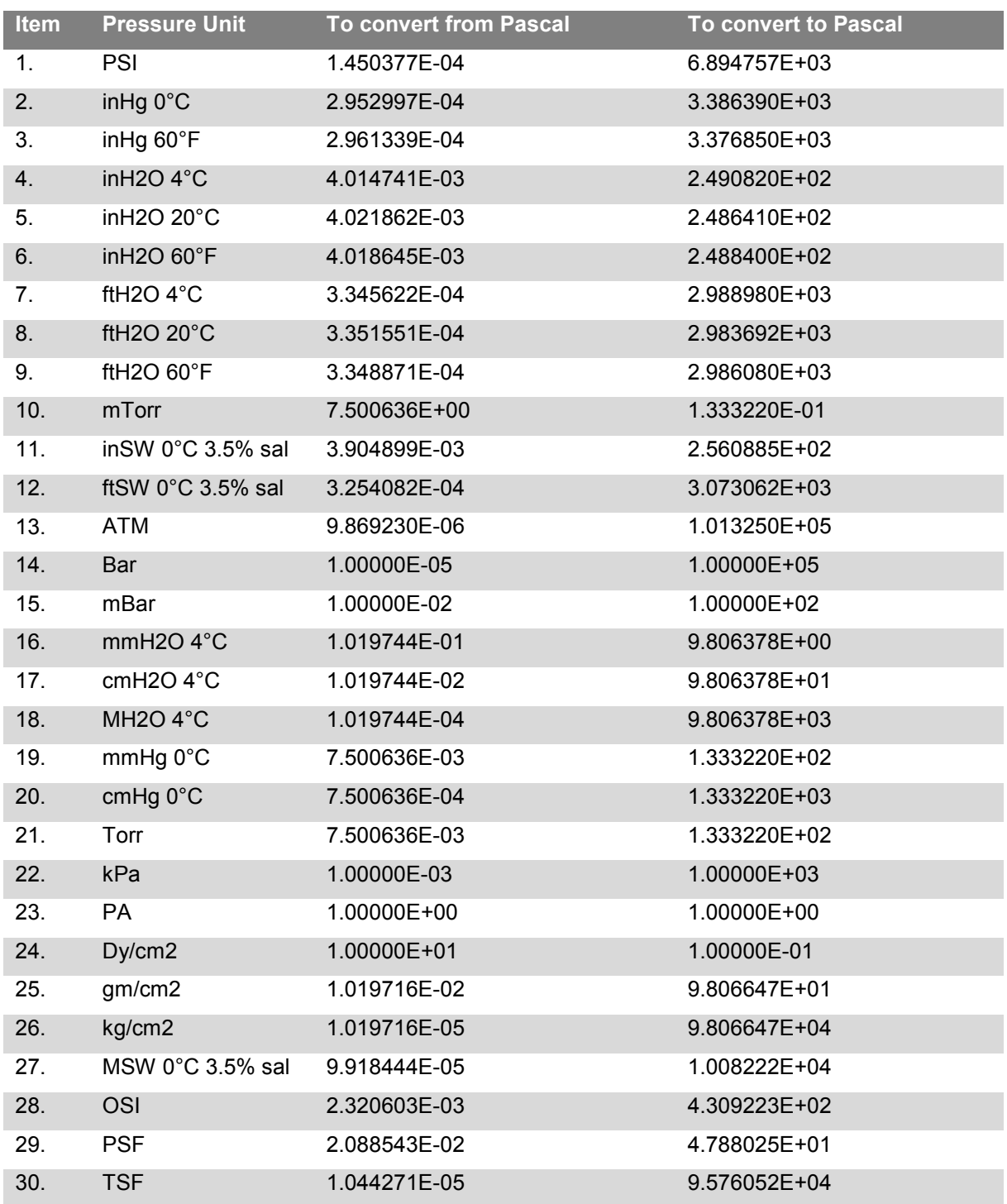

# **13. Appendix**

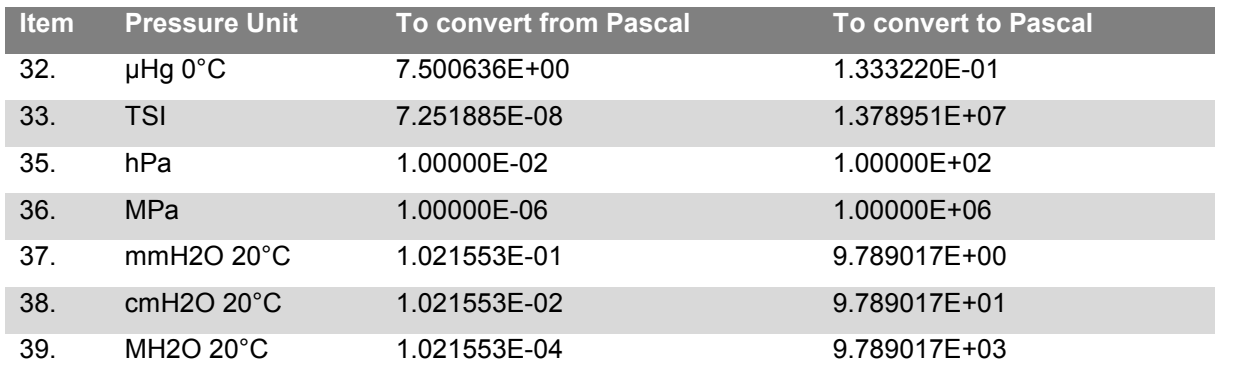